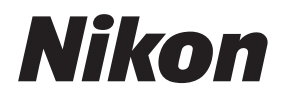

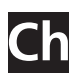

# Nikon Capture 4

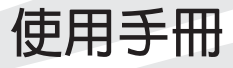

#### **注意**

- 未經尼康(Nikon)公司的事先書面許可,對本 產品附屬的相關手冊之所有內容,不得以任何 方式進行翻版、傳播、轉錄或儲存在可檢索系 統內,或者翻譯成其他語言。
- 尼康公司保留隨時更改手冊內所記載之硬體及 軟體規格的權利, 無須事先通知。

## **附屬品清單**

在使用本產品前,請檢查以下內容是否包含在內。如果下列內容有遺漏或損壞的話,請向您的零售商 或當地尼康代理商確認。

• Nikon Capture 4 安裝用光碟(CD)

- 尼康公司對因使用本產品而引起的損害不承擔任 何責任。
- 本公司已竭盡全力來確保手冊內載之資訊的準確 性和完善性。如果您發現任何錯誤或遺漏,請向 您居住地區的尼康代理商(另附位址)反映,對 此,我們深表感謝。
- Nikon Capture 4 使用手冊(本手冊)

• Nikon Capture 4 安裝指南

#### **商標資訊**

Macintosh和Mac OS是Apple Computer公司的註冊商標。Microsoft和Windows是Microsoft公司的註冊 商標。Pentium是Intel公司的註冊商標。CompactFlash是SanDisk公司的註冊商標。Adobe和Photoshop是 Adobe Systems公司的註冊商標。本手冊或尼康產品所隨附其他資料中所提及的所有其他商業名稱,分 別屬各公司所擁有之商標或註冊商標。

#### **製作備份**

在處理於重要場所拍攝的照片之前,請製作備份。尼康公司對由於產品故障而引起的損害或損失不承 擔任何責任。

**警告!**

**請勿在音響上播放** Nikon Capture 4 **安裝光碟,否則可能會導致聽覺損傷或設備損壞。**

# 内容目錄

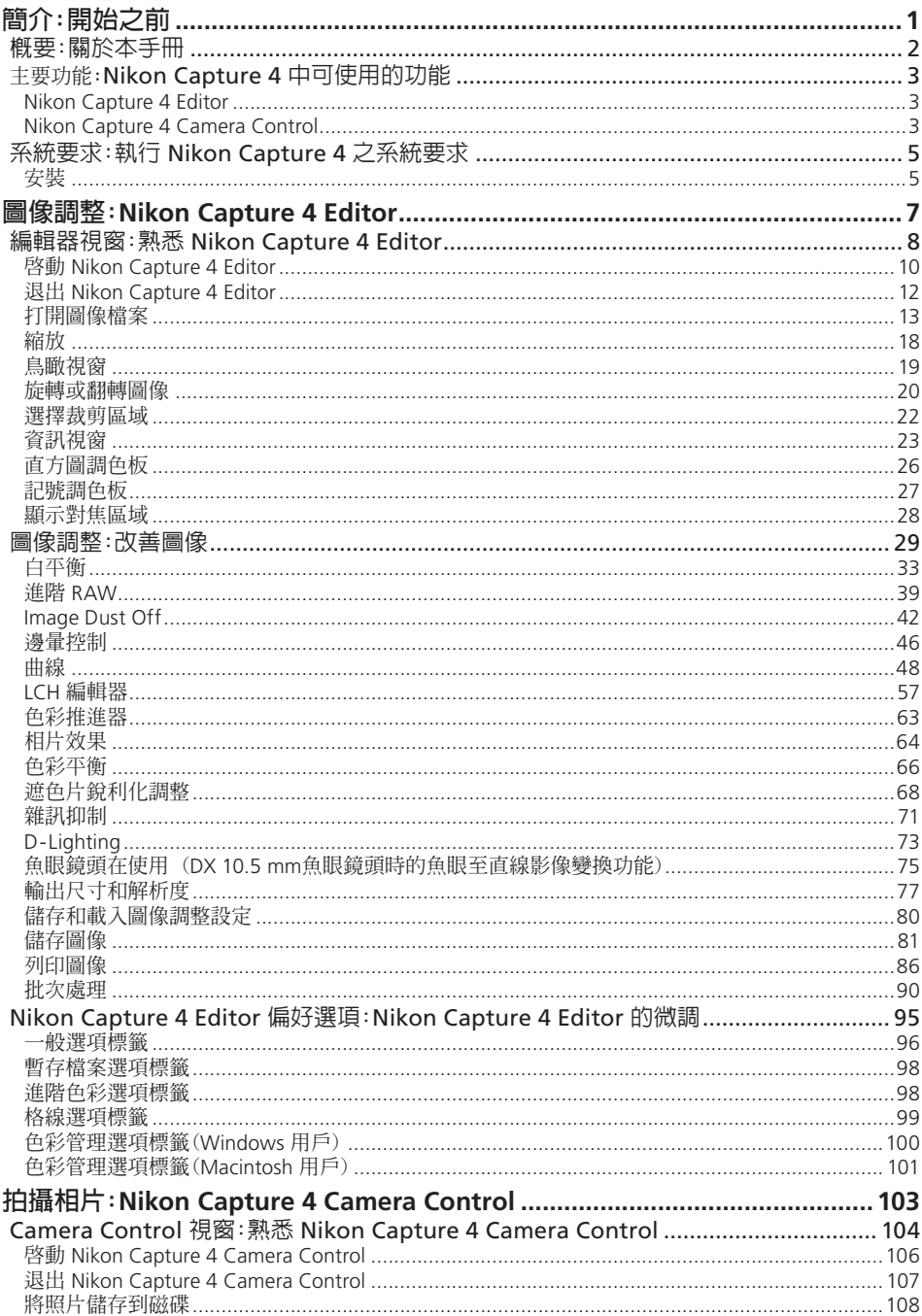

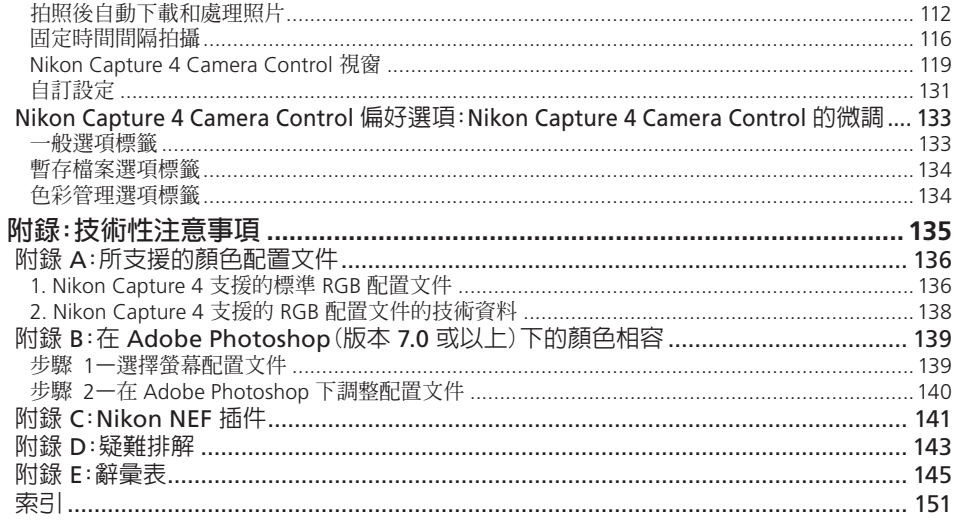

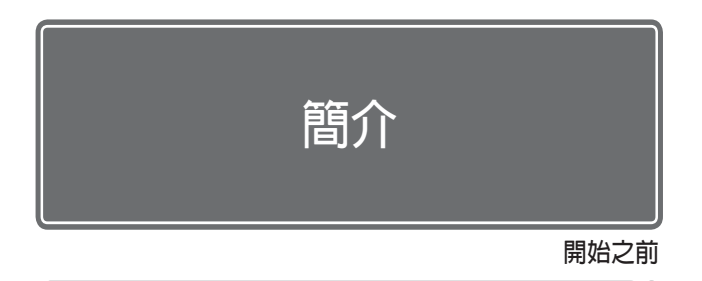

在安裝並使用 Nikon Capture 4 之前,請閱讀本章。

#### 概要

請閱讀本節,以便您瞭解本手冊的結構以及本手冊所使用的符 號和慣例。

#### 主要功能

請閱讀本節,以便您瞭解在 Nikon Capture 4中所使用的各選 項的概要功能。

#### 系統要求

在安裝 Nikon Capture 4之前,請檢查您的電腦系統是否符合本 部分所列出的要求。

# **概要**

#### 關於本手冊

本手冊是針對如何有效使用 Nikon Capture 4 (Ver. 4.2) 的多種特性而製作的。請務必全面仔細閱 讀本手冊,並妥善保管以便在使用 Nikon Capture 4 時隨時參考。

#### **所使用的符號和慣例**

本手冊使用下列符號和慣例:

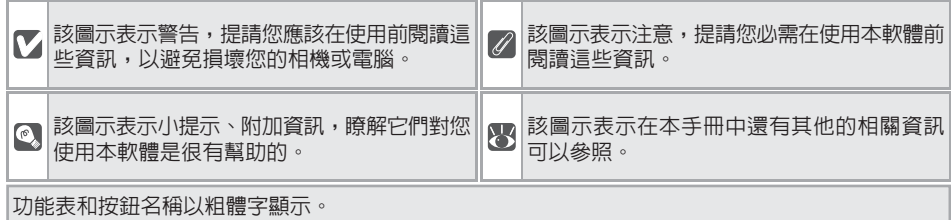

#### **背景知識**

本手冊假設您對於 Windows 或 Macintosh 作業系統已經相當熟悉。有關作業系統規格方面的詳 細資訊,請參閱您的電腦隨附的各項資料。

#### **插圖**

本手冊可同時適用於 Nikon Capture 4 的 Windows 版本和 Macintosh 版本。但為了節省描述內 容,本手冊中的大部分插圖以 Windows 版本為主。根據您所使用的作業系統的不同,本手冊中 的對話方塊和功能表會稍微不同。

#### ReadMe **文件**

請務必閱讀 Nikon Capture 4 安裝用光碟上的 ReadMe 文件,因為其中可能包含本手冊中沒有提 及的重要資訊。

#### **終身學習**

作為尼康"終身學習"保證的一部分,下列網站將持續提供最新的線上產品支援、教育及不斷更新的 各類資訊。

- 美國用戶:*http://www.nikonusa.com/*
- 歐洲用戶:*http://www.europe-nikon.com/support*
- 亞洲、大洋洲、中東與非洲用戶:*http://www.nikon-asia.com/*

瀏覽這些網站,可持續獲得最新產品資訊、提示、常見問題回答(FAQs)以及有關數位圖像和照片的一 般性建議。也可向本地尼康代理商獲取更詳細的資訊。有關聯絡資訊,請參閱以下的网站: *http://nikonimaging.com/*

#### **主要功能**

#### *Nikon Capture 4* 中可使用的功能

Nikon Capture 4 是尼康數位相機的專用軟體,它主要由以下兩大部分組成:Nikon Capture 4 Editor 和 Nikon Capture 4 Camera Control。

#### **Nikon Capture 4 Editor**

Nikon Capture 4 Editor 可用於處理使用尼康 數位相機進行拍攝、並透過 PictureProject 或 Nikon View 軟體傳送到電腦上的照片。Nikon Capture 4 Editor 支援批次處理,並可用於調整 其他軟體不支援的 RAW 影像。

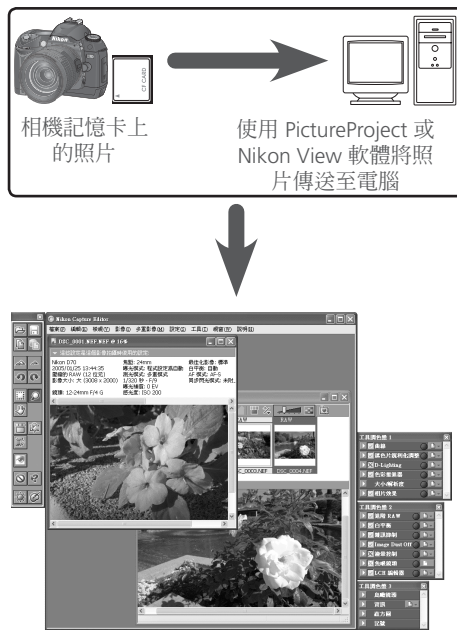

Nikon Capture 4 Editor

#### **Nikon Capture 4 Camera Control**

當將 D2-系列、D1-系列、D100 或 D70 相機 連接到執行 Nikon Capture 4 Camera Control 的電腦上時,所拍攝的照片將被直接紀錄到電 腦的硬碟中。可使用 Nikon Capture 4 Camera Control 視窗上的控制鍵來釋放快門、調整相 機設定,或在某些不支持間隔拍攝的相機上執 行間隔拍攝。

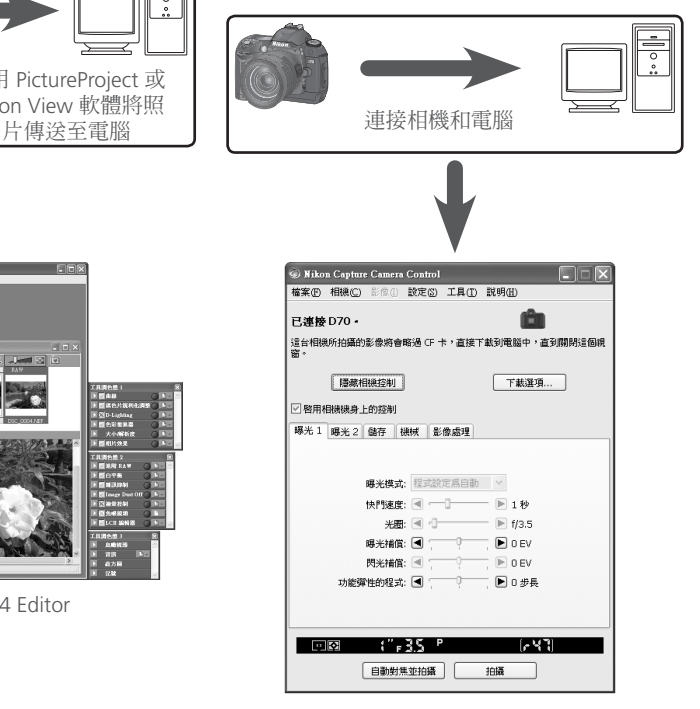

Nikon Capture 4 Camera Control

#### **自動更新**

Nikon Capture 4具有一種自動更新功能,即 Nikon Message Center(尼康資訊中心)。Nikon Message Center 可檢測各種尼康數位產品的更新資訊,包括尼康軟體。在預設設定下,當 Nikon Capture 4 啓動時若電腦已聯接到I網際網路,Nikon Message Center 將自動檢查更新資訊。若存在可以進行 的更新資訊,Nikon Message Center視窗便會出現。**可用資訊**查看針對您的尼康數位產品和軟體的 可用更新資訊,然後**安裝**,以下載並安裝所需進行的更新。若要個人化您的尼康數位產品列表或查 看已安裝的受 Nikon Message Center支援的軟體列表,請**我的產品**。

#### **Mac OS 9**

Nikon Message Center 不能在 Mac OS 9 環境下使用。

#### **加入或退出對話視窗**

Nikon Message Center第一次啓動時,將會顯示一個可令您加入或退出尼康郵件投遞的對話視窗。選擇 所需的選項並按一下 **OK** 便會顯示 Nikon Message Center 視窗。

#### **下載更新資訊**

下載更新資訊時需要聯接網路。並由用戶承擔電話公司或網際網路服務提供商所收取的所有相關費用。

#### **撥號連接**

當使用撥號連接時,請注意到下載完成時連接不會自動終止。請務必手動終止連接。

#### **隱私**

作為我們服務內容的一部分,未經用戶許可,不會將用戶提供的資訊轉給第三方。

#### **手動檢查更新資訊**

若要手動檢查更新資訊,可從**說明**功能表中選擇**檢查更新**...。

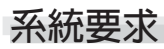

#### 執行 Nikon Capture 4 之系統要求

在安裝 Nikon Capture 4 之前,請先確認您的電腦是否符合下列系統要求。

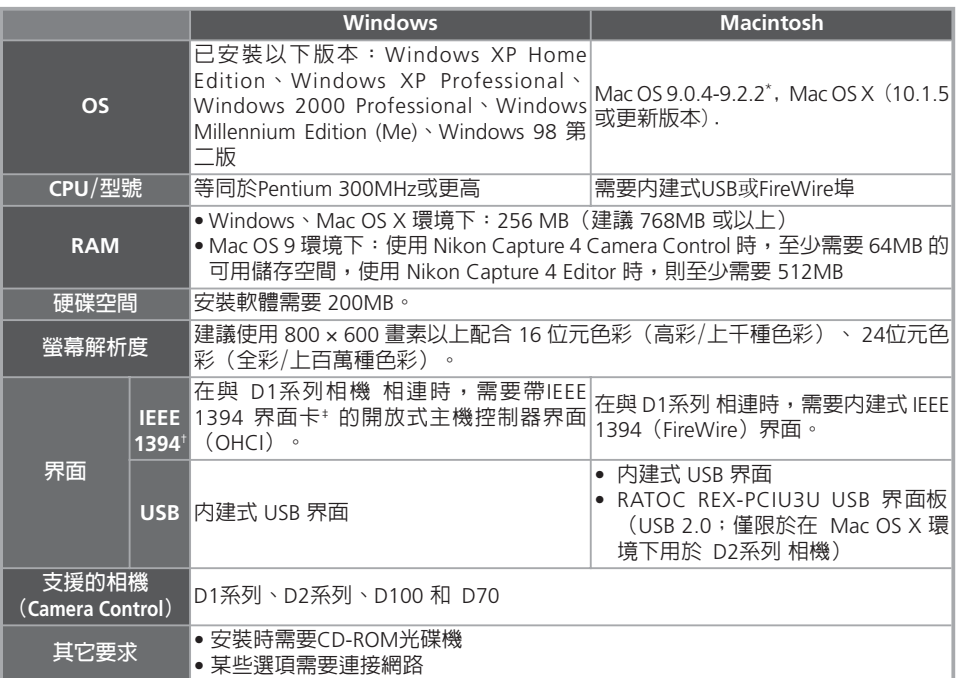

\* 具有 CarbonLib 版本 1.6 或以上

† 請將相機和電腦直接相連。若通過集線器、延長電纜或鍵盤相連時,相機可能無法正常工作。

‡ 請參閱第2頁中所列出的網站以獲取關於經測試允許使用的最新資訊。

#### **安裝**

有關安裝 Nikon Capture 4 的詳細資訊,請參閱 Nikon Capture 4 安裝指南。

#### **Windows XP Home Edition/Professional, Windows 2000 Professional, Mac OS X**

在上述作業系統下安裝、使用或移除Nikon Capture 4時,需要以管理員權限的帳號進行登錄。

#### **針對D100 相機的相機控制程式(Macintosh)**

針對D100數位相機,在使用Nikon Capture 4 Camera Control之前,Macintosh用戶需要將相機韌體版本 昇級到2.0或以上。關於韌體昇級的詳細資訊,您可向尼康授權的服務代理店諮詢。

#### **第三方外掛程式**

Nikon Capture 4 支援可用於 Nikon Capture 4的 nik Color Efex Pro 2.0 外掛程式,使用該外掛程式可將 一個濾波器調色板添加到工具調色板 2 上。詳細資訊可上網查詢(图 2)。

# **Nikon Capture 4 Editor**

#### 圖像調整

Nikon Capture 4 Editor 功能中帶有一系列可用於改善影像品質的 工具。其中包括曲線、LCH編輯器、色彩推進器、相片效果、遮 色片銳利化調整、雜訊抑制、D-Lighting 以及魚眼超廣角鏡頭。 對於RAW (NEF) 影像,這些工具可以用來調整白平衡及色調補償, 以減少因相機影像感測器上顏色波紋化及灰塵帶來的影響(影像灰 塵關閉),並矯正由於鏡頭視角所帶來影像邊緣上輕微黑暗(暈影照 片)。當以NEF格式儲存RAW影像時, 影像改善設定和原始影像資 料被分別儲存, 因此您可以重複修改這些設定而不會降低原始影 像的品質。另外, Nikon Capture 4 Editor 也帶有批次處理選項, 以便可自動處理多張影像。

本章將詳細說明運用 Nikon Capture 4 Editor 的操作方法。其可 分為以下部分。

#### 編輯器視窗

請閱讀本節,以便瞭解有關 Nikon Capture 4 Editor 視窗的操 作概要。

#### 圖像調整

請閱讀本節,以便瞭解如何使用 Nikon Capture 4 Editor 來改 善圖像。

#### Nikon Capture 4 Editor 偏好選項

請閱讀本節,以便瞭解有關 Nikon Capture 4 Editor 視窗中的細 節設定之資訊。

**編輯器視窗**

#### 熟悉 *Nikon Capture 4 Editor*

以下為 Nikon Capture 4 Editor 視窗的各個主要部分。

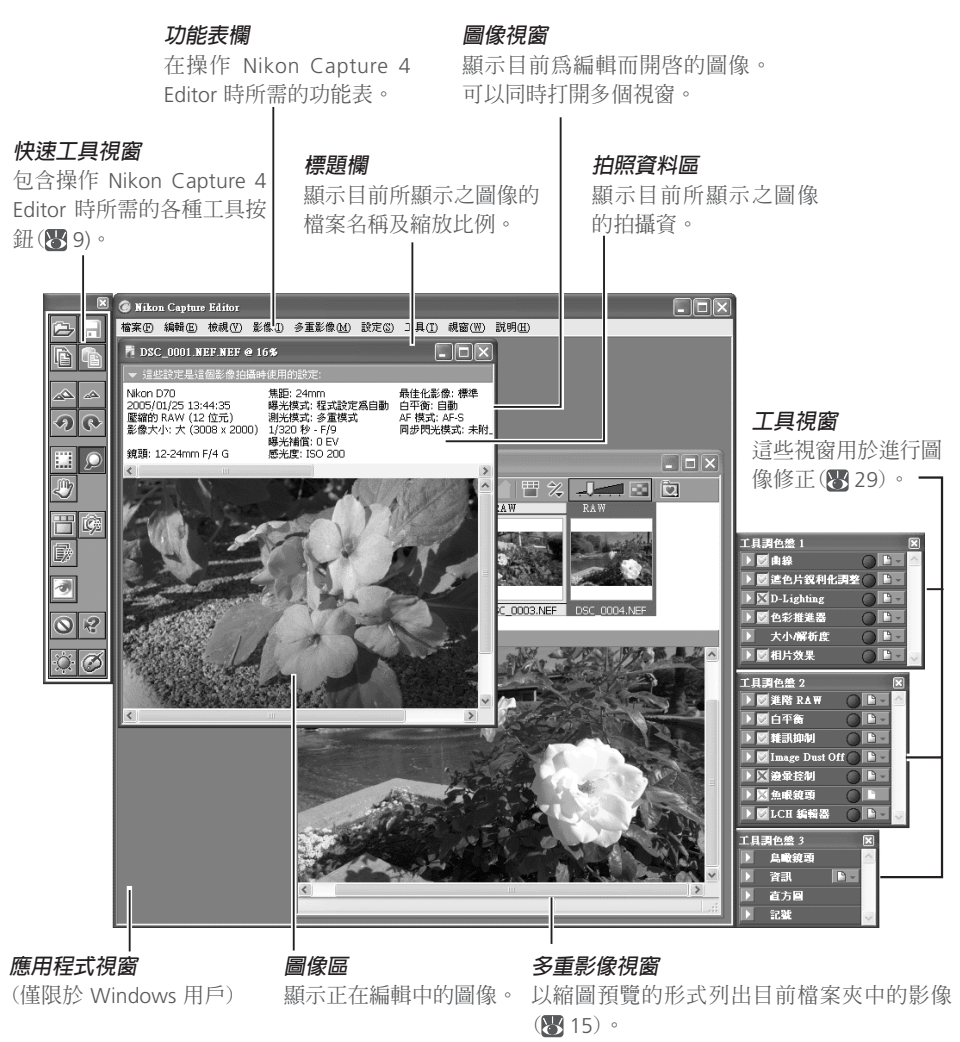

#### **功能表欄及快速工具**

雖然使用功能表指令和快速工具視窗中的按鈕都可完成大部分的操作,但本手冊中將優先說明使用工 具按鈕進行操作。

**隱藏工具視窗及快速工具視窗**

按下 Tab 鍵可隱藏或者顯示工具視窗及快速工具視窗。

#### **快速工具**

快速工具視窗上的按鈕包含了以下重複出現的常用功能表指令。

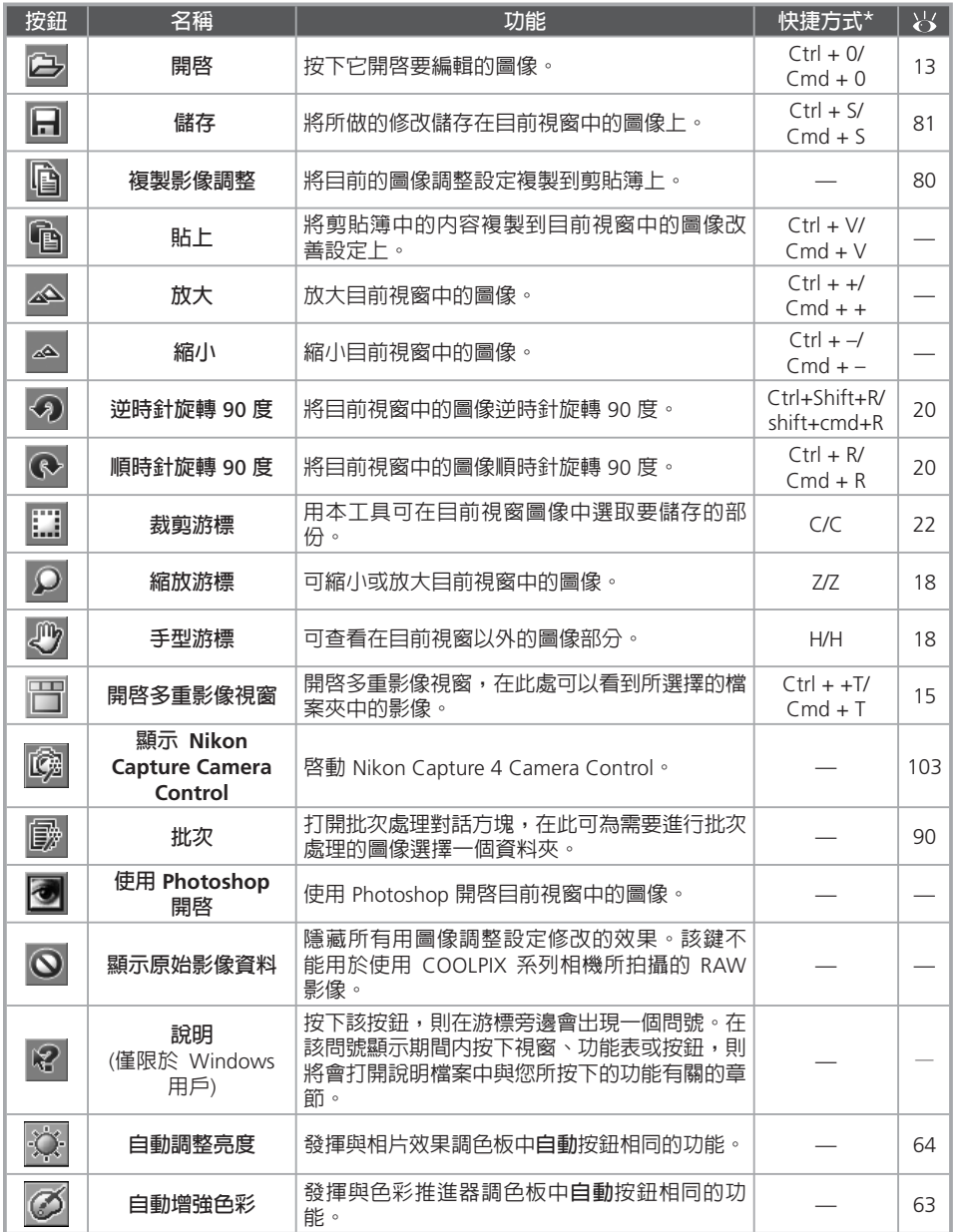

\* 首先列出 Windows 鍵盤下的快捷方式, 其次是 Macintosh 環境下。

#### **啟動 Nikon Capture 4 Editor**

可透過**開始**功能表 (Windows 系統下) 或者按下兩下應用程式圖示 (Macintosh 用戶) 的方法來啟 動 Nikon Capture 4 Editor。

#### **Windows**

1 打開電腦 打開電腦並等待作業系統啟動。

2 啟動 **Nikon Capture 4 Editor** 從**開始**功能表上,按順序選擇**所有程式** > **Nikon Capture 4** > **Nikon Capture 4 Editor**  (在 Windows XP Home Edition/Windows XP Professional 版本下) 或者**程式** > **Nikon Capture 4** > **Nikon Capture 4 Editor** (在 Windows 其他版本下)。

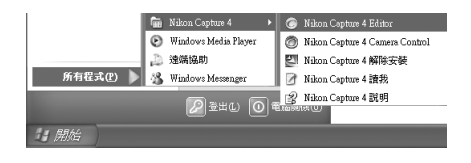

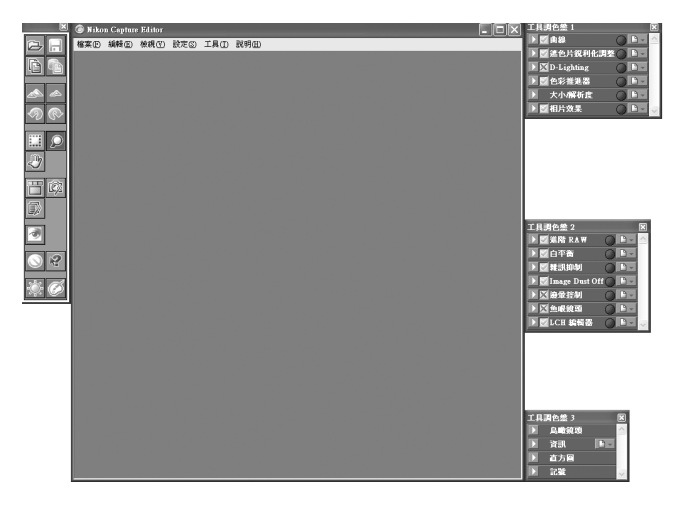

#### **Nikon Capture 4 Editor 的其他啟動方法 (Windows)**

在安裝有 Nikon Capture 4 軟體的資料夾中按兩下 Nikon Capture 4 的圖示( ) 也能啓動Nikon Capture 4 Editor。在安裝時,若您已經在桌面上建立了Nikon Capture 4的捷徑,也可以通過按兩下桌面上的 Nikon Capture 4 捷徑圖示(2)的方法來啓動 Nikon Capture 4 Editor。

#### **Macintosh**

1 打開電腦 打開電腦並等待作業系統啟動。

● 容動 Nikon Capture 4 Editor<br>■請在您安裝 Nikon Capture 4 軟體的資料夾中點兩下 Nikon Capture 4 Editor 之圖示(◎)。

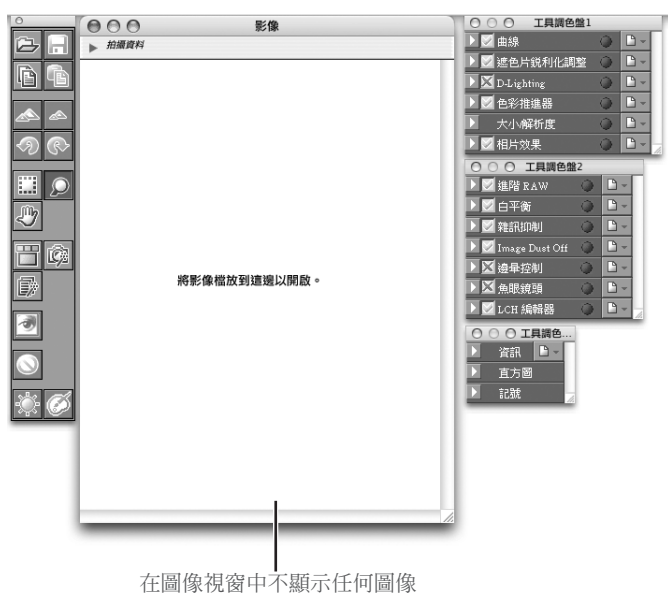

#### **產品認證碼**

當啟動 Nikon Capture 4 Editor 或 Nikon Capture 4 Camera Control 時,若提示要求提供產品認證碼的 話,請輸入Nikon Capture 4 CD盒上所附的產品認證碼。

#### **Mac OS 9**

荷蘭語,義大利語, 朝鮮語和瑞典語版本的Nikon Capture 4 不能在 Mac OS 9 環境下使用。

#### **Nikon Capture 4 Editor的其他啟動方法 (Mac OS)**

Mac OS 9: 在安裝時,若您已經在桌面上建立了Nikon Capture 4的別名,也可以通過按兩下別名 ( ) 的 方法來啟動Nikon Capture 4 Editor。

Mac OS X: 在安裝時, 若 Nikon Capture 4 軟體已被註冊在 Dock 上的話,也可以通過在 Dock 中按 一下Nikon Capture 4 圖示 ( ) 的方法來啟動 Nikon Capture 4 Editor。

#### **退出 Nikon Capture 4 Editor**

若要關閉 Nikon Capture 4 Editor 視窗並退出 Nikon Capture 4 軟體的話,請打開**檔案**功能表並選 擇**結束** (Windows 用戶) 或**關閉** (Mac OS 9 用戶)。在 Mac OS X 環境下,可在應用程式功能表中 選擇**結束** Nikon Capture Editor。

| 檔案(F)                        |              |
|------------------------------|--------------|
| 開啓(0)…                       | Ctrl+O       |
| 開啓多重影像視窗(M)                  | $C$ trl+T    |
| 關閉(C)                        |              |
| 儲存(S)                        | $C$ trl+ $S$ |
| 另存新檔(A)                      | Ctrl+Shift+S |
| 使用 Adobe Photoshop 7.0 儲存並開啓 |              |
| 建立副本(E)                      |              |
| IPTC 資訊①                     |              |
| 列印設定(R)                      |              |
| 列印(P)                        | $C$ trl+P    |
| 1 DSC 0001                   |              |
| 結束区                          |              |

Windows

| Nikon Capture Editor                    |                  |
|-----------------------------------------|------------------|
| 關於 Nikon Capture Editor<br>偏好設定…        | ЖK               |
| 服務                                      |                  |
| 曝藏 Nikon Capture Editor<br>隱藏其他<br>神示全部 | æн<br><b>NST</b> |
| 結束 Nikon Capture Editor                 | ЖO               |

Mac OS X

## **打開圖像檔案**

Nikon Capture 4 Editor 可被用於開啟使用尼康數位相機建立的影像以及之前使用 Nikon Capture 儲存的影像。

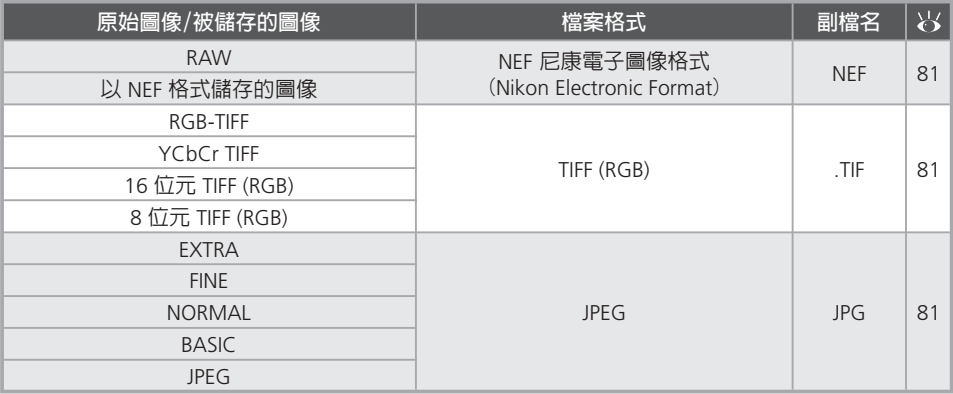

使用**開啟...**指令或者拖拽式可打開上述所有格式的圖像檔案。

#### **使用"開啟**..**."指令**

1 按下 按鈕或從**檔案**功能表中選擇**開啟...** 指令或者拖拽式可打開上述所有格式的圖像檔案。

**開啟**按鈕

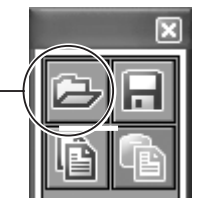

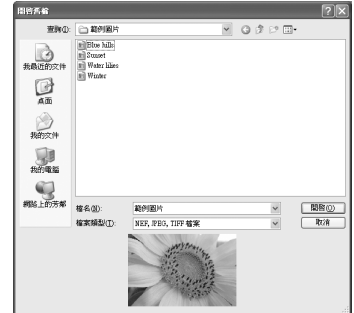

預覽已選取的圖像

# **TIFF (CMYK) 圖像**

以 TIFF (CMYK) 格式儲存的圖像不可再次在 Nikon Capture 4 Editor 中被打開。

#### **NEF 檔案 (Nikon Capture 3 或更早的版本)**

使用早期版本的 Nikon Capture 無法打開用 Nikon Capture 4 建立的 NEF 檔案。

#### **用 D1x 建立的 RAW 圖像**

若在 Nikon Capture 4 Editor 中打開用 D1x 建立的 RAW 圖像時,可利用 Nikon Capture 4 Editor 偏好 選項對話框 ( 96) 的常規索引標籤中的**預設值的 D1X RAW 檔案是**來選擇預設尺寸。可在 6 百萬畫素 (3,008 × 1,960 畫素) 或 1 千萬畫素 (4,016 × 2,616) 中進行選擇。

2 尋找圖像檔案 在相關的驅動器 (儲存界質) 及資料夾內找出您要打開的檔案。

3 按下**開啟** 點兩下該檔案或從檔案清單上選擇後按下**開啟**。您所選擇的檔案將被打開在 Nikon Capture 4 Editor 的一個圖像視窗上。

#### **使用拖拽方式**

將圖像拖拽到應用視窗 (Windows 用戶) 或圖像視窗 (Macintosh 用戶) 上亦可將圖像打開。

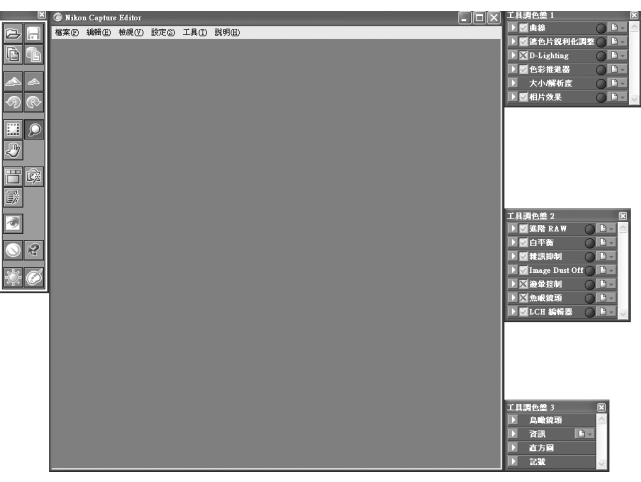

Windows 環境下

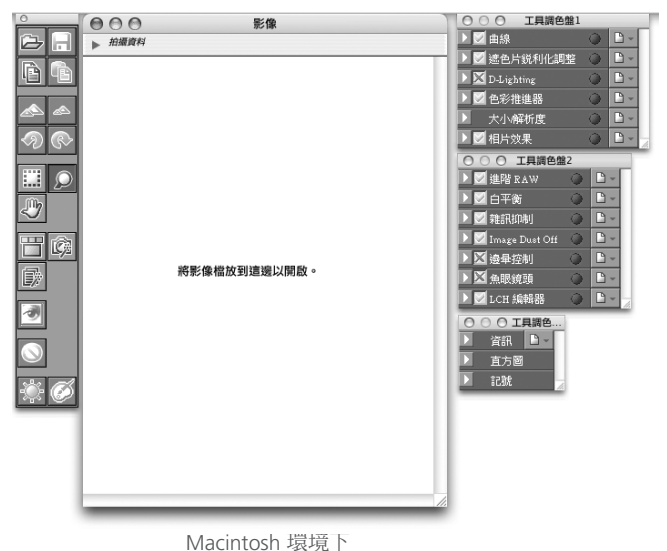

*14*

#### **開啟多重影像視窗**

多重影像視窗將以縮圖的方式給出所選擇檔案夾中影像的一覽表。這樣,在您調整其他影像時, 亦可以同時瀏覽縮略影像。該視窗還可用於選擇多個影像進行編輯、儲存或列印。

按下"開啓多重影像視窗"按鍵 **圖** 或從檔案功能表中選擇**開啓多重影像視**窩...。

將顯示一個"瀏覽資料夾"。

"開啟多重影像視窗"按鍵

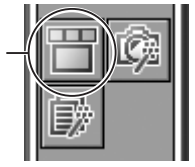

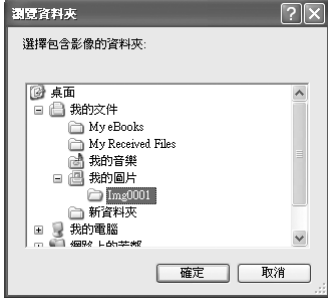

2 選擇一個檔案夾 選擇包含您所要查看或編輯影像的檔案夾。

3 按下 **確定** 多重影像視窗將被開啟並顯示縮圖。

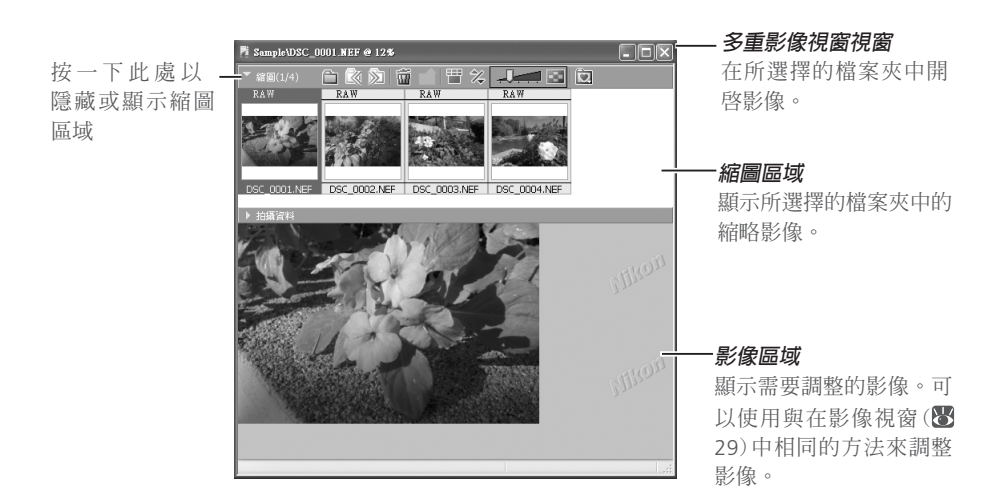

#### **在使用多重影像視窗時**

使用多重影像視窗可以顯示多個影像,而不需在各自的影像視窗中分別開啟它們,以便減少所佔用的儲 存空間。它並不是一個影像瀏覽器。一次只能開啟一個多重影像視窗。在開啟多重影像視窗中的某個檔 案夾之前,請確認所選擇的檔案夾中沒有任何一張影像被開啓在影像視窗中。若用戶試圖開啓位於某個 影像視窗上縮圖一覽表中的某張影像時,則該影像將被開啟在多重影像視窗的影像區域上。

#### 選擇縮圖

被選擇的影像將會顯示在影像區域中。

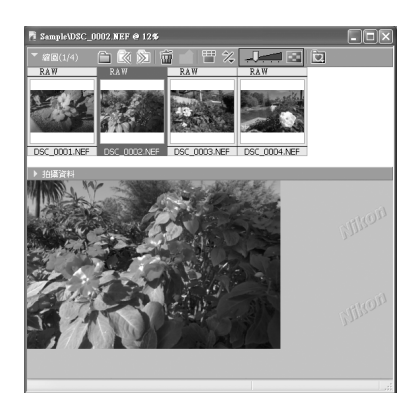

#### **多重影像視窗中的功能表按鍵**

多重影像視窗中功能表按鍵的名字及功能如下所示。

#### **當縮圖區域處於關閉狀態時**

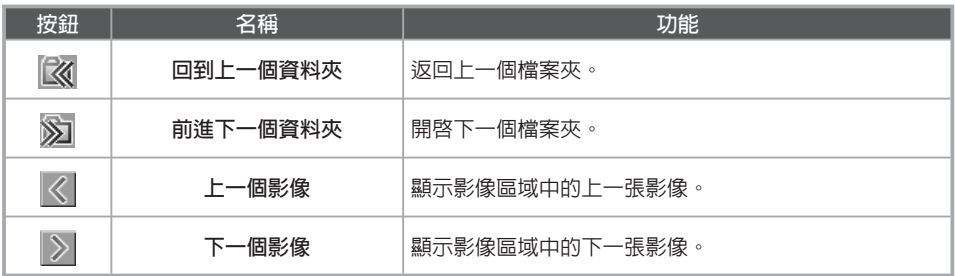

#### **在多重影像視窗中調整影像**

在多重影像視窗的影像區域上,可以使用與在影像視窗中相同的方式對影像進行調整 (图 29)。經過調 整後的影像將以帶有星號(\*)標註的縮圖的形式被顯示在縮圖區域中。

#### **圖示**

尚未套用所作的變更的影像用 △ 圖示來表示。當該影像顯示在影像區域內或用新的設定儲存後該影 像便會消失。

#### **在選擇多張影像時**

若要選擇多個影像進行列印或以其他名稱儲存時,請在按下Ctrl鍵 (Windows系統下) 或指令鍵 (Macintosh系統下) 的同時按下縮圖,或使用**多重影像**功能表中的**選擇所有影像**或**選擇所有未儲存的影 像**。在影像區域將不會顯示任何影像。

#### **當另存影像時**

常在多重影像視窗中調整並另存影像時,該影像將與原始影像分離。隨後,原始影像仍會顯示在影像 區域上。若您想保留原影像,請注意不要將其覆蓋。有關儲存檔案的詳細資訊,請參閱"圖像儲存檔 案的選項"(382)。

#### **當縮圖區域處於開啟狀態時**

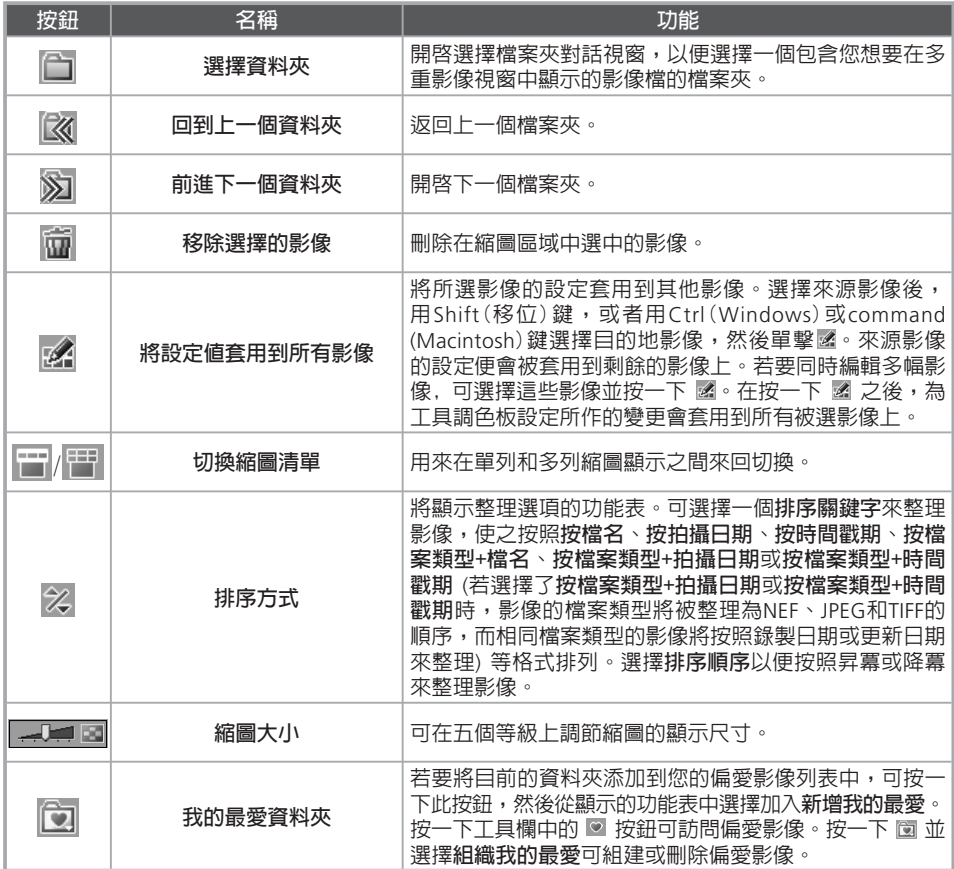

## **多重影像視窗功能表**

雖然許多操作既可以使用多重影像視窗中的按鈕、也可以使用 多重影像 功能表中的選項來完成,但本 手冊中的說明將更著重於那些使用多重影像視窗中的按鈕來完成的操作。

#### 編輯器視窗

#### **縮放**

若要放大或縮小影像,請按下該 0 鍵。滑鼠游標將變成中心為"+"標記的 放大鏡形狀。 將縮放游標放在目前的影 像上,然後按一下滑鼠可放大一個等級。 按住 Alt 鍵 (Windows) 或 option 鍵 (Macintosh),然後按一下滑鼠可縮小一 個等級。不論是放大或縮小,以縮放游 標的位置決定顯示區的中心點。放大時, 縮放游標會顯示"+"標記。縮小時,顯 示"-"標記。目前的縮放比例將被顯示 在標題欄上。

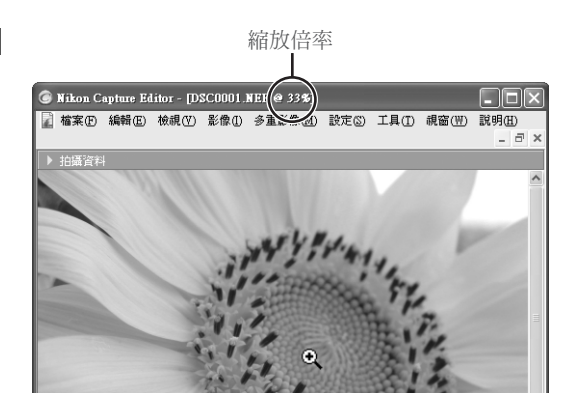

#### **移動影像**

若在目前縮放比例下無法查看整個影像 時,可以使用手形游標來查看影像的其 他區域部分。若要啟動手形游標時,請 按下工具調色板上的 四 鍵。滑鼠游 標將會變為 《"),若要滾動影像時,請 朝您想要的方向拖拽滑鼠。也可使用捲 軸來滾動影像。

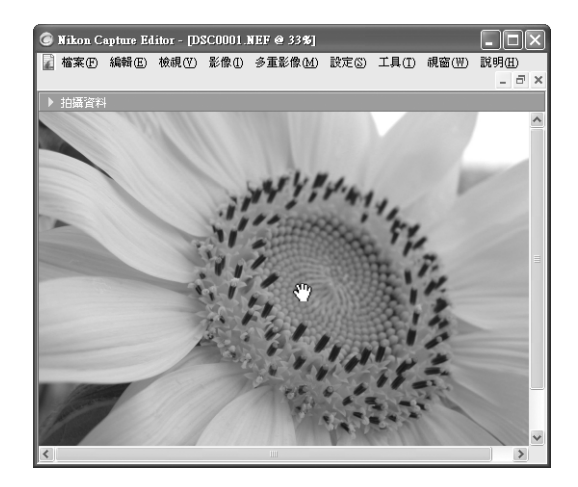

#### **■ 按下 9 和 要** 鍵

按下 2 鍵可以 1:1 的縮放比例來顯示影像。若要將影像調整為視窗大小 (Windows 系統下) 或者顯示 整幅影像 (Macintosh 系統下)時,可按下 20 鍵。

#### **手形、縮放和裁剪游標**

不能同時使用手形、縮放和裁剪游標。

## **鳥瞰視窗**

鳥瞰視窗可顯示在目前的圖像視窗中所瀏覽的部分圖像的位置。若要顯示或隱藏鳥瞰視窗,可按 下鳥瞰視窗標題欄 (图 29) 中的三角圖示。鳥瞰視窗的預設位置在工具視窗 3 內。

在目前圖像視窗中所要瀏覽的圖像部分用紅色輪廓來顯示。

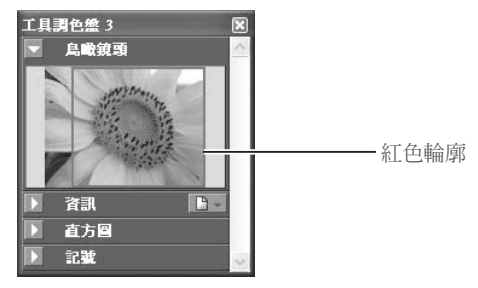

當游標移到紅色輪廓上時,將變成(《T) 游標。然後可拖拽紅色輪廓到您所要瀏覽的圖像部分上。 您選擇的區域將被顯示於目前視窗內。

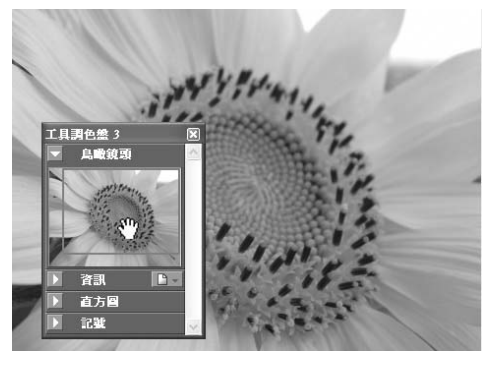

#### 編輯器視窗

#### **旋轉或翻轉圖像**

在目前視窗中的圖像,可按照下列說明來進行旋轉或翻轉。

#### **旋轉圖像**

按下 © 按鈕或從旋轉子功能表中選擇順時針旋轉90度,即可在目前視窗中將圖像向右旋轉90 度。按下 按鈕或從**旋轉**子功能表中選擇**逆時針旋轉 90 度**,即可在目前視窗中將圖像向左旋 轉 90 度。要將圖像旋轉 180 度,可從**旋轉**子功能表中選擇 180 度。

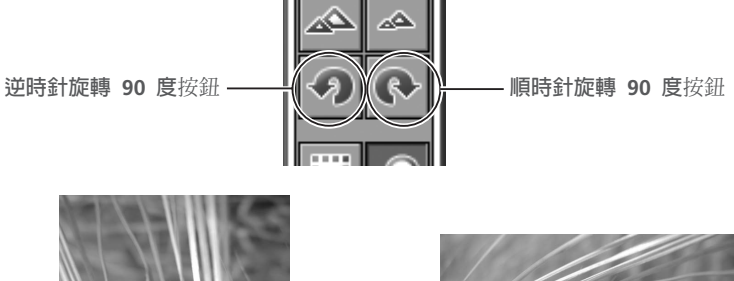

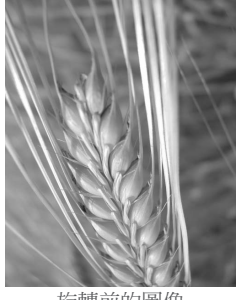

```
旋轉前的圖像
```
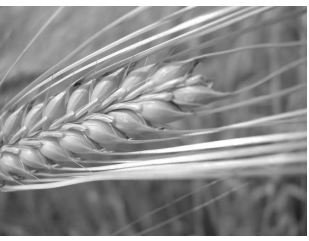

順時針旋轉 90 度後的

#### **翻轉圖像**

用**翻轉**子功能表中的指令,可將目前視窗的圖像做水平或垂直翻轉。

#### **旋轉 JPEG 圖像**

在旋轉前,圖像檔案必須在 Nikon Capture 4 Editor 中打開。為了儲存改變後的圖像,必須將之存入磁 碟中。如果圖像為 JPEG 格式,它在儲存時將會被壓縮,因此圖像書質有所下降。

#### **矯直影像**

矯直現用影像視窗中的影像:

1從**旋轉**子功能表中選擇**拉直...** 將會顯示矯直對話視窗。

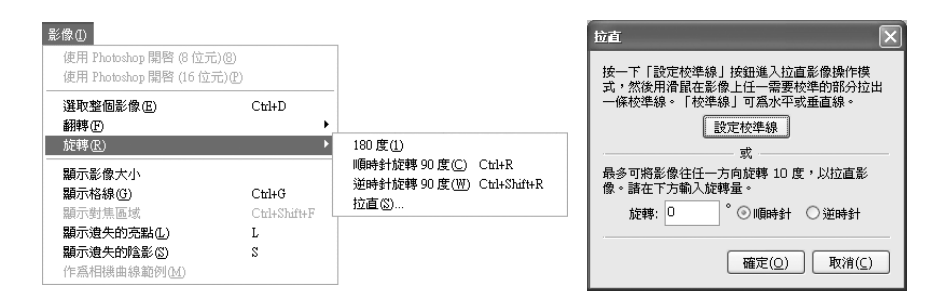

つ矯直影像

按一下**設定校準線**按鈕或在**旋轉**文字視窗中輸入需要的旋轉角度。

**設定校準線**按鈕

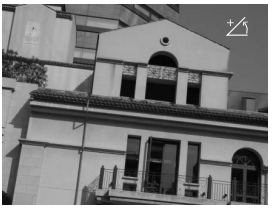

按一下**設定校準線**按鈕。滑鼠 游標將變成 > <

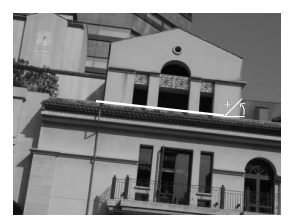

在影像中選擇一條接近水準 或垂直的線,然後沿平行於 所選擇的參考線方向拖拉 21 滑鼠游標。

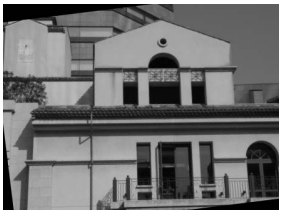

影像最多可旋轉10度使得參考 線變成水平或垂直。旋轉的度 數顯示在**旋轉**文字視窗中。

#### **旋轉**文字視窗

選擇 CW (順時針)或 CCW (逆時針),然後在文字視窗中輸入旋轉的度數。影像最多可以 旋轉到 10 度。

# 3按一下**確定**

#### **畫水平線**

若提示資訊表明參考線太短,請選擇比較長的參考線。

#### **14 矯直影像**

矯直功能不會改變影像的尺寸。影像中任何不符合原始尺寸的部分會被剪掉,而已經增加到影像的區 域用黑色填充。

#### **復原成未旋轉時的影像**

在**旋轉**文字視窗中輸入 0,便可復原成未旋轉時的影像。

#### 編輯器視窗

#### **選擇裁剪區域**

用裁剪工具可選擇圖像的某一部分進行單獨儲存。如果沒有選擇,將儲存整個圖像。

1 按下 按鈕或在**檢視**功能表中選擇**裁剪游標** 當游標被移到目前視窗上的圖像區域時,其將變為(十)。

2 選擇 將游標在目前視窗的圖像拖拽來選擇一個區域。這時這個區域外面的圖像將被遮蓋而只顯示 將被裁剪的區域範圍。

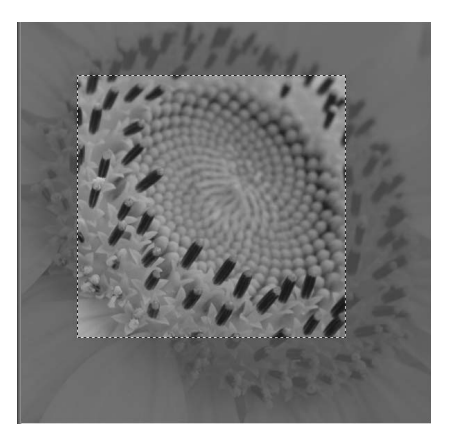

#### **取消目前的裁剪**

在圖像視窗上的任何地方點兩下滑鼠即可取消選定的區域。但若您在大小/解析度視窗中選擇了**保** 留輸出大小的話,可能無法取消該裁剪區域(图 77)。

#### **移動裁剪區域**

若要將裁剪區域移到該圖像的其他部分上,請將游標移到裁剪區域上,這時指標將變為 kg.  $(W$ indows 環境下)或 $\blacktriangleright_{\mathbb{H}^1}$ (Macintosh 環境下)形狀。將裁剪區域拖拽到新的位置上。

#### **改變裁剪尺寸**

若要改變目前裁剪區域的尺寸,請將指標移到裁剪區域的邊框上,這時該指標將變為雙箭頭,拖拽 裁剪區域的邊框即可調整尺寸。在大小/解析度視窗上也能調整您所裁剪的圖像的尺寸(图77)。

#### **C** 儲存選擇

除非圖像以 NEF 格式儲存,否則只能儲存所選擇的區域。未被包含在目前裁剪區域中的部分將被刪去。 若以 NEF 格式儲存,則整個圖像將與目前裁剪位置的資訊一起被儲存。

### **資訊視窗**

資訊視窗可將目前滑鼠游標下的畫素的位置和顏色顯示出來。若要顯示或隱藏資訊視窗,可按下 資訊視窗之標題欄( 29)中的三角圖示。資訊視窗的預設位置在工具視窗 3 內。

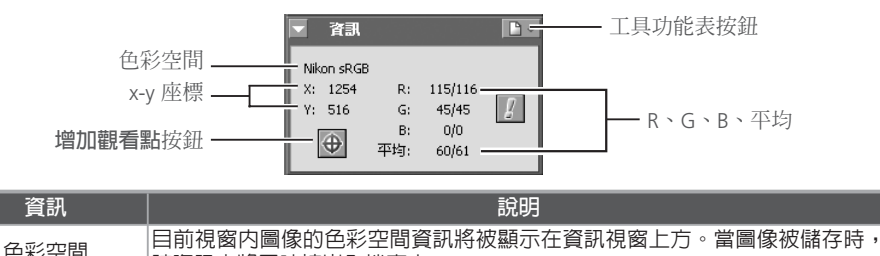

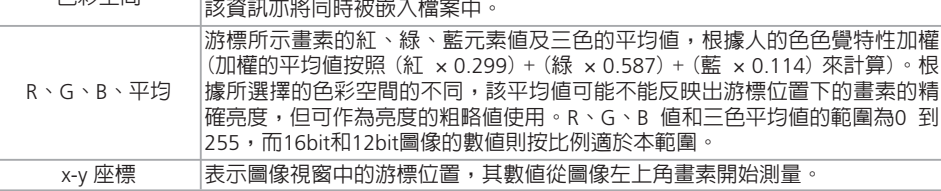

#### **監視觀察點**

用資訊調色板可持續監視紅、綠、藍色及其平均值 (R、G、B、平均),最大可選擇4個畫素 ("觀 察點")。觀察點 的大小可以用偏好選項對話視窗中,的進階顏色索引標簽裡的**滴管取樣大小**選 項進行設定(图98),顯示偏好選項對話視窗的方法是在資訊調色板中按設定按鈕,然後選擇**進階 色彩...**。

#### 選擇觀察點

要選擇您要監視的畫素,請按下 → 按鈕, 這時游標將變為 》 形狀。將游標移到您所 要的畫素上並按下之,則您所選擇的畫素將被 加到資訊視窗中的觀察點清單中。

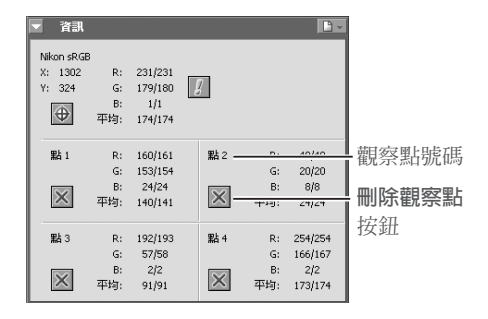

目前在資訊視窗上被監視書素,會在圖像視窗中以 $\dot{\bigcirc}$  圖示表示。每個觀察點有一個號碼,可與 資訊視窗上的觀察點號碼對照。您可同時監視最多 4 個畫素。

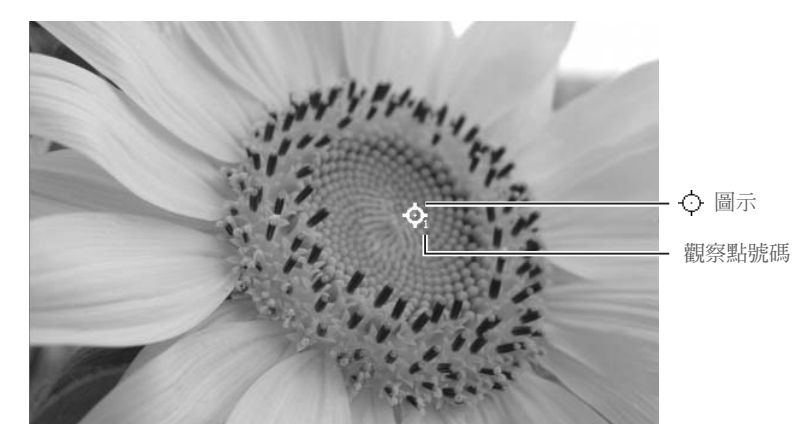

#### 移動觀察點

想要將觀察點移到一個新畫素上時,拖拽圖像視窗中的 〇 圖示即可。

#### 刪除觀察點

……<br>若要從清單中取消一個觀察點時,請按下資訊視窗上各相應清單旁邊的 <mark>※</mark> 按鈕,或者將 ◇ 圖 示拖拽到圖像視窗外即可。剩下的觀察點將會被重新編號。

#### **RGB 及其平均值**

當放大率小於 100% 時,將會在資訊視窗上出現一個警告按鈕。按下這個按鈕將會出現一個對話框, 訊息您在目前的縮放倍數下將不能得到正確的 RGB 及其平均值。按下**是**可查看整個圖像的尺寸。

#### **偏好選項:進階色彩**

在資訊視窗工具列上按下右邊的圖示,可顯示一個功能表讓您進入偏好選項對話方塊中的進階色彩選 項卡(398)。

#### **失去高亮及陰暗**

位於色調範圍的最高或最低值的那些圖像區域中的細節將可能遺失(即所謂失去高亮及陰暗),對 這部分區域,可以通過設定一個或多個顏色畫素的最大或最小值的方法來識別它們。在使用色彩 平衡 (8366),或在不喪失對比度 (8351) 的情況下調整白點或黑點來獲取最佳圖像細節時可以利 用以上資訊。

#### 顯示失去高亮

當從**影像**功能表中選擇**顯示遺失的亮點**選項時, 那些"失真"的高亮(一個或多個頻道中的數值為 255 的畫素)將顯示為彩色(如下表所示)。而其他 畫素將顯示為黑色。

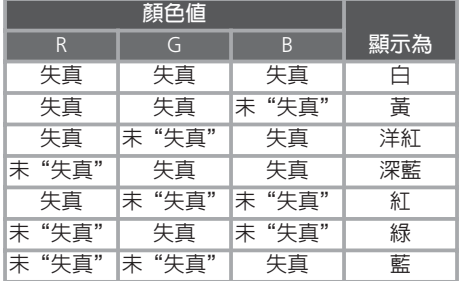

顯示在圖像視窗標題欄上的"亮點"

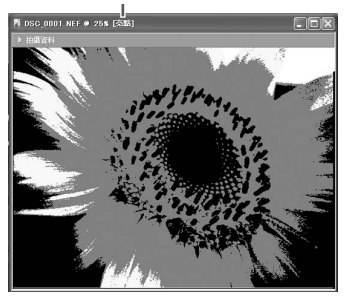

#### 顯示失去陰暗

當從**影像**功能表中選擇**顯示遺失的陰影**時,那 些"失真"的陰暗(一個或多個頻道中的數值為 0 的畫素)將顯示為彩色(如下表所示)。而其他 畫素將顯示為白色。

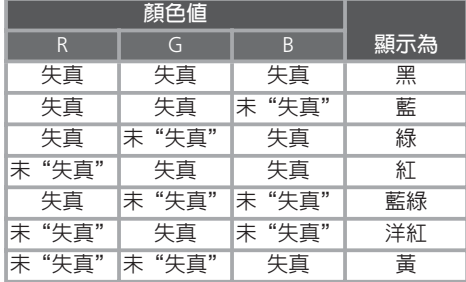

顯示在圖像視窗標題欄上的"陰影"

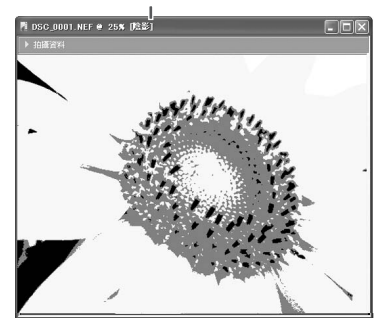

#### **失去高亮和陰暗**

在儲存 NEF 以外的其他格式的圖片之前,請調整設定以避免在圖片的大塊區域中高亮和陰暗"失真"。 若圖片一旦以 NEF 以外的其他格式被儲存後,那些由於編輯而失真的資訊將不能被恢復。

#### **鍵盤快捷方式**

按下 L 鍵可顯示或隱藏失去高亮,按下 S 鍵可顯示或隱藏失去陰暗。

### **直方圖調色板**

直方圖調色板顯示現用視窗中影像的色調級別分佈,或若選擇了裁剪,則顯示目前裁剪的色調級 別分佈(图22)。按一下直方圖調色板標題欄上的三角圖示來顯示或隱藏直方圖調色板(图29)。 直方圖調色板的預設位置在工具調色板3中。

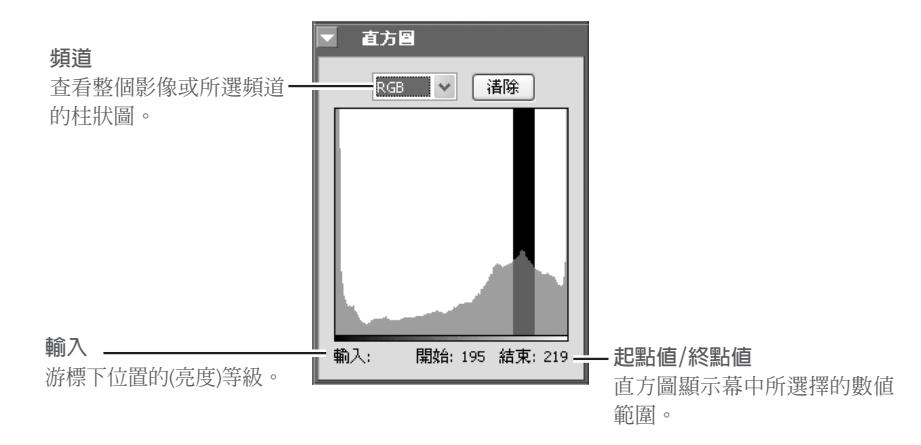

在直方圖顯示幕上拖曳滑鼠游標以選擇柱狀圖區域。選擇範圍內的畫素將在影像視窗中閃爍。按 一下**清除**取消目前的選擇。

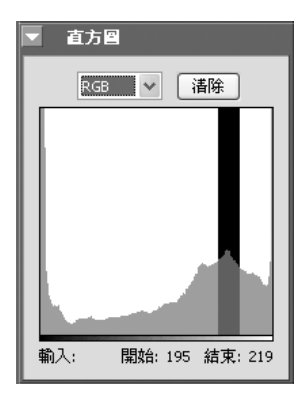

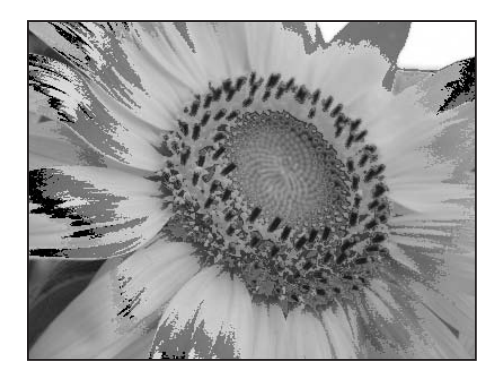

#### **記號調色板**

將影像變成可以用"記號"調色板記錄的影像。按一下標記調色板標題欄上的三角圖示來顯示或 隱藏記號調色板( 29)。標記調色板的預設位置在工具調色板3中。添加標記方法如下:

1 按一下**新增** 編輯影像後,打開標記調色板並單擊按一下**新增**。

2 輸入標記的名稱 輸入標記的名稱並按一下**確定**。新的標記即被添加到標記調色板中。

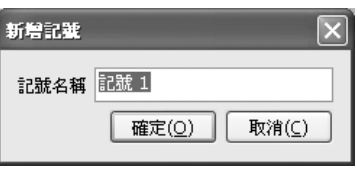

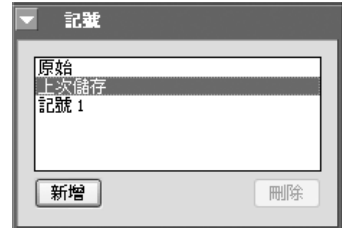

選擇標記調色板中的標記將會使影像復原到標記建立時影像的狀態。預先設定標記可以使影像復 原到它們原始的或目前的狀態或上次儲存時的狀態。

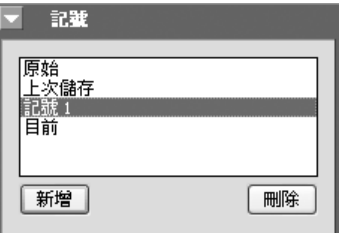

若要刪除標記,可在標記調色板中選擇該標記然後按一下**刪除**。

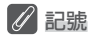

NEF 影像的標記隨影像一起被儲存,而且當影像用 Nikon Capture 4 Editor 打開時其標記會被喚出。 JPEG 和TIFF 影像的標記當影像視窗關閉時便會遺失。

## **顯示對焦區域**

若要顯示在現有視窗中拍攝影像時使用的對焦區域,可從 **影像**功能表中選擇**顯示對焦區域**。

#### 2/84/07

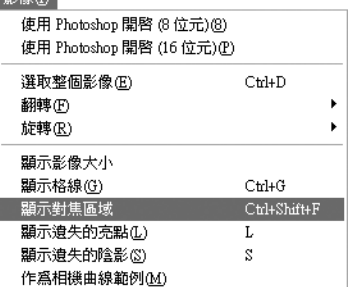

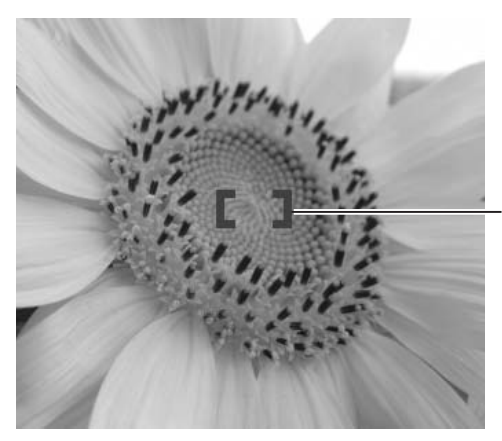

對焦區域通過紅色對焦括弧顯示。

#### **顯示對焦區域**

若建立影像時使用的是COOLPIX系列相機,非CPU鏡頭,或手動對焦方式,對焦區域則不顯示。

# **圖像調整**

#### 改善圖像

通常情況下,照片在準備顯示或列印之前,應該對其大小和解析度進行調整,以便使它適合工作 需要。有時還可能需要調整其他設定,包括白平衡、對比度、銳利度、亮度、色彩亮度、色度和 色調、相片效果、影像除塵、D-Lighting、魚眼超廣角鏡頭設定和針對人物或風景照片的自動影像 色彩設定等。使用影像調整工具調色板可進行以上這些調整。

#### **使用工具視窗**

若要顯示預設工具調色盤,請從**檢視**功能表上選擇**顯示工具調色盤 1** 、**顯示工具調色盤 2**、**顯 示工具調色盤 3** 或**顯示色彩平衡調色盤**。

#### 顯示工具視窗的內容

按下視窗標題欄左邊的三角圖示,可顯示或隱藏工具視窗裡的項目。

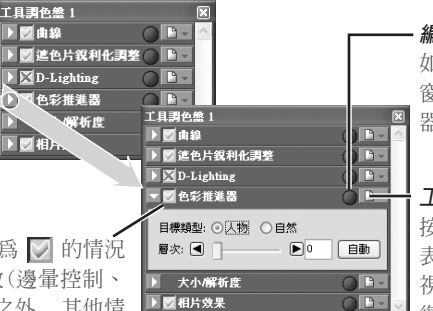

#### **編輯指示器**

如果目前視窗中的圖像的視 窗設定被修改的話,該指示 器將變綠。

#### **工具功能表按鈕**

按下該按鈕可叫出設定子功能 表。在這個子功能表上可以對 視窗設定進行儲存、載入或者 復原操作。

#### **應用按鈕**

只有在應用按鈕處於被勾選為 ◎ 的情況 下,對設定的改變才會生效(邊暈控制、 D-Lighting 和魚眼鏡頭視窗之外, 其他情 況下的 **應用**按鈕的預設設定為選擇)。如 果應用按鈕是打叉 X 的話,視窗設定的 效果將不會在圖像視窗中體現。

#### 改變視窗的順序

若要改變工具視窗在視窗中的順序,請按住工具視窗 標題欄並將它拖拽到新的位置上。

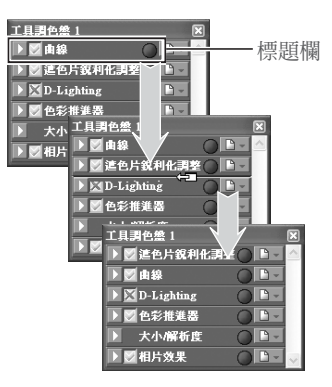

#### **大小/解析度視窗**

大小/解析度視窗沒有應用按鈕。對大小/解析度視窗設定的改變將一直會在目前視窗中體現。

#### **第三方外掛程式**

Nikon Capture 4 支援可用於 Nikon Capture 4 的 nik Color Efex Pro 2.0 外掛程式,使用該外掛程式可 將一個濾波器調色板添加到工具調色板 2 上。詳細資訊可上網查詢(32)。

#### 在個別視窗裡打開工具視窗

按住視窗標題列,並將它拖拽到目前視窗外,可開 啟一個新的工具視窗,並可自訂視窗內容。

若將其他視窗拖拽到一個新的視窗中,即可將 工具添加到該視窗上。新視窗將被添加到 Nikon Capture 4 Editor 的**檢視**功能表中。如果按下該視 窗的關閉框關閉該新視窗後,從**檢視**功能表中選擇 所需要的視窗時可再次打開它。

#### 編輯指示器

如果視窗設定由於新建(NEF)圖像檔案或上次儲存 (其他圖像)圖像而改變的話,編輯指示器將會變 綠,這樣可以一眼就能很清楚的看到是哪一個視窗 被使用了。

#### 尋找工具

若要顯示 Nikon Capture 4 Editor 中可用工具的完整 列表,請從**檢視**功能表中選擇**尋找工具**。可以通過從 列表中選擇工具的名稱,然後按一下**前往工具**的方法 來打開該工具。若要按名稱昇冪或降冪排列工具,請 按一下**名稱**,若要按它們所在工具調色板視窗中的順 序排列工具,請按一下**位置**。工具名旁邊的綠色亮點 表示其已在原始設定上做過修改。

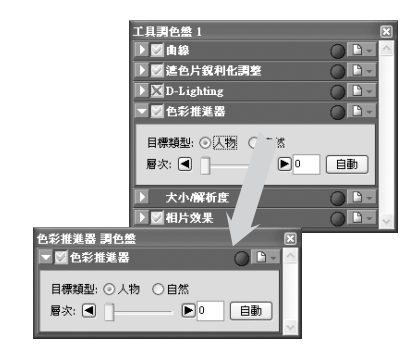

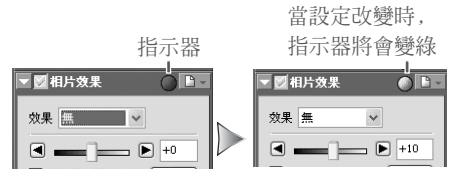

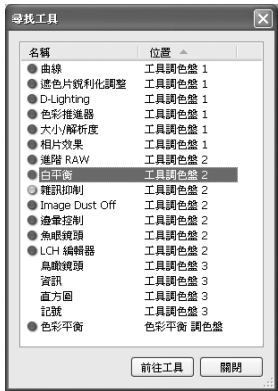

#### **"還原"和"重做"**

**編輯**功能表中的**還原**和**重做**選項是用來撤銷和重做上次操作的效果。可以撤銷的連續操作次數僅受限於 可用記憶體的大小。若您已經關閉現用視窗或退出 Nikon Capture,操作不能被撤銷。

#### **還原工具視窗**

若要將工具視窗還原到原來的位置時,可從**檢視**功能表中選擇**重設工具位置**。

#### 改善圖像

當照片被記錄時,能被調整的設定實際上取決於影像品質的設定。對於以 RAW 影像品質設定 進行拍照的照片可以通過調整在它們被拍攝時有效的以下設定進行處理: 調整白平衡、減少灰 塵影響、進行模糊控制、改變曝光補償、影像銳化、色調補償、顏色模式和色調調整。所有的影 像都可以通過使用在曲線、色彩平衡、LCH 編輯器、色彩推進器、相片效果、遮色片銳利化調 整、雜訊降低、D-Lighting 以及大小/解析度調色板中的工具進行處理。若照片是用AF DX 10.5 mm f2.8G的魚眼超廣角 Nikkor 鏡頭拍攝的話,還可以進行減少失真的處理。

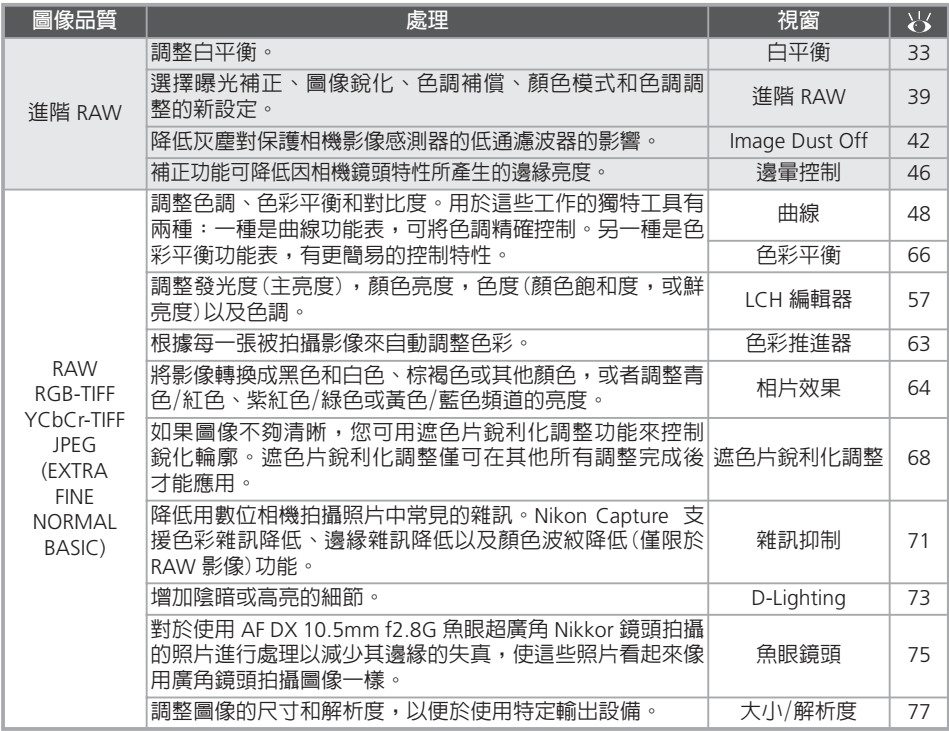

#### **在使用色調曲線和 LCH 編輯器時**

色調曲線將分別透過 RGB、紅色、綠色、或藍色頻道來控制色調。色彩曲線可從視覺上顯示出過度輸出 是在哪裡以及如何發生的。LCH 編輯器可用於顏色的調節,特別是當色調編輯器無效時。雖然 LCH 編 輯器可以控制亮度、逼真度以及色相,但實際上設定可能會導致 RGB 頻道的過度輸出。

在影像調整處理中,以下步驟是有效的。

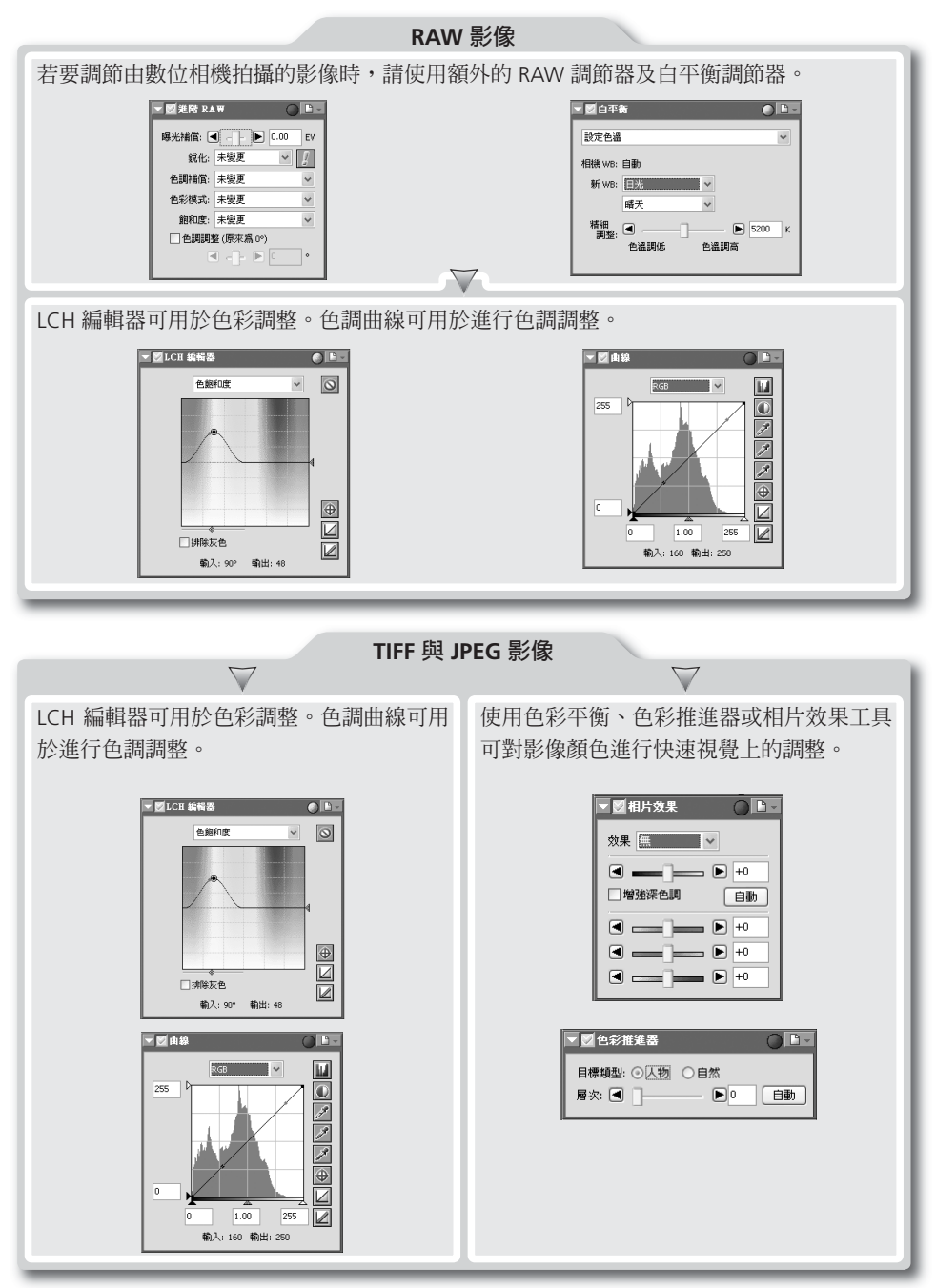
# **白平衡**

白平衡視窗中的工具可用來調整 RAW 圖像的白平衡。當您選擇的相機設定不能產生預期效果時, 使用這些工具不僅能修改白平衡,還可以特定的改變白平衡而將冷暖色調融入圖像中。D2系列 和 D70相機 的用戶能將白平衡設定複製到相機或者記憶卡 (图36) 中。白平衡可以通過指定所要求的 色溫或者從圖像取樣灰點來進行調整。

## **指定色溫**

1 顯示白平衡視窗 從**檢視**功能表中選擇包含白平衡視窗的工具視窗(白平衡視窗的預設位置在工具視窗 2 中), 並按下視窗左上角的一個三角圖示。

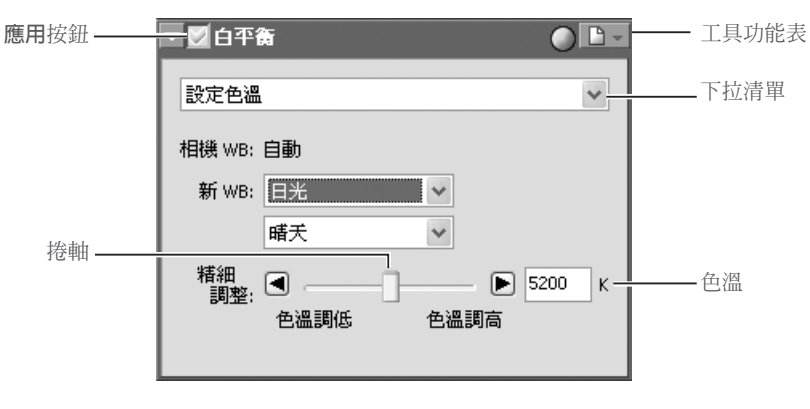

**2 如果應用按鈕無效(⊠),請打開它(∅)**<br>2 如果**應用**按鈕是無效的話,在圖像視窗中的圖像所顯現的是拍照時設定的白平衡設定。

3 選擇**設定色溫** 從視窗上方彈出的功能表上選擇**設定色溫**。

# **白平衡**

白平衡只能在 RAW 圖像上應用。如果視窗中的圖像格式是 JPEG 或者 TIFF,白平衡功能表中的**應用**按 鈕將為灰色並且處於無效狀態。

# **邁爾德**

任何由色溫帶來的變化,色溫低要比色溫高的變化明顯的多。例如,色溫為 6000K 時, 如果改變 1000K,

幾乎不能產生顏色變化。但是如果色溫為 3000K 時,也改 變 1000K 的話, 顏色變化將很大。Mired(邁爾德)是以 106 乘顏色溫度的反比來計算得到的,是各種不同類型的 色溫單位,就像色溫的補正值一樣。

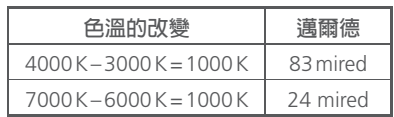

▲ 用白平衡功能表中的選項調整白平衡<br>◆ 相機 WB:顯示拍照時的白平衡設定及微調的數量。

新 WB:白平衡設定可以從下表列出的選項中進行選擇,並應用到已拍攝的圖像上。當您選擇了 **日光**、**標準螢光**或**深色透視螢光**時,通過在子功能表的一個選項可調整白平衡。

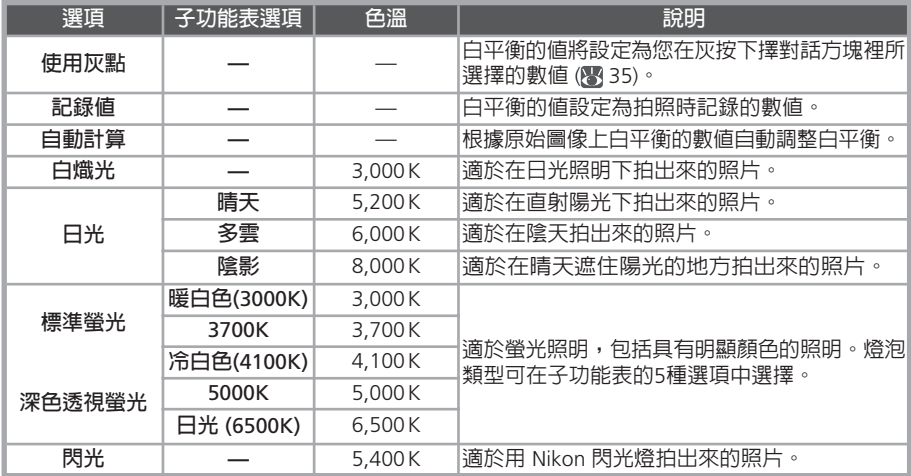

\* COOLPIX系列相機拍攝的RAW影像不可使用該選項。並不是對所有的影像都能達到預期的效果; 若需要的話,可以使用其它的白平衝設定,用精細調整調整白平衝,或者取樣灰點用的影像 (图35)。

#### 精細調整

用該捲軸可對色溫進行調整。但是如果在**新** WB 下選擇了**使用灰點**或者**記錄值**,該選項將不 起作用。可以將色溫值以 ±50 邁爾德進行調整。但是請注意色溫不能調到 9096K 以上,並 且**閃光**設定在 4255K 到 7407K 之間。

# **COOLPIX相機**

調整使用COOLPIX系列相機拍攝的RAW圖像的白平衡後,將顯示如右圖 所示的對話視窗。按一下**更新顯示**來檢視新的白平衡設定效果。

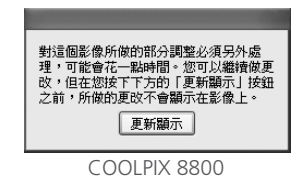

### **取樣灰點用的圖像**

# 1 選擇**設定灰點**

從白平衡功能表上部的下拉清單中選擇**設定灰點**。

如果應用是關閉的 $(\overline{\mathbf{X}})$ ,請打開它 $(\overline{\mathbf{V}})$ 

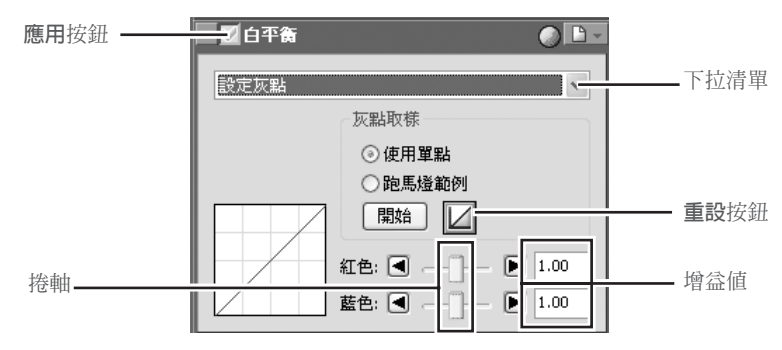

 $\mathbf{\Sigma}$  取樣圖像,選擇白平衡的參考點<br> $\mathbf{\Sigma}$  可以使用一個單獨的畫素或被選區域裡所有畫素的平均值來定義白平衡。

#### 使用一個點設定白平衡

在選擇使用單點後,按下開始。當游標在目前視窗內移動時,它將會變爲滴管(∥)形狀。然 後,您可點選之,這個點將會成為最終圖像的一種中性的灰色。白平衡的新數值將會顯示在 目前視窗的圖像上。

#### 使用取樣區域的平均值指定白平衡

在選擇**跑馬燈範例**之後,按下**開始**。這時,當游標在目前活動視窗內移動時, 它將會變為 滴管( 、)形狀。將滑鼠拖曳過影像,以進行取樣,其平均值將會用來指定白平衡。如果選 擇多於一個點,這些點的平均值將會用來設定白平衡。白平衡的新數值將會顯示在目前視窗 的圖像上。

**取樣尺寸**

滴管游標取樣的區域尺寸可以通過選擇偏好選項對話方塊裡的進階色彩選單中的**滴管範例大小**來設定。

對紅與藍頻道的增益將根據所取樣的點來調 整,也可以通過改變紅與藍色調曲線的傾斜率 或者調節紅與藍捲軸的位置來調整。

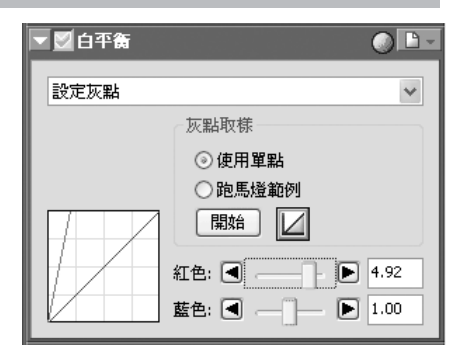

白平衡也可以通過移動紅與藍捲軸、或者在捲軸右面本文框中輸入 0.1 到 10 以內的數值來 調整。

重設:按下該按鈕則將紅與藍曲線還原到增益預設值 1.0 。

紅捲軸/藍捲軸:移動這些捲軸,或者在捲軸右面的本文框中輸入 0.1 到 10 以內的數值來調 整增益。

### **複製白平衡到相機中(僅限於** D2**系列 和** D70**相機)**

若在目前視窗中的影像是使用 D2系列 或 D70相機 拍攝的 RAW 影像時,新的白平衝數值將被直 接複製為相機的一個白平衡預設值或紀錄到相機的記憶卡中。在複製到相機之前,請確認相機被 正常連接並且處於開啟狀態。在複製到記憶卡之前,請將記憶卡從相機中取出並將它插入 CF 卡 讀卡機或者卡片槽中。

1 從白平衡設定功能表中選擇**將設定寫入相機...** 這時,將顯示一個如右圖所示的對話框。 輸入 36 個字元以內的描述性註解(僅限於 D2系列),然後按 下**確定**。

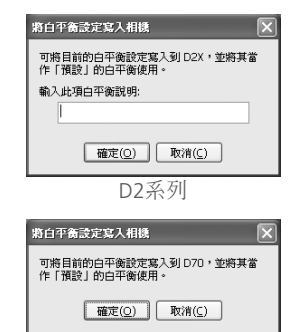

D70

# **選擇增益值**

太大或太小的增益值可能導致圖像品質的下降。

### **將白平衡複製到相機中(僅限於D2系列和D70相機)**

Nikon Capture 4 Editor 支援比D2系列或D70相機更寬的增益值範圍。當白平衡設定被複製到相機上時, 那些超過D2系列或D70相機範圍的值將被自動調整到相機支援的範圍內。當利用**將設定寫入相機...**選項 時, 可在0.1 和2 之間選擇一個值。

# **图增益**

在白平衡功能表中選擇的紅與藍增益值為在拍照時設定的增益的倍數。

2 選擇一個選項 這時,將顯示一個如下圖所示的對話框。按下**寫 入相機**、**寫入 CF 卡**或者 **取消**。

寫到相機中:從白平衡調色板中將白平衡複製到 相機上。若連接D2系列相機時,將顯示如右圖 所示的對話視窗。從彈出式功能表中選擇一個預 設值並按一下**確定**。新選的預設值可以從相機或 Nikon Capture 4 Camera Control 上進行確認。

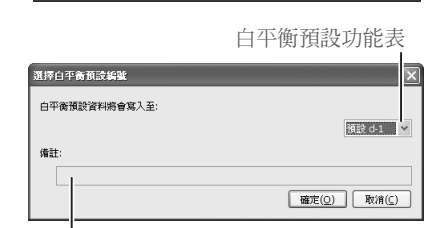

白平衡設定可以直接寫入到相機的記憶體 (連接相機時) 或 CF 卡中。如果寫 ,還必須有一些額外的步驟才能在相機上使用這些設定。 [ 寫入相機 | 寫入 CF + | 取消(C)

<br>將白平衡設定寫入相觀

對所選擇的預設定的目前註解

寫到 CF 卡上:這時,將顯示一個如右圖所示的對 話框。從彈出的功能表中選擇包含相機記憶卡的 驅動器,然後按下**確定**即可以將新的白平衡值複 製到相機記憶卡中。將出現一個顯示新檔案名稱 的對話視窗;按下**確定**可關閉對話視窗。 取消:不進行複製白平衡到相機或者記憶卡的操 作即退出。

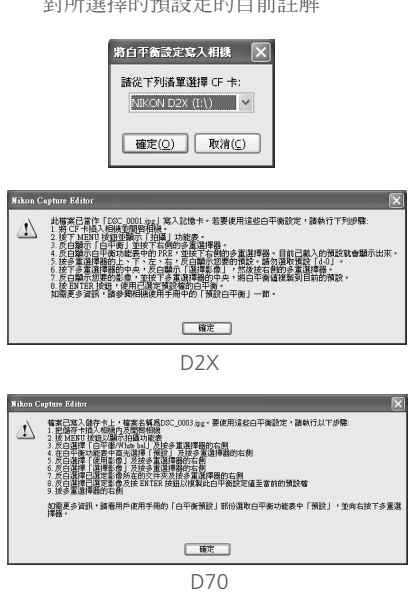

# **"存入相機"**

在連接相機至電腦之前,請將相機設定功能表中的 **USB** 選項設定為 **PTP**。

# **"寫入 CF 卡"**

Nikon Capture 4 會將新的白平衡值存入具有最高檔案夾編號的檔案夾中。如果該檔案夾已包含了 999 張圖像,那麼相機將無法識別包含新的白平衡值的檔案。

# **從記憶卡中讀取白平衡**

有關如何從記憶卡中讀取白平衡值的詳細資訊, 請參閱相機的數位攝影指南。

# **註解(僅限於 D2系列相機)**

除了字母和數字之外,註解中還可以包含引號、省略號、空格以及以下的任何字元:"," "." "." "!"<br>"¬" "+" "•" "o/" "9" "/" "\" "'" "'" "'," "\" "'," "\*" "+" "-" "/"  $\mathbb{P}$  " $\mathbb{P}$  " $\mathbb{P}$  " $\mathbb{P}$  " $\mathbb{P}$  " $\mathbb{P}$  " $\mathbb{P}$  " $\mathbb{P}$  " $\mathbb{P}$ " " $\mathbb{P}$ " " $\mathbb{P}$ " " $\mathbb{P}$ " " $\mathbb{P}$ " " $\mathbb{P}$ " " $\mathbb{P}$ " " $\mathbb{P}$ " " $\mathbb{P}$ " " $\mathbb{P}$ " " $\mathbb{P}$ " " $\mathbb{P}$ " " $\mathbb{P}$ "  $\begin{array}{ccccccccc}\n\mu & \eta & \alpha & \eta & \mu & \eta & \mu & \eta \\
\vdots & \vdots & \vdots & \vdots & \vdots & \vdots & \vdots & \vdots & \vdots\n\end{array}$ 

# **白平衡工具選單**

在白平衡功能表中按下 1 圖示,可顯示白平衡工具選單。

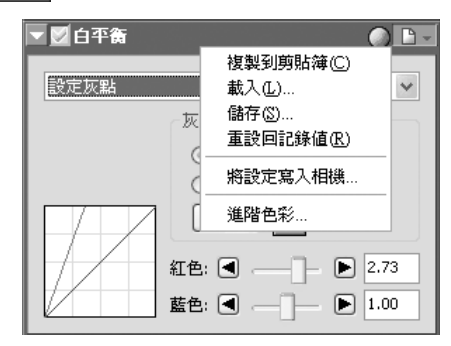

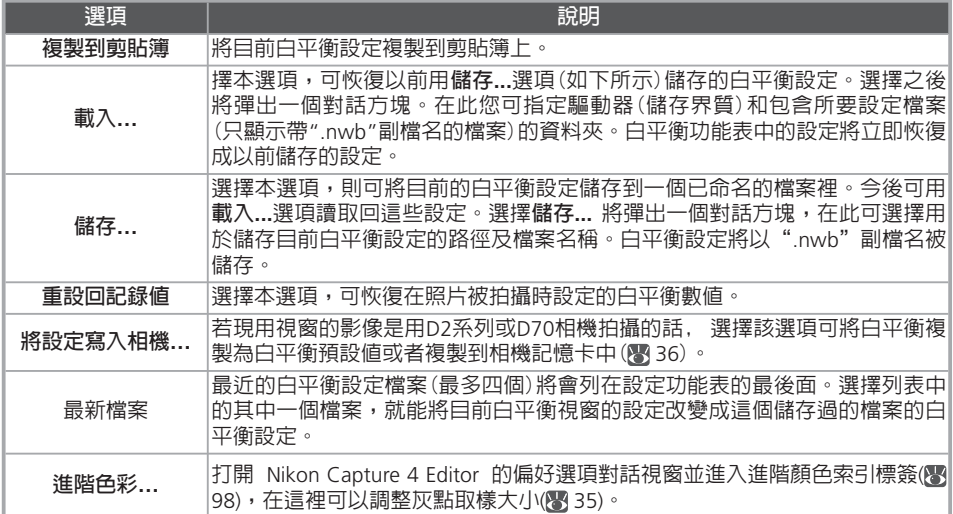

**工具功能表**

從**工具功能表**中選擇**白平衡**也可啟動白平衡工具功能表。

# **進階 RAW**

進階 RAW 視窗中的選項可用來改變相片在拍攝時所設定的曝光補正、圖像銳化、色調補償、顏 色模式、及色調調整。

1 啟動進階 RAW 功能表 從**檢視**功能表中選擇包含白平衡視窗的工具視窗(白平衡視窗的預設位置在工具視窗 2 中), 並按下視窗左上角的一個三角圖示。

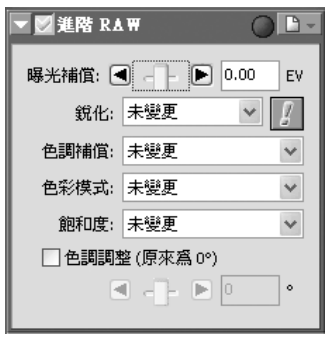

如果應用是關閉的(X),請打開它(O)

### 3 調整進階 RAW 設定

曝光補償:使用捲軸或在捲軸右面的本文框中輸入 –2 到 +2 範圍內的數值,可設定補正的 值。若選擇 0,則不進行補正。

# **警告按鈕**

如果在目前視窗中的圖像被縮放的太小而導致進階 Raw 設定的效果不能顯示的話, 將會出現一個警告按 鈕。按下這個按鈕可查看警告內容。

# **進階 RAW**

進階 RAW 只應用於 RAW 圖像上。如果目前視窗裡的圖像為 JPEG 或 TIFF, 進階 RAW 功能表中的**應用** 按鈕將為灰色且處於無效狀態。

# **COOLPIX相機**

對於使用COOLPIX系列相機拍攝的RAW圖像,**色調補償**>**使用者自訂曲 線**和**銳化**及**色調補償**的**中低**、**中高**選項將不能使用。調整曝光補償、銳 利化及色調補償以後,將顯示如右圖所示的對話視窗。按一下**更新顯示** 來檢視新設定的效果。

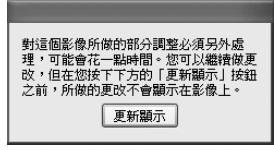

COOLPIX 8800

銳化:可根據場景和您的個人喜好來調整影像輪廓的銳利度。請從**未變更**、**無**、**低**、**中低**、 **標準**、**中高**或**高**等各選項中進行選擇。若影像是用 D1 拍攝的話,選擇**標準**選項效果等於選 擇**無**選項。

色調補償:調若要調整圖像的對比度, 請選擇**未變更**、**低對比**、**中低**、**標準**、**中高**、**高對比** 或 **使用者自訂曲線**。由於 D1 在圖像檔案上不儲存自定義曲線,因此選擇由 D1 相機拍攝的 照片時,**使用者自訂曲線**和**未變更**的設定相當於**標準**。使用 D2系列、D1X、D1H 、D100 和 D70 相機時,選擇**未變更**可恢復拍照時的色調曲線。

色彩模式:選擇顏色模式可微調色度、亮度和顏色,就像您會對不同景色選擇不同種類的彩色 底片一樣。請選擇**未變更**、**模式 一** 、**模式二** 、**模式 三** 、**模式一a** 或 **模式 三a** 。對於用 D1 拍出;來的圖像,**未變更**相當於 D1 模式 (NTSC)。只有D2系列 、 D1 系列、D100 或 D70 相機所拍攝的 RAW 圖像才可以進行顏色模式的選擇。

飽和度:在不影響色調的情況下調整顏色的逼真度。請從**未變更**、**中等**、**標準**、**增強**當中進 行選擇。

色調調整:可在不影響亮度和顏色飽和度的前提下調整色調。 –9° 到 9° 的範圍內,每隔 3° 分 7 個階段被調整。如果開始顏色為紅色的話,在 0°(預設設定,在此不改變色調) 以上提 高色調將添加黃色,因此 0° 時被設定的紅色將漸漸呈現橙色。在 0° 以下降低色調將添加藍 色,因此 0° 時被設定的紅色將漸漸呈現紫色(對於 D1x 和 D1H,–9° 相當於相機上的色調設 成 0, 0° 相當於 3,9° 相當於 6)。想要使用您在拍照時使手的色調調整數值,請關閉**色調 調整**核取方塊。

#### **銳化、色調補償、色彩模式和飽和度功能表**

對於用 D2系列、D1 系列、D100 或 D70 相機拍攝的 RAW 圖像,它們的銳化、色調補償、色彩模式及 飽和度設定將在它們被拍攝的同時生效,並會用星號表示(但若將銳化及色調補償設在"Auto (自動)"的 話, 將不顯示星號)。

#### **色彩模式**

色彩模式設定只能用於 D2系列、D1 系列、 D100 或 D70 相機拍攝的照片上。使用 sRGB 色彩空間的模 式一適用於那些將要被列印的,或者很少或不需作任何修改的照片。使用 Adobe RGB 色彩空間的模式 二能表達比 sRGB 更廣的顏色領域,因此更適於大量處理或修正的照片。採用 sRGB 色彩空間的模式三 適用於將要被列印的,或者很少或不需作任何修改的自然風景照片。和 sRGB 色彩空間相容的模式 一 a 適用於那些將要被列印的、或者很少或不需要進行任何修改的人物照片。而和 sRGB 色彩空間相容的模 式 三 a 則適用於那些很少或不需要作任何修改的自然風景照片。

# **進階 RAW 工具選單**

在進階 RAW 視窗中按下 h · 按鈕,將顯示進階 RAW 工具功能表。

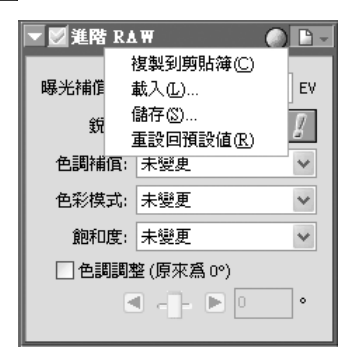

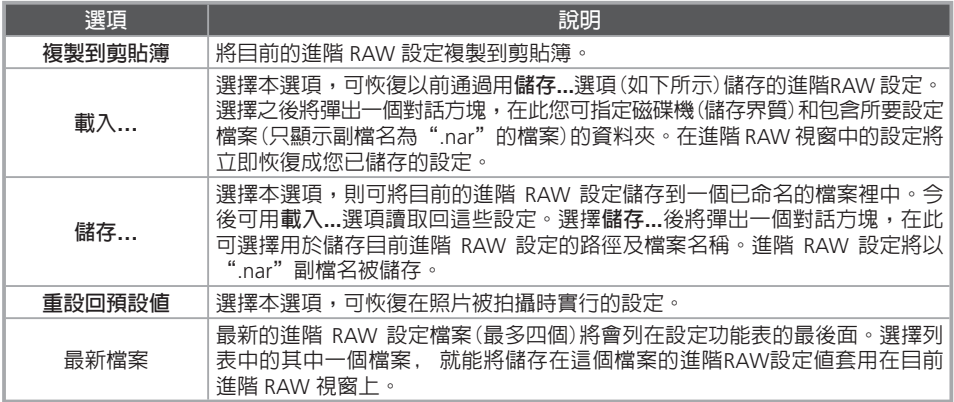

# **工具功能表**

從**工具功能表**中選擇**進階RAW** 也可顯示進階 RAW 工具功能表。

# **Image Dust Off**

Image Dust Off 工具使用一個由同一台相機建立的參考圖像來比較 RAW 圖像,這樣能減少相機圖 像感測器的低通過濾保護器的任何塵埃對其的影響。

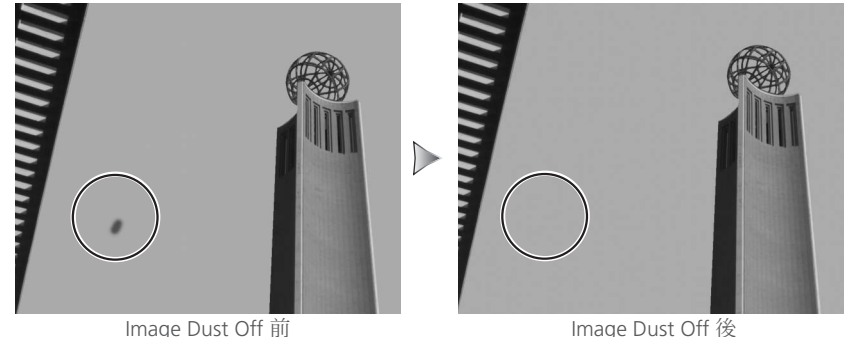

# Image Dust Off

Image Dust Off 只對圖像中相對不顯著的區域起作用。

1 顯示 Image Dust Off 視窗 從**檢視**功能表中選擇包含 Image Dust Off 視窗的工具視窗(Image Dust Off 視窗的預設位置在 工具視窗 2 中),並按下視窗左上角的一個三角圖示。

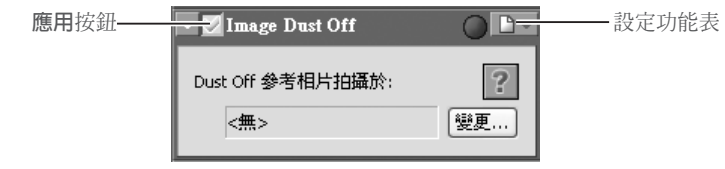

2 勾選應用按鈕為(▽)<br>2 勾選應用按鈕為(▽)以使 Image Dust Off 功能生效。

3 按下**變更** 可按下**變更...**來為 Image Dust Off 選擇一幅參考圖像。當圖像被選擇後,將執行去點功能。 在去點工具視窗中,在"除塵參照圖拍攝於"的下面將顯示所選擇檔案的建立時間。

# **Image Dust Off**

去點操作只能用於 RAW 圖像。若在目前視窗中的圖像格式為 JPEG 或者 TIFF 時,在去點工具視窗中的 應用按鈕將會變灰並處於無效狀態。

# **支援 Image Dust Off 的相機**

以下相機支援 Image Dust Off 功能:D2系列 相機、D1X/D1H(韌體版本號 1.10 或更高)、D100 和 D70。 Image Dust Off 功能不支援 COOLPIX 相機、D1 相機或韌體版本號較早期的 D1x 和 D1H 相機。

# **參照檔案**

由於在低透光濾鏡上的雜點的位置和數量會發生變化,如果可能的話,請有規則地拍攝參照圖像,並最 好使用拍攝時間不超過一天的參照圖像。

#### 用 D2系列 或 D70 相機拍攝的圖像

如果目前的圖像是由 D2系列 或 D70相機 建立 的,Nikon Capture 4 Editor 將會尋找使用相機 Image Dust Off 選項建立的參照圖像(副檔名為 ".ndf")。如果它在與目前圖像相同檔案夾下找到 參照檔案的話,將會顯示一項資訊。按下**是**,將 此檔案作為參考檔案。若該檔案夾中包含一個以 上的參考檔案的話,當按下**是**之後,將會顯示一 個如右所示的對話視窗。然後請從中選擇一個檔 案用於 Image Dust Off。

如果選擇了**否**或者目前檔案夾中沒有使用 Image Dust Off 選項建立的參照圖像的話,將會顯示一 個選擇檔案夾的對話框。請從中選擇另外的包含 參照圖像的檔案夾。

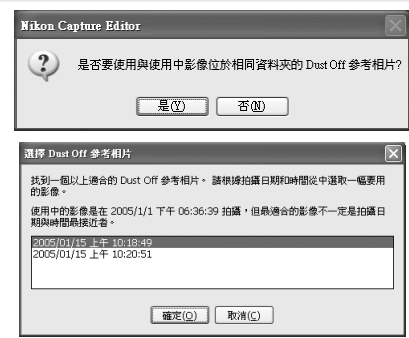

#### 用其他相機拍攝的圖像

若在目前視窗中的圖像不是用 D2系列 或 D70 拍攝的話,將顯示一個檔案夾選擇對話視窗, 請選擇包含您要用來作去點參考檔案的檔案夾,並按下**是**。

將顯示如右圖所示的資訊視窗。按一下**是**尋找適 用的參照檔案。若找到不止一個檔案,將在上文

"D2系列或D70相機所拍攝的影像"的下方出現 一個檔案選擇對話視窗。選擇一個參照檔案用於 影像灰塵關閉。

按下**否**將顯示所有去點參考檔案的一覽表。請從 中選擇一個檔案,將之用於處理目前圖像的參考 檔案。

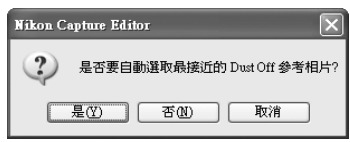

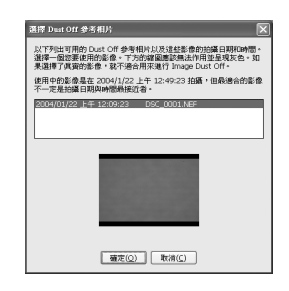

# **2** 過多雜點

如果在目前的圖像上檢查出有大量的雜點的話,Nikon Capture 4 Editor 將會顯示一個警告訊息,訊息其 對使用 Image Dust Off 之後的結果不能保證。按下**是**將繼續。

# **找不到合適的圖像**

對於目前視窗的圖像,如果找不到一個合適的 Image Dust Off 的參照檔案的話,Nikon Capture 4 Editor 將會顯示一個訊息要求用戶使用最相近的參照圖像。按下**是**將顯示一個最相近參照檔案的一覽表,請選 擇其中一個參照檔案來對目前視窗的圖像進行 Image Dust Off 操作。

### **建立去點參考圖像**

若要為 D2系列 、 或 D70 之外的其他相機建立一個去點參考圖像時:

- 
- 1 選擇一個 CPU 鏡頭 在相機上安裝一個 CPU 鏡頭。我們建議您使用焦距至少為 50mm 的鏡頭。若使用變焦鏡 頭,則可將焦距放大到最遠距離的攝影位置上。

2 調整相機的設定<br>2 按下列順序選擇如下設定:

- 1 感光度 (等同於ISO): 選擇最小值
- 2 影像品質: 選擇 NEF (RAW)
- 3 曝光模式: 選擇光圈優先自動 (A)
- 4 光圈: 選擇最小光圈(最大 f/-數值)
- 5 對焦: 選擇手動對焦,並將焦距設定成無限遠

 $\sum$  拍照<br> 可將相機鏡頭在 10cm 的距離對準一無明顯特點的白色物體,例如:牆壁,取景並使其完全置 入觀景窗中,然後拍照。這樣建立的去點參考圖像將被作為一個 NEF(RAW)圖像進行儲存。

4 將照片傳送到電腦

**建立去點參考圖像(D1 系列和 D100 相機)**

去點參考圖像只能使用以下相機建立:D1X/D1H(韌體版本號 1.10 或更高)和 D100。去點參考圖像不能 被以下型號的相機建立:D1 相機、韌體版本號較早期的 D1x 和 D1H 相機。使用 D100, D1x 或 D1H 拍攝的除塵參考相片帶有副檔名,不可更改其副檔名。

# **相機晃動**

由於相機晃動而導致的少量的模糊將不影響去點參考圖像。

# **Image Dust Off 工具功能表**

在 Image Dust Off 視窗中按下 **Le Vice 圖示,可顯示 Image Dust Off 工具功選**單。

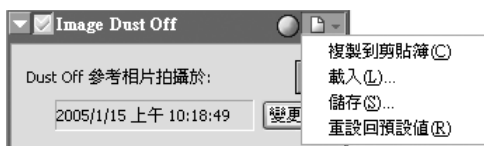

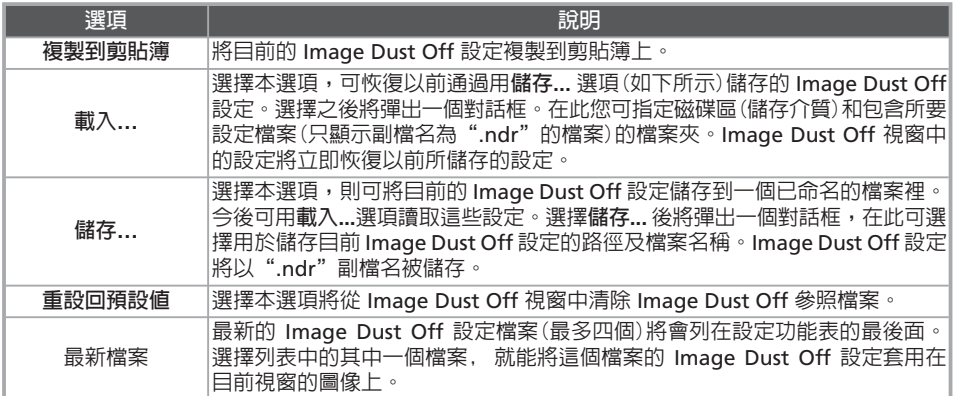

# **重用 Image Dust Off 設定**

在將 Image Dust Off 設定黏貼或者載入到另外一幅圖像的 Image Dust Off 視窗上之前,請確認該圖像 必須是用同一台相機來記錄 Image Dust Off 參照檔案的。如果參照檔案是由另一台相機建立的話,將 會顯示一個警告訊息。

# **工具功能表**

選擇**工具功能表**中的 **Image Dust Off** 即可顯示 Image Dust Off 工具功能表。

#### 圖像調整

# **邊暈控制**

邊暈控制功能表用來修正微小發光度的損失,該損失可能會導致照片邊緣亮度的降低。這種現象 與相機鏡頭有關係。邊暈控制對最大光圈拍攝的圖像應用時可獲得最大的效應。如果目前視窗中 的圖像是 RAW 圖像,並且用來拍這個圖像的記錄資訊相機是一個裝有傳送距離資訊功能的(如 G 或 D 型鏡頭)鏡頭的話,Nikon Capture 4 將使用在圖像上記錄的鏡頭資訊來自動選擇邊暈控 制的光學數值。在鏡頭資訊不可用的情況下,邊暈控制將基於預設鏡頭特性。若要確認哪些鏡頭 與相機組合可記錄距離資訊,請參照如下表格。

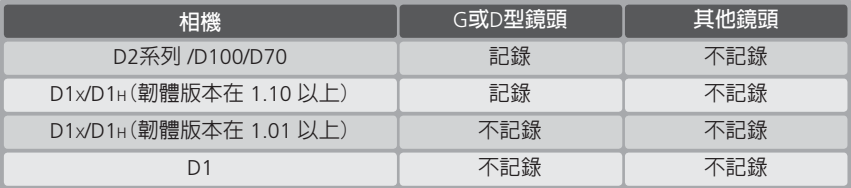

若要使用邊暈控制時:

1 顯示邊暈控制視窗 從**檢視**功能表中選擇包含邊暈控制視窗的工具視窗(邊暈控制視窗的預設位置在工具視窗2 中), 並按下視窗左上角的一個三角圖示。

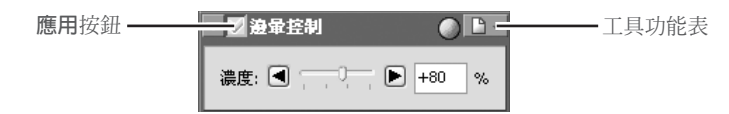

2 選勾應用按鈕為 (▽)<br>2 將應用按鈕選爲 (▽)以便讓模糊控制生效。

# 3 調整強度

邊暈控制的調節可通過直接拖拽**濃度**捲軸或在捲軸右邊的本文框中輸入數值的方法進行。根據您 使用的鏡頭引起的微小發光度下降程度,請選擇–100 到+200 之間的數值。預設數值為80。如 果選擇了 0,邊暈控制將不起作用。

# **邊暈控制**

模糊控制調色板中的控制工具只對用D2系列、D1系列、D100 或D70相機拍攝的 RAW (NEF) 影像才起 作用。若在現用視窗中的影像是 JPEG 或 TIFF 格式的話,在模糊控制調色板上的應用按鈕將會變灰處於 無效狀態。模糊控制不能用在對因 PC Nikkor 鏡頭或者電子閃光攝影造成的模糊進行修正。

#### **在什情況下距離資訊不可用**

若照片是由不支援距離資訊的透鏡或相機拍攝的,模糊控制將由預設透鏡特性決定。請注意防止過度 修正。

# **Neutral.set**

在出廠預設值(預設設定被儲存於"Neutral.set"檔案中)上,**應用**按鈕為無效( ),並**濃度**設為 80。

# **邊暈控制工具功能表**

在邊暈控制視窗中按下 日 - 圖示,可顯示邊暈控制工具功選單。

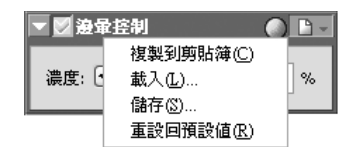

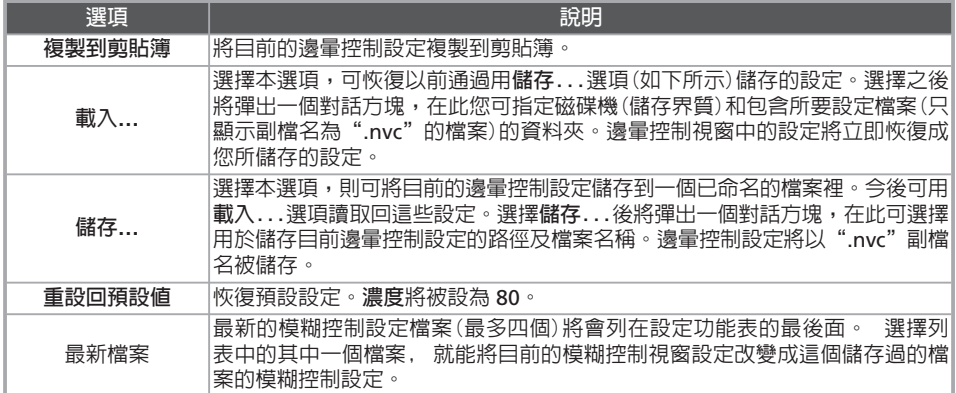

從**工具功能表**中選擇**邊暈控制**也可顯示邊暈控制工具功能表。

# **曲線**

雖然在正確地調整設定的情況下,您的尼康數位相機可正確地再現顏色,但是一般情況下還需要 調整對比度、色調(亮度)級別和色彩平衡來獲得某些輸出設備,例如印表機或顯示器等提供的最 大色調範圍和顏色領域。Nikon Capture 軟體提供兩種工具讓您進行這些工作:色彩平衡功能表 (請參閱本章後述的"色彩平衡")與曲線功能表。在這兩種工具中,曲線功能表能進行更精確的 控制。當您想要對所有圖像畫素進行亮度或色彩平衡調整時,色彩平衡很有用。同時,利用曲線 功能表,可允許對色調範圍中的特定部分進行調整,從而使得在保持圖像原來的細節情況下做到 改善圖像。

#### **曲線–概要**

若要顯示曲線視窗,可從**檢視**功能表中選擇包含曲線視窗的工具視窗(曲線視窗的預設位置在工 具視窗 1 中),並按下視窗左上角的一個三角圖示。若要使曲線視窗上的工具有效,請勾選應用 按鈕為 。

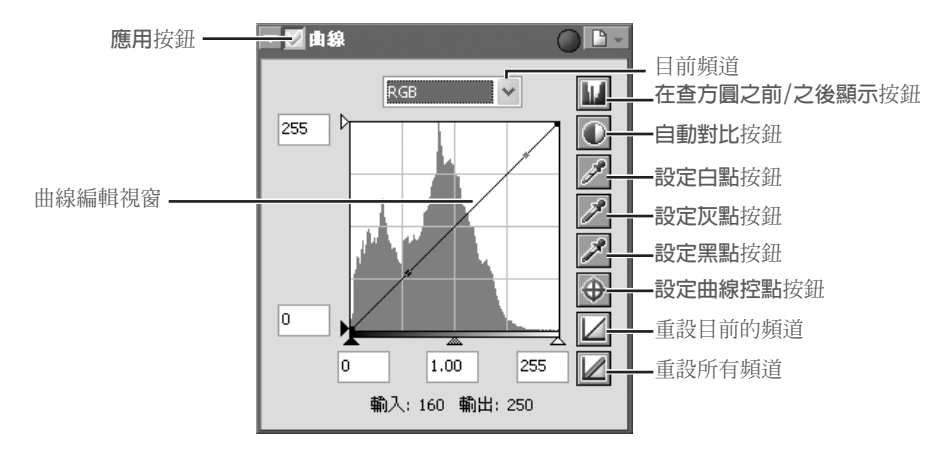

曲線功能表主要編輯工具為曲線編輯視窗。這個視窗包括了一條表示輸入(原始圖像的色調)與輸出 (輸入中的色調如何表現在最終圖像上)之間的關係的曲線。每個單獨的曲線表示該圖像的輸入與輸 出之間的關係,這些關係包括整個圖像("master curve")和紅、綠、藍顏色成份或"頻道"。在各 種情況下的預設曲線都是線性的,表明輸入的色調和輸出的色調是一樣的。

### **在開啟用 Nikon Capture 3.5x 或更早版本儲存的 NEF 檔案時**

在 Nikon Capture 4 中,在改變色彩曲線之前先改變色彩平衡。在較早版本的 Nikon Capture 中,在改 變色彩平衡之前先改變色彩曲線。在這種情況下,可能造成在用 Nikon Capture 4 開啟以 Nikon Capture 3.5x 或更早的版本所儲存的檔案時,設定會發生改變。

#### **偏好選項 > 進階色彩**

可在偏好選項對話視窗的進階色彩索引標籤中調整自動對比度、陰影和反白等設定。

輸入用橫軸表示,往左邊逐漸為暗色調(圖像的陰暗區域)、往右邊逐漸為高亮色調(圖像的高亮 區域),中間區域表示中間色調。左邊下端為選擇頻道的最小取值(零,或無色),右邊下端則為 最大值。主曲線上的最小值代表輸入圖像的純黑色區域;最大值代表純白色區域。輸出則用縱軸 表示,底部是最小值(零、或無色),頂部為最大值。

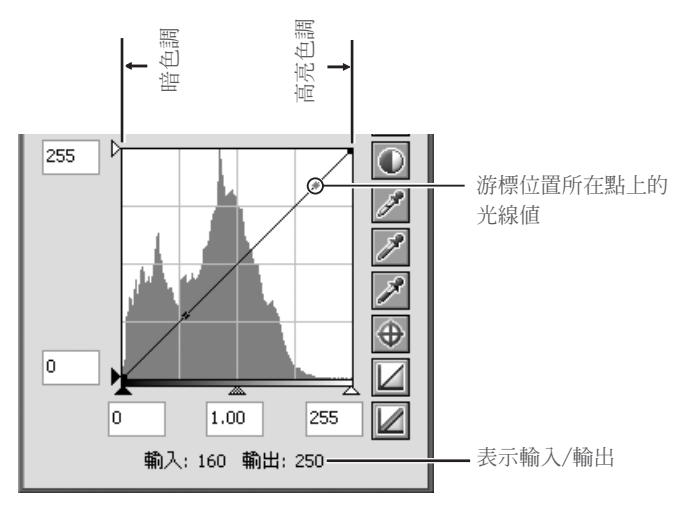

當游標在影像或曲線編輯顯示上移動時,游標位置上的輸入和輸出值將在輸入/ 輸出中顯示。輸 入值表示原始圖像的書素級別,輸出值為對曲線應用修改後的級別。

# **曲線編輯顯示**

儘管曲線圖中的中的輸入和輸出值的取值範圍從 0 到 255(8位元精度,使用其他圖像編輯軟體的用戶一 定很熟悉),實際上曲線發生變化時都是按照 16 元精度計算的。這使得修改 12 位元的 RAW 資料時不 會降低輸出圖像的品質。

#### **查看柱狀圖**

在曲線圖中調整色調級別和色彩平衡時,第一步為觀察顯示在曲線編輯背景中的柱狀圖。柱狀圖 表明原始圖像中色調如何以及數量多少,還有設定黑點、白點和編輯曲線時用到的資訊。柱狀圖 以條狀圖形顯示。橫軸代表色調級別,左邊為暗色,右邊為高亮色。縱軸代表在圖像中出現的每 種色調的畫素數目,它們自動調整大小適應曲線編輯顯示。

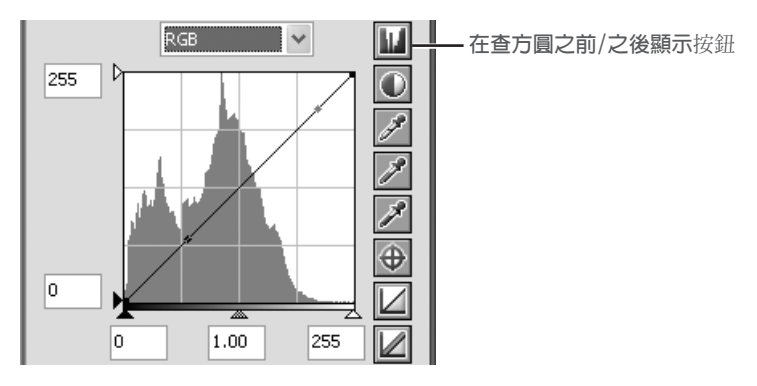

將圖像中的最暗色的輸出值指定為 0,並圖像中的最高亮色的輸出值指定為 255,則黑色可表現 為純黑色,白色可表現為純白色。這樣可最有效地利用輸出設備的動態範圍。

若要查看改變曲線後的最終輸出圖像的色調分配時,可按下並按住**在查方圓之前/之後顯示**按鈕 不放。

#### **頻道選擇**

通過利用主曲線或者在頻道功能表中選擇紅、綠和 藍色編輯曲線,您可修改圖像中的所有顏色的色調。 柱狀圖只顯示您所選擇的頻道的色調級別。當您 選擇了主曲線時,自動對比度按鈕與白點、黑點滴 管工具將同時應用到紅、綠及藍色的所有曲(主曲 線不受影響)上。當您選擇了紅、綠和藍色曲線中 的一種時,這些控制工具只能用來編輯您所選擇的 曲線。

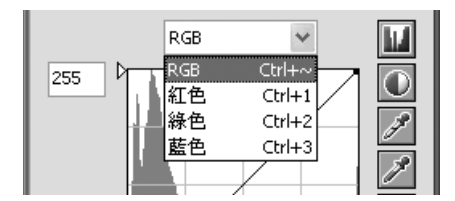

#### **直方圖(僅限於RAW/16-Bit TIFF圖像)**

當處理大量圖像資料時,為減少顯示次數,Nikon Capture 4將會顯示一個包含垂直線的直方圖。

#### **頻道選擇快捷鍵**

也可以使用以下快捷鍵選擇目前頻道:

- 主頻道(RGB) 紅頻道(RGB)
- 綠頻道(RGB) または、 またには、 をついてものに、 藍頻道(RGB)
- Ctrl ~ (Windows 用戶)/  $\mathbb{R}$  ~ (Macintosh 用戶) Ctrl 1 (Windows 用戶)/  $\mathbb{R}$  1 (Macintosh 用戶)
- Ctrl 2 (Windows 用戶)/ 第 2 (Macintosh 用戶) Ctrl 3 (Windows 用戶)/ 第 3 (Macintosh 用戶)

#### **設定白點和黑點**

曲線端點指的就是"白點"和"黑點",指定頻道的黑點代表該顏色的最暗顏色值(即最小值),白 點則是最亮顏色值(即最大值)。預設情況下,黑點的輸入輸出值為 0。但輸入圖像中最暗的顏色值 可能大於 0,導致曲線中的一部分可能會產生實際圖像中沒有的色調。可增加黑點的輸入值直到和 圖像的最暗處一致,這時曲線變陡,提高整體對比度而不會損失陰暗處的圖像細節。同樣,如果原 始圖像並不包含與最大值相對應的顏色,那么可以減少白點的值直到與圖像最亮處一致。 若為最終圖像選擇白點和黑點,有兩個步驟:選擇白點和黑點的輸入級;選擇輸出級別。

#### 白點和黑點的輸入級別

以下三種方法中的任何一種都可以用來設定白點和黑點的輸入級:

- 自動調整對比度
- 白點和黑點捲軸
- 直接用白點和黑點滴管工具取樣

#### 自動調整對比度

在自動對比度調整中,Nikon Capture 自動選擇排除了一部分最亮和最黑畫素的白點和黑點, 將 曲線變陡來提高對比度(排除的畫素的精確百分比可以在偏好選項對話框中指定; 98)。作為預 設値,0.5% 的最亮和最黑的書素將被排除,這樣能產生一條有效利用輸出色調範圍的曲線,而同 時儲存了陰暗及高亮處的細節。

按下**自動對比** 按鈕可進行自動對比度調整。該操作將同時修改紅、綠、藍每個頻道的白點和 黑點,並且在曲線圖上也會顯示主曲線(主曲線本身不受此操作的影響)。同時按下該按鈕和 Ctrl 鍵(Windows 用戶)或 option 鍵(Macintosh 用戶),只可以調整在頻道功能表中所選擇的目前頻 道的對比度。

### 白點和黑點捲軸

白點和黑點捲軸用於調整白點和黑點使之與曲線編 輯視窗的柱狀圖相吻合。也可用於編輯任一頻道的 曲線,通常在用於修改主曲線時可達到最佳效果。 編輯白點和黑點時,可點選相應的捲軸來啟動它, 然後拖到右邊或左邊(也可以在捲軸下面的本文框上 直接輸入數值)。讓黑點捲軸與柱狀圖中顯示的最小 輸入值相吻合,就可將所選擇頻道的最小輸出值設 定為實際圖像中最暗的畫素,這時曲線變陡並改善 對比度,但不會犧牲陰暗處的圖像細節。同樣,讓 白點捲軸與柱狀圖中顯示的最大輸入值相吻合,就 可將選擇頻道的最大輸出值設定為實際圖像中最亮 的畫素,改善對比度而不會損失高亮區域的圖像細 節。任何修改將對目前打開的圖像立即生效。

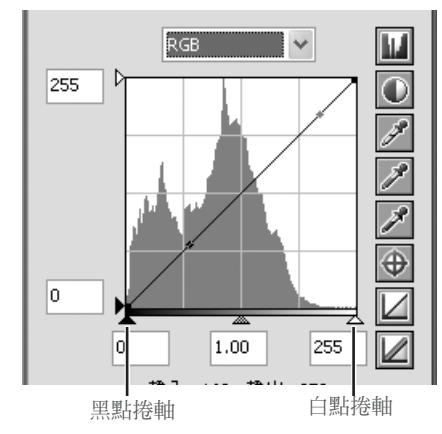

#### 在圖像中取樣白點和黑點

白點或黑點可以直接通過在圖像中取樣來設定,這樣可允許您選擇用於設定最大輸出值(白點)或 最小輸出値(黑點)的畫素。在設定黑點時,可將黑點選在圖像最暗一塊區域的某個書素上,且這 塊區域有您想保留的圖像細節,這樣就可以忽略一些圖像細節不重要的較黑的區域了。同樣,可 以將白點選在包含重要細節的高亮區的某個畫素上。直接取樣適用於任何圖像頻道,但用於主曲 線時最有效。選擇主曲線後,取樣操作將可同時設定紅、綠、藍各曲線的白點或黑點;主曲線本 身不受影響。

若要取樣白點時,請按下**設定白點** 按鈕。當游標移到目前圖像上時,它將變為滴管形狀。將 游標移到圖像上並尋找您要用來設定白點的畫素,這時請留意資訊視窗中的畫素級別顯示來識別高 輸入值。將游標放置在目標畫素上,並點選游標。您所選擇的畫素的輸入值將用於白色輸入值。之 後,游標將恢復原始形狀,這時,圖像會自動產生變化反映出您所取樣白點的新數值。

若要取樣黑點時,請按下**設定黑點 2 按**鈕並將滴管游標移到圖像上,然後尋找您要用來設定最 小輸入值的畫素,找到後,按一下游標按鈕就選擇了黑點。

### 白點和黑點輸出級別

一旦設定了黑點和白點的輸入級別,輸出級別就會為了反映實際圖像上的最暗和最亮畫素的濃淡 而改變。例如,如果圖像最暗的地方代表純黑,黑點的輸出級放置在左邊的 0。但是如果圖像中 最暗的顏色相對較淡的話,為了獲得更自然的色彩,黑點的輸出級別會提高。 若要設定白點和黑點的輸出級別,可使用在曲線編輯顯示視窗左邊的白點和黑點捲軸。

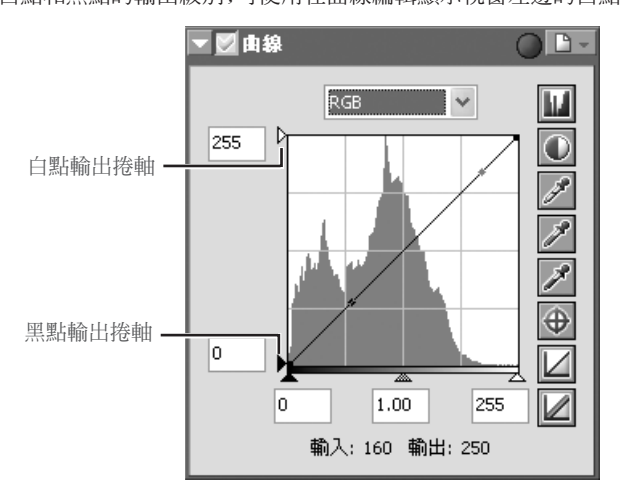

若要設定輸出級別,可點選捲軸一次來啟動它,然後上下拖拽,直到您找到滿意的輸出級為止 (也可以在捲軸左邊的本文框中直接鍵入數值來設定輸出級別)。設定改變的效果將會反映在目前 的圖像上。

# **取樣目前頻道的白點或黑點**

預設情況下,取樣功能可為所有的頻道設定白點或黑點且顯示主頻道。若只要為目前頻道設定白點或黑 點,可在按下Ctrl (Windows) 或 option (Macintosh)的同時取樣影像。不能為單個頻道取樣中間點;不 管目前所選擇的是何種頻道,取樣中間點影像總會為所有的頻道設定中間點且顯示主頻道。

#### **設定中間點**

所謂的"中間點"就是最大輸入值和最小輸入值中間的點,它表示相當於 128 輸出級的灰色濃 淡。中間點由曲線編輯顯示視窗下部的中間點捲軸來進行控制。向左移動中間點捲軸則增大中間色 調的亮度而不會"沖掉"高亮色。向右移動中間點捲軸則變暗中間色調而不會擦掉陰暗的細節。 設定中間點可以通過使用中間點捲軸,或者通過在圖像上用中間滴管工具直接取樣。

#### 中間點捲軸

中間點捲軸處於曲線編輯顯示視窗的下部。 在點選捲軸一次來啟動它之後,向左移動則增大所 選擇的頻道的中間點亮度,向右移動則降低亮度。 另外,在捲軸下面的本文框中可以直接鍵入灰度係 數。對中間點的改變效應將反映在目前的圖像上。

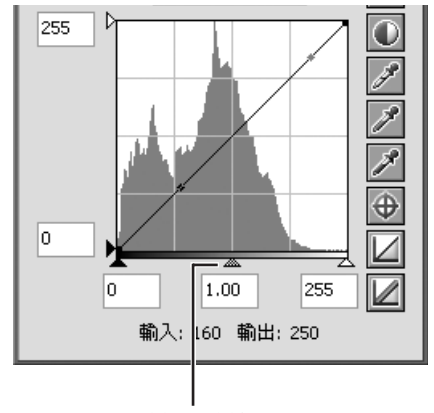

中間點捲軸

#### 在圖像中取樣中間點

中間點也可以通過直接取樣來設定。不管在頻道功能表中正在選擇哪個頻道,在取樣的同時可確 定紅、綠和藍頻道的中間點,並且不改變主曲線的中間點。

若要取樣中間點時,請按下**設定灰點 2** 按鈃。當游標移到目前活動圖像上時,它變為滴管形 狀。將游標移到圖像上並尋找您要用來設定中間點的畫素,這時留意資訊視窗中的畫素級別顯示 來識別灰色輸入值(請尋找符合最終圖像的灰色書素)。將游標放置在目標書素上,並按下游標按 鈕,您所選擇的畫素的輸入值將作為中間點的設定值。之後,游標將恢復原始形狀,這時,圖像 會自動產生變化反映出您所選的中間點的新數值。

### **C** 灰色係數

灰色係數 (也寫作"γ") 是視頻系統的基本屬性,它決定輸出信號相對於輸入信號的強度。計算灰色 係數時,將輸入強度的可能最大值設為數值1,可能最小強度(無輸入)設為 0。輸出值由輸入值的冪次計 算出來(輸出 = 輸入 '¼'),該冪次即灰色係數的倒數值。實際上,增加灰色係數與向左移動中間點捲軸 有相同效應,可提高中間色調輸出值並增加圖像亮度,同時保持最大和最小值不變。減小灰色係數與向 右移動中間點捲軸有相同效應,可降低中間色調輸出值並使圖像變暗。灰色係數預設值為 1,它產生一 條線性曲線,其輸出與輸入值相同。灰色係數可以設定為 0.05 到 6.00 之間的任意值。

#### **直接編輯曲線**

在每個頻道曲線上添加點,可對色調範圍中的某些部分亮度和對比度進行微調。這些點的調整通 過拖拽到新的位置並改變曲線形狀來自由地實現。使曲線中的某些部分變陡將改善該色調部分的 對比度。改變曲線使得在色調範圍內的某些部分的輸入級被放置在更高輸出級,則在受其影響的 色調範圍中可使色調變亮。同樣,改變曲線來將輸入級放置在更低輸出級,則在受其影響的範圍 中可使色調變暗。

#### 在曲線上添加新點

將游標移到曲線編輯顯示上並按一下一次以輸入曲線編輯模式。將游標移到要添加新點的地方, 再按一下。一個新點就會添加在該位置上,並且曲線將自動調整且通過該點。與在現用圖像裡選 擇的位置相關的點可以通過按一下 → 鍵,然後按一下影像視窗中想要的區域的方法來添加。 點的位置可我通過在曲線編輯顯示中拖拽到新位置來調整。現用視窗中的影像將自動被調整以反 映曲線的變化。

#### 從曲線上除去點

通過將點拖拽到曲線視窗外,可以把點從曲線中除去。

#### 使目前曲線恢復線性

通過在曲線視窗中按下 2 按鈕,可以恢復目前頻道的預設線性曲線。

#### 使所有曲線恢復線性

若要使所有曲線恢復線性時,請按下 Ø 按鈕,則所有曲線重置,並 RGB 主頻道將顯示在曲線 視窗中。

### 圖像調整

# **曲線工具功能表**

在曲線視窗中按下 •• 古 按鈕,則顯示曲線工具功能表。

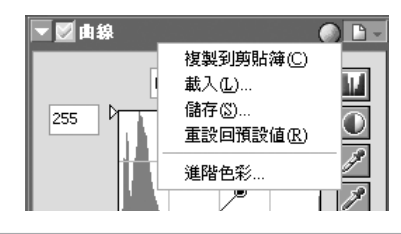

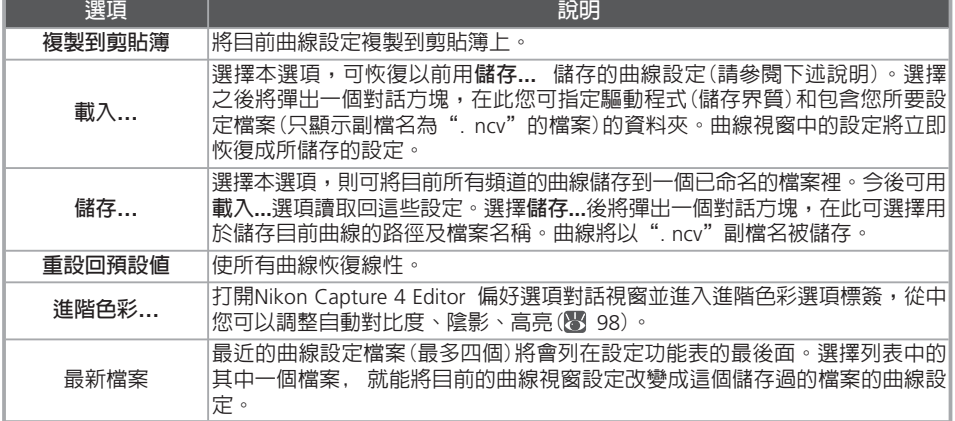

從**工具功能表**中選擇**曲線**也可顯示曲線工具功能表。

# **LCH 編輯器**

LCH 編輯器使用以下三個頻道來對顏色進行調製:整體明度、色度(顏色飽和度或逼真度) 以及 色相。若要調整所選顏色的亮度,可以使用單獨的顏色亮度頻道。若要使用 LCH 編輯器,請執 行以下步驟:

1 顯示 LCH 編輯器調色板

- 從 **檢視** 功能表中選擇包含 LCH 編輯器調色 板的工具調色板(LCH 編輯器調色板的預設位 置在工具調色板 2 中),並按下調色板左上角 的一個三角圖示。
- 請確認套用按鍵 ( )已被勾選

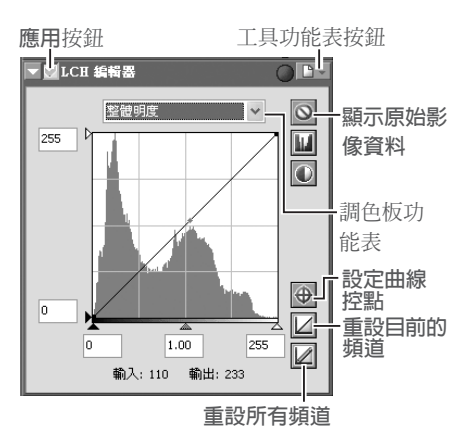

# 選擇頻道

從頻道功能表中選擇所需的頻道。

**4 調整設定**<br>┩ 按下頁中所述的方法爲選中的頻道調整設定。

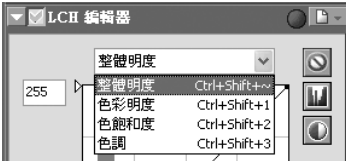

# **編輯器選擇捷徑**

使用以下捷徑同樣可以選擇頻道:

- Ctrl Shift ~(Windows)/ 選項 ~(Macintosh) 整體明度頻道
- Ctrl Shift 1(Windows)/ 選項 1(Macintosh) 色彩明度頻道
- Ctrl Shift 2 (Windows)/ **9 黑** 選項 2 (Macintosh) 色飽和度頻道
- Ctrl Shift 3 (Windows)/ **9 采**選項 3 (Macintosh) 色調頻道

# **輸入和輸出(密度)顯示和設定曲線點按鈕**

當游標在一張影像上或 LCH 編輯器的編輯視窗上移動時,游標位置上畫素的輸入和輸出等級將被顯示 在曲線上以及目前頻道的輸入和輸出顯示上。當游標在現用視窗中的影像上時,按一下設定曲線點按鈕 可以將游標所在區域的相關點添加到現用曲線上。

# **<sup>6</sup> "顯示原始影像資料""重設目前的頻道" 和"重設所有頻道"按鈕**

按一下且按住顯示原始影像資料按鈕可隱藏現用曲線的變更效果。按一下重設現用頻道按鈕,可將現用 曲線重設為線性曲線。按一下重設所有頻道按鈕則可將 LCH 編輯器中的所有曲線重設為線性曲線。

# **進階調控**

所有對比度的百分比、陰影以及反白顯示的數值都可以在偏好選項對話視窗中的進階色彩目錄中進行 選擇。

### **整體明度頻道**

儘管光度頻道影響的是亮度而不是顏色,但編輯光度將與編輯在曲線調色板中的主要曲線產生相 似的作用。

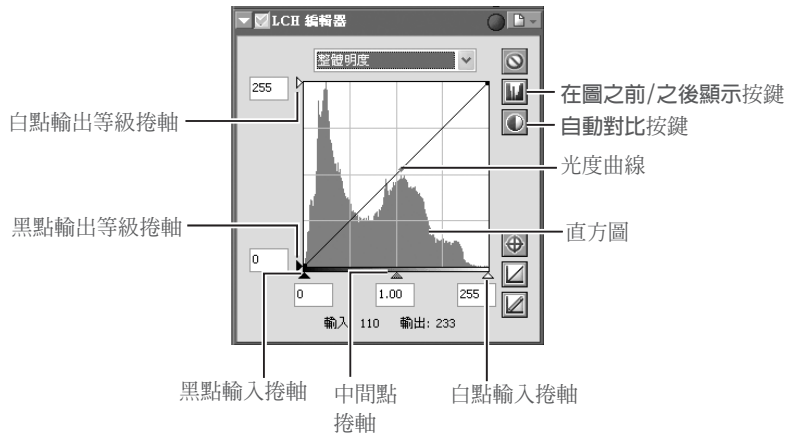

#### 光度曲線

將原始影像(輸入)上的光度映射成編輯後影像(輸出)的光度。該曲線的任何部分都可以按照在 "曲線"(图 48)中的說明進行編輯;曲線越陡峭將越增加影像的亮和黑區域之間的差異,即對 比度越高。

#### 直方圖

顯示輸入中不同光度像素的分佈。水平軸相當於光度(0–255 之間),垂直軸代表像素的數量。

#### 輸出等級捲軸

選擇輸出的最大值(白點)和最小值(黑點)。

#### 輸入等級捲軸

選擇輸入的最大值(白點)和最小值(黑點)。

#### 中間點捲軸

設定中間點(gamma 値)。移動中間點可改變中間色調的亮度,同時儲存高亮和陰影部分的細節。

#### 在圖之前/之後顯示按鍵

按下可查看最後影像的光度分佈情況。再次按下可查看輸入光度的分佈。

#### 自動對比按鍵

設定最大與最小輸入等級,除去在剪裁中 0.5% 的最亮和最暗像素後的數值。所除去的像素百分 比可在偏好選項對話視窗的自動修改標籤中進行調節。

# **色彩明度頻道**

色彩明度頻道可以控制顏色的亮度而不影響色度或色相。例如,您可以用它加亮暗色天空中的 藍色。

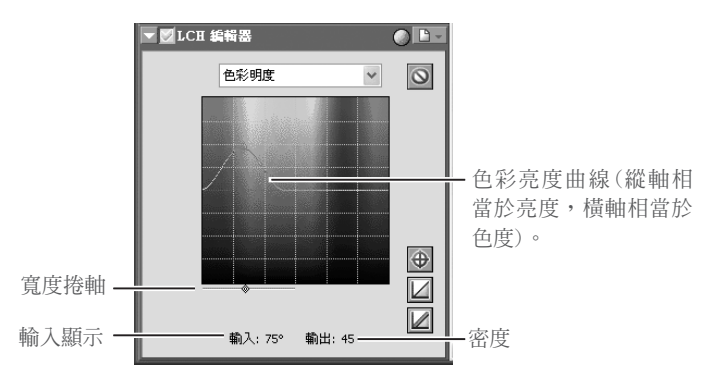

#### 顏色亮度曲線

將原始影像(輸入)上的顏色亮度映射成編輯後影像(輸出)的顏色亮度。向上移動曲線上的一個點, 可使得受影響部分的色彩範圍中的顏色變得更加明亮,而向下移動則可使受影響顏色變得更暗。

### 寬度捲軸

調節經過選擇點曲線的寬度,增加或降低受變更所影響的顏色的範圍。

#### 密度

在輸入影像中操縱被選點顏色亮度增加或降低的強度。

# **色飽和度頻道**

色度編輯器是調節顏色飽和度的有效工具。

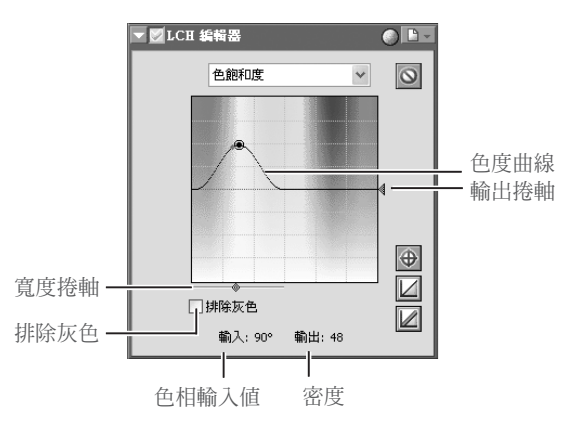

#### 色度曲線

將原始影像(輸入)上的色度映射成編輯後影像(輸出)的色度。向上移動曲線上的一個點可使得 受影響部分色彩範圍中的顏色變得更加生動鮮明,而向下移動則減少受影響顏色的鮮明度、變得 較灰暗。

#### 寬度捲軸

透過編輯曲線寬度的方法來調節所需顏色的寬度。

#### 排除灰色

升高色度時,中性色(灰色)可能看起來過飽和。選擇該選項,可以在不影響灰色的狀態下升高色 度。當色度降低到低於原始圖像的色度時,此選項無效。

#### 輸出捲軸

移動捲軸將影響影像整體的飽和度。

#### 密度

顯示影響色相輸入等級的強度。

#### **色調頻道**

色調編輯器可用來將所選擇原始(輸入)影像中的色彩映射到最終(輸出)影像中的一個特定色彩範 圍上。例如,它可用來使影像中所有的紅色變得稍微偏向橘色,或甚至綠或藍色。

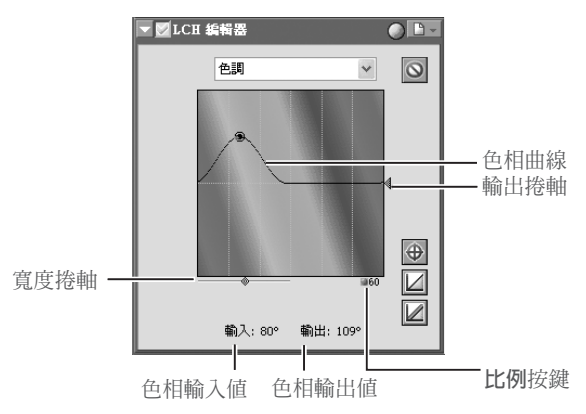

#### 色相曲線

將原始影像(輸入)上的色相映射成編輯後影像(輸出)的色相。在曲線上選擇一個對應於所需要的 輸入色彩的點,並向上或向下拖拽該點直到它與所需的輸出色彩相吻合。

### 寬度捲軸

透過編輯曲線的寬度來調節所需顏色的寬度。

#### 輸出捲軸

移動捲軸將會影響影像整體的飽和度。

#### 比例按鍵

按下該鍵可將從 60º 到 120º 的垂直比例變更為到 180º,亦可以再改回來(該比例上的刻度是相對於 360º 色迴圈而言的)。提高比例可增加顯示時的可視色相範圍,而降低比例則可提高精確性。

# **LCH 編輯工具定功能表**

按下 LCH 編輯器調色板右上角的三角圖示 h - , 可顯示 LCH 編輯器工具功能表。

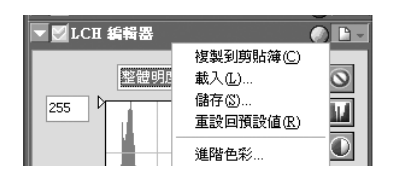

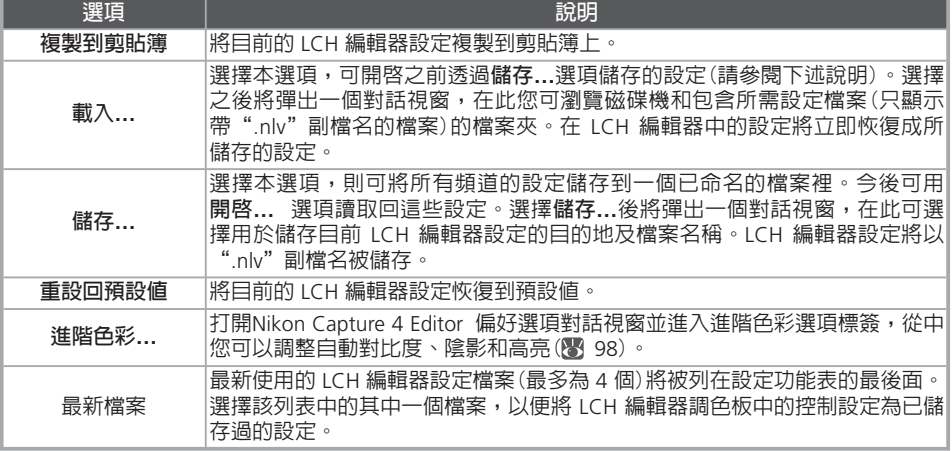

透過從**工具功能表**中選擇 **LCH 編輯器**的方法也可顯示 LCH編輯器工具功能表。

# **色彩推進器**

色度推進器調色板可以自動為人像或風景照片調節最佳飽和度值。

- 
- 1 使用色**彩**推進器 在 **檢視** 功能表中選擇包含色彩推進器的工具調色板(色 彩推進器的預設位置在工具調色板1 中),並按下調色板左 上方的三角圖示。

請確認應用按鍵(2)已被勾選。

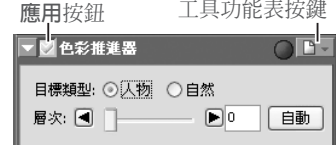

3 指定色彩推進器的設定。<br>3 <sub>中標業界型</sub>

目標類型:根據飽和度調節的目標來選擇 **人物** 或 **自然**。對於**人物** 照片,將在不改變顏色鮮豔 程度的情況下調節影像整體飽和度。而對於 **自然** 照片,則調節影像中所有顏色的飽和度。 層次:透過移動捲軸來選擇飽和度值(範圍為 0–100)。

自動:按下自動按鍵將自動對目標應用最佳值。

### **色彩推進器工具功能表**

按下色彩推進器調色板右上角的三角圖示 | | | | | 可顯示色 **彩**增強器設定功能表。

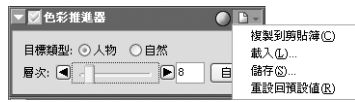

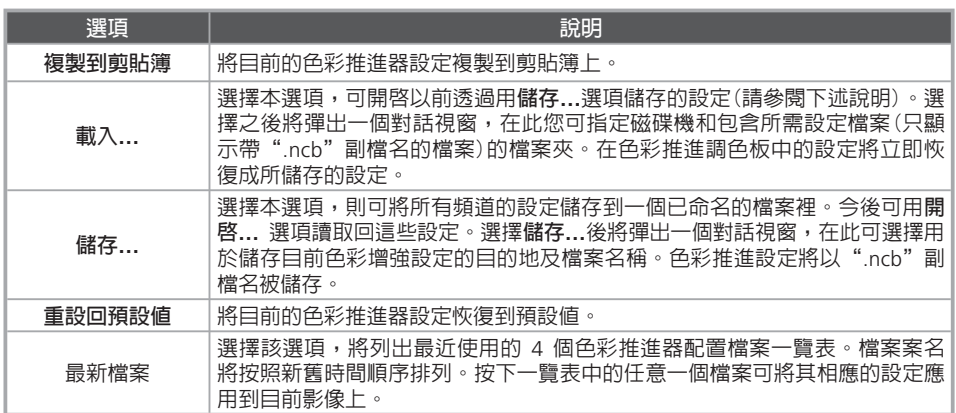

# **工具功能表**

透過從**工具功能表**中選擇 **色彩推進器** 的方法也可顯示色彩推進工具功能表。

# **相片效果**

相片效果調色板用於將影像轉換成黑白色、棕褐色或其他單色,或者用於調整青色/紅色、紫紅 色/綠色或黃色/藍色頻道的亮度。

- 1 顯示相片效果調色板
- 在 **檢視** 功能表中選擇包含相片效果調色板 的工具調色板(相片效果調色板的預設位置 在工具調色板1 中),並按一下調色板左上 方的三角圖示。
- 若應用按鈕處於關閉狀態(  $\boxed{\mathbf{x}}$  ) , 請打開  $2E$

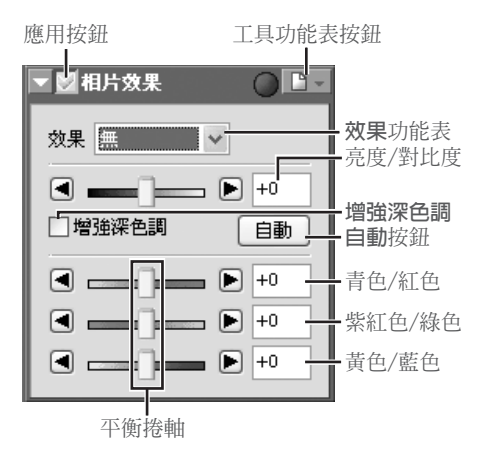

3 調整設定 效果:選擇**黑白**以將現用視窗中的影像轉換為黑白色,選擇**復古色調**會將影像轉換為棕褐 色,或選擇**潤色**,之後通過拖平衡捲軸會將影像轉換為另一個單色。選擇**無**,可透過平衡捲 軸來調整原始圖像裡青色/紅色、紫紅色/綠色和黃色/藍色頻道的亮度和對比度。

亮度/對比度捲軸:向右拖拽捲軸可以增加整体體亮度和對比度,而向左則可以減低亮度和對 比度, 或者在捲軸右邊的文字視窗中直接輸入–100 到+100 之間的數值。

增強深色調:選擇該選項可以顯示陰影處的細節。

自動:按一下該按鈕可以在不影響色彩平衡的情況下使亮度和對比度達到最優化。

#### **增強深色調**被自動選擇。

平衡捲軸:這些捲軸可以用來調整青色/紅色、紫紅色/綠色和黃色/藍色頻道的亮度,或在捲 軸右邊的文字視窗中直接輸入–100 到+100 範圍內的亮度數值進行設定。若影像已經轉換 成黑白色或棕褐色,僅會影響被選頻道原始顏色的亮度。若選擇彩色,平衡捲軸將控制單一 顏色的選擇。

# **相片效果工具功能表**

按一下相片效果調色板右上角的三角圖示 1-,可顯示相片效果工具功能表。

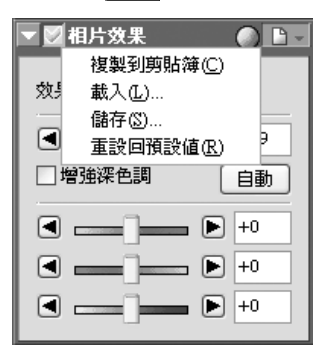

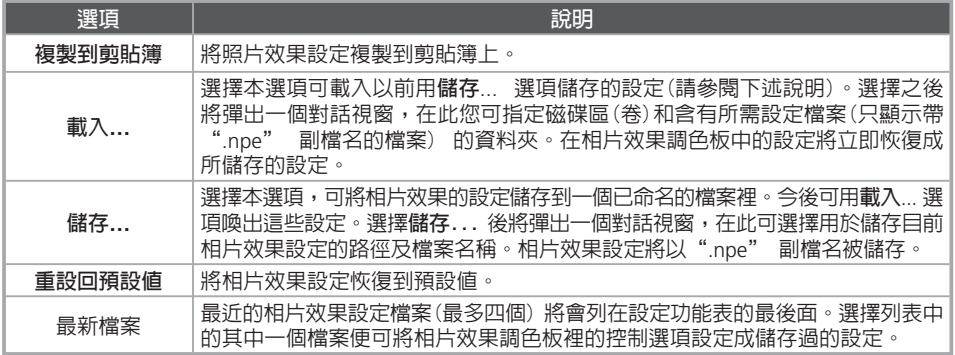

**工具功能表** 通過從**工具功能表**中選擇**相片效果**的方法也可顯示相片效果工具功能表。

# **色彩平衡**

色彩平衡視窗為整個圖像提供了對調整亮度、對比度及色彩平衡的簡單控制。和曲線視窗的控制 不同,色彩平衡不允許您對色調範圍的一部分進行修改。在色彩平衡視窗上對色彩平衡進行大略 的修改後,再檢查曲線的柱狀圖,並依需要進行細微調整。

## **調整亮度、對比度和色彩平衡**

1 顯示色彩平衡視窗 從**檢視**功能表中選擇包含色彩平衡調色板的 工具調色盤(預設位置為色彩平衡調色盤),然 後按一下調色板左上角的三角形圖示。

如果應用按鈕無效( ), 請打開它 ( )

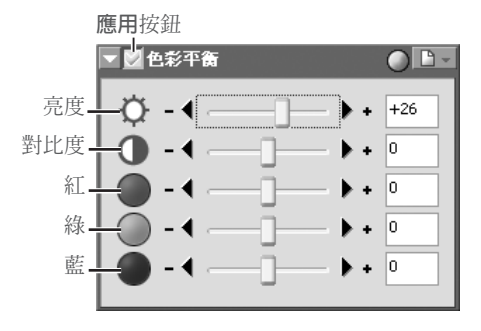

 $\mathbf{\Sigma}$  調整亮度、對比度和色彩平衡<br> $\mathbf{\Sigma}$  用色彩平衡視窗中的選項來調整亮度、對比度和色彩平衡。

#### 調整整體亮度

亮度捲軸可用來調整整個圖像的亮度。將亮度捲軸向 + 的方向拖拽時,圖像的所有顏色都增 亮,使圖像整體更白了一些。而將亮度捲軸向 – 的方向拖拽時,圖像的所有顏色都變暗,使 圖像整體更暗並更模糊。與在曲線視窗上調整中間點不同的是,本設定同時適用於陰暗色和 高亮色,可產生較平緩的、較低對比度的圖像。在捲軸右邊的本文框中可直接輸入 –100 到 +100 範圍內的亮度數據進行設定。

#### 調整圖像對比度

將對比度捲軸向 + 的方向拖拽時,圖像的高亮和陰暗地方就顯得更不同,這就增加了對比 度。而將對比度捲軸向 –的方向拖拽時,圖像的明和暗的部分會顯得越來越不明顯,這就減少 了對比度。在捲軸右邊的本文框中可直接輸入 –100 到 +100 之間的對比度數據進行設定。

#### 調整色彩平衡

當使用亮度捲軸對整體圖像的亮度進行調整時,三色平衡控制允許用戶對每一種顏色的亮度 分別作出調整。例如,將紅色捲軸向 + 的方向拖拽時,圖像的紅色部分就會變亮,使整個 圖像變紅了。而將紅色捲軸向 – 的方向拖拽時,圖像的紅色部分就會變模糊了,剩餘其他 的顏色則變顯著。可以通過在捲軸右邊的本文框中對每一種顏色輸入 –100 到 +100 之間 的數據來設定。

# **色彩平衡工具功能表**

在色彩平衡視窗中按下 1 点 按鈕,顯示色彩平衡工具功能表。

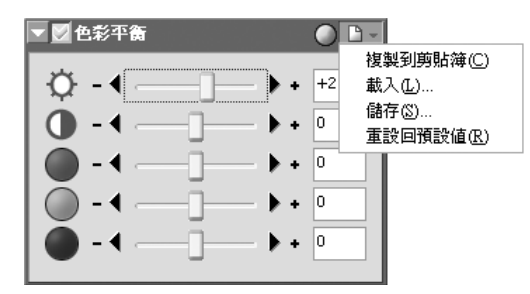

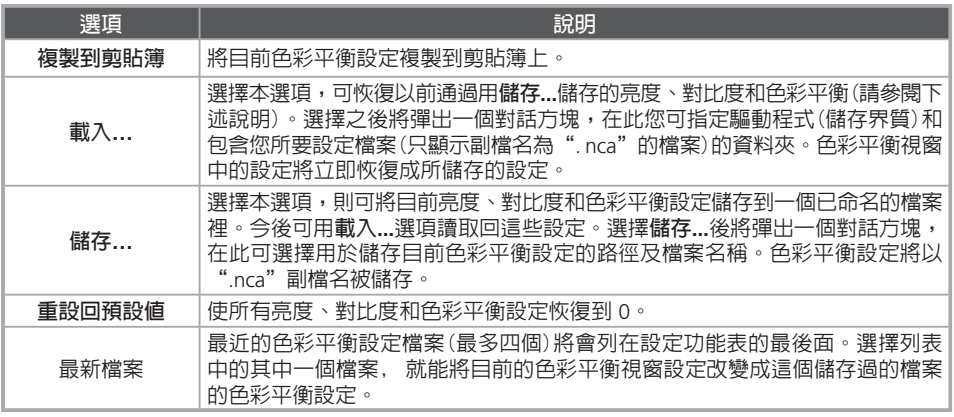

# **顯示色彩平衡調色盤**

當Nikon Capture 4 Editor第一次啓動時,將不會顯示色彩平衡調色盤的預設工具調色板視窗。請從檢視 功能表中選擇**顯示色彩平衡調色盤**來顯示色彩平衡調色盤。

## **在開啟用 Nikon Capture 3.5x 或更早版本儲存的 NEF 檔案時**

在 Nikon Capture 4 中,改變曲線之前先改變色彩平衡,在較早版本的 Nikon Capture 中,改變色彩平 衡錢先改變曲線。因此若使用 Nikon Capture 4 開啟使用 Nikon Capture 3.5x 或更早的版本儲存的影像 時,可能造成設定的改變。

## **Nikon Capture 3.5 或早期版本**

Nikon Capture 3.5 或更早版本中的 +50 數值相當於 Nikon Capture 4 中的 +100 數值。

# **工具功能表**

從**工具功能表**中選擇**色彩平衡**也可顯示色彩平衡工具功能表。

# **遮色片銳利化調整**

使用遮色片銳利化調整,用戶可使輪廓變明顯以增大照片的銳利度。使用遮色片銳利化調整增大 圖像邊緣的對比度來起作用,並且不改變其他部分。銳利度的程度取決於三種因素:濃度、光暈 寬度和臨界值。

### **建立遮色片銳利化調整**

1 顯示遮色片銳利化調整視窗 從**檢視**功能表中選擇包含遮色片銳利化調整視窗的工具視窗(遮色片銳利化調整視窗的預設位 置在工具視窗 1 中),並按下視窗左上角的一個三角圖示。

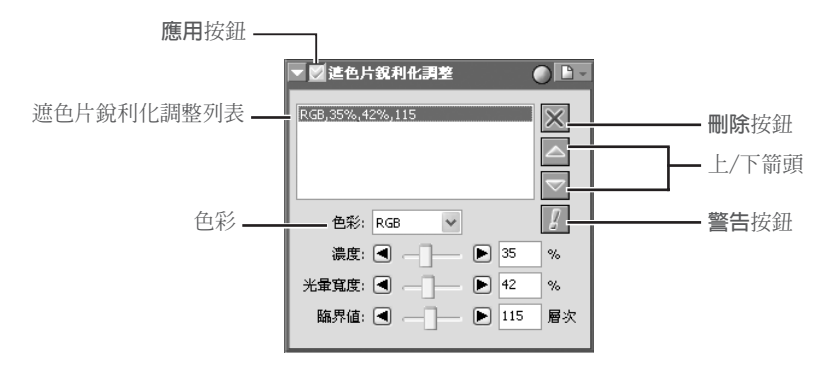

如果應用是關閉的( $\boxed{\smash{\times}}$ ),請打開它( $\boxed{\smash{\circ}}$ )

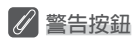

如果視窗的圖像上的顯示縮放率太低,導致不可顯示遮色片銳利化調整效應的話,將會出現警告按鈕。 按下按鈕就可以查看這個警告內容。
3 建立遮色片銳利化調整 遮色片銳利化調整可以適用於圖像所有顏色,也適用於紅、綠和藍色各頻道的任何組合。 請從顏色彈出功能表中選擇顏色組合。您建立的遮色片銳利化調整將只作用於所選擇的顏色 的邊緣。

**4** 選擇濃度、光暈寬度和臨界値<br>◆ <sub>濃度:邊緣對比度的程度將增大。若過分增大強度,則達不到銳化圖像的目的反而會降低圖</sub> 像品質。

光暈寬度:指受影響範圍的尺寸。光暈寬度越大,在銳化後的圖像上出現的邊緣越寬。若光暈 寬度數值過大,將沿著圖像邊緣顏生一個"halo(光暈)"。

臨界值:指應用銳化的限度。如果門檻值為 0,銳化操作將適用於圖像中的所有畫素。增大 門檻値,則增大在應用遮色片銳利化調整前的畫素之間已經存在的對比度,其結果是只有對 比度較明顯的邊緣將受影響。

5 建立附加的遮罩 通過遮色片銳利化調整視窗中的控制,可選擇要銳化的多種顏色組合,並且可指定多種程度。 對其他顏色組合,可重複步驟 1-4 建立附加的遮罩。在建立新的遮罩的同時,可添加到遮色片 銳利化調整列表的末尾上。遮罩按列表順序起作用。要改變遮罩的作用順序時,請在遮色片銳 利化調整列表中選擇一個遮罩,並點選箭頭。若點選上箭頭,則在清單中提升它,若點選下箭 頭則向下移動它。要從清單中除去遮色片銳利化調整時,可選擇它並點選**刪除**按鈕。

### **<sup>©</sup>** 遮色片銳利化調整

遮色片銳利化調整只對發光度(亮度)進行調整,因此不影響色彩平衡而僅銳化邊緣。與在 Adobe Photoshop Lab 顏色模型中選擇發光度頻道完成遮色片銳利化調整的效果一樣。如果遮色片銳利化調 整只作用於單個頻道,如紅色,ab(色度)數值用於指定圖像中哪些點是紅點,並且遮色片銳利化調 整僅應用於這些點的發光度頻道。在 Nikon Capture 4 軟體中,20% 左右的強度大約相當於 Adobe Photoshop 的 100% 濃度。

如果濃度設為 0 時,銳化將不起作用。如果想要應用銳化,強度設定應該至少設為 1%。

# **遮色片銳利化調整工具功能表**

在遮色片銳利化調整視窗中按下 1 点 核鈕,將顯示遮色片銳利化調整工具功能表。

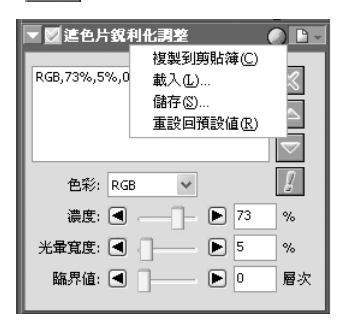

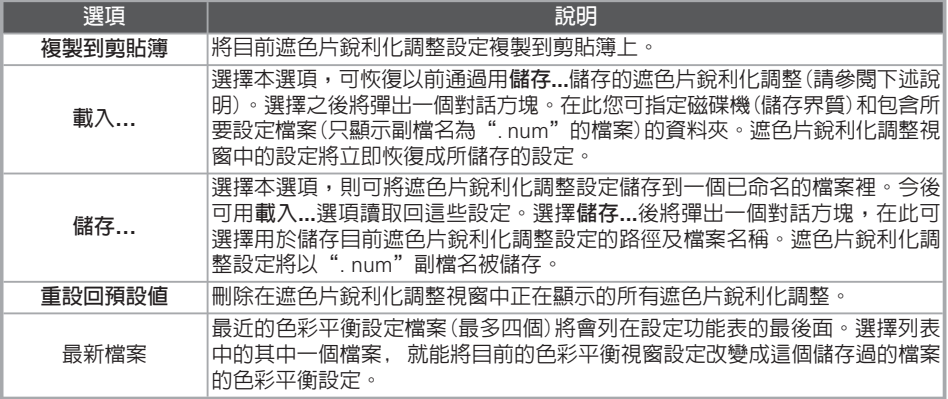

 **工具功能表**

從**工具功能表**中選擇**遮色片銳利化調整**也可顯示遮色片銳利化調整工具功能表。

# **雜訊抑制**

有時數位相機拍照會產生圖像雜訊,本功能可用來達到減輕雜訊的目的。

### **抑制雜訊**

- 顯示抑制雜訊視窗
- 從**檢視**功能表中選擇包含雜訊抑制視窗的工具視窗 視窗(雜訊抑制視窗的預設位置在工具視窗視窗 2 中),並按下視窗左上角的一個三角圖示。
- 如果應用是關閉的( ), 請打開它( )

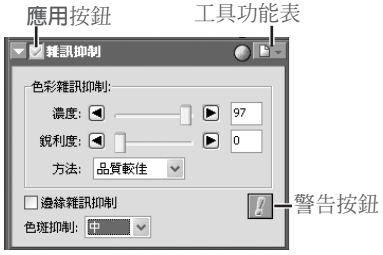

**3** 調整抑制雜訊選項<br>3 濃度:若要降低雜訊(一種主要發生在高感光度設定下拍攝照片上的斑點現象),請拖拽捲軸來 選擇從 0(不降低雜訊) 到100(降低雜訊效應最高)之間的數值。 銳利度:將雜訊抑制功能設定在高級別可能會使影像的清晰度降低。若要增高影像的銳利度, 請拖拽捲軸來選擇從0(不銳利化)到10(銳利化效應最高)之間的數值。 方法:若需要快速處理,請選擇**速度較快**;若需提高清晰度,請選擇**品質較佳**。 邊緣雜訊抑訊:選擇該框可在照片中減少沿著邊緣的雜訊,使輪廓更明顯。 色斑抑制(僅適用於 RAW 影像):可減少由於影像上的重疊格線所造成的顏色波紋。請在 **關 閉**、**低**、**中** 或 **高**中進行選擇。 需要指定雜訊抑制以便考慮所選擇的級別如何影響整體影像。

**4 查看結果**<br>┩ 可在目前視窗上查看圖像中的結果,並按需要調整設定。

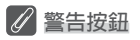

若出現警告按鈕,表示顏色雜訊抑制功能沒被執行。按一下警告按鈕將會顯示警告對話視窗;按一下**是** 將影像放大到直至雜訊抑制效果可見。

# **雜訊抑制工具功能表**

在雜訊抑制功能表中按下 上 按鈕,將顯示雜訊抑制工具功能表。

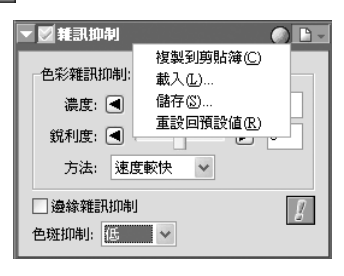

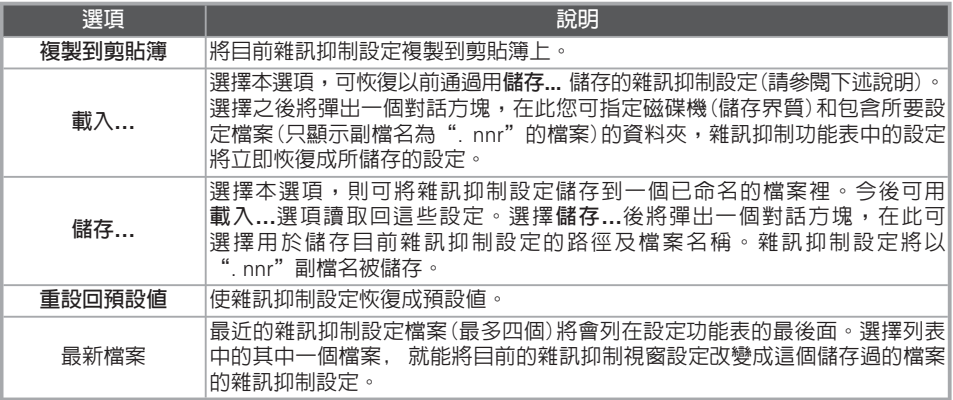

從**工具功能表**中選擇**雜訊抑制**也可顯示雜訊抑制工具功能表。

# **D-Lighting**

D-Lighting 能顯示出影像的陰影及高亮部分的細節,同時可修正影像在黑光物體或者陰影區域的 不完全曝光,以及在影像過亮區域的過度曝光。

**1** 顯示 D-Lighting 調色板<br>從檢視功能表中選擇包含 D-Lighting 調色板的工具調色 板(D-Lighting 調色板的預設位置在工具調色板1中), 並按一下調色板左上角處的三角圖示。

2 打開應用按鈕(▽)<br>2 打開應用按鈕選(▽)啓動 D-Lighting功能。

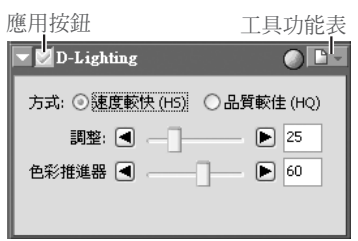

3 調整設定

# **方式**

若您需要高速處理,請選擇**速度較快(HS)**;若您需要分別控制陰影和高亮的調整,請選擇 **品質較佳(HQ)**。

### 速度較快(HS)

當選擇**速度較快(HS)** 時,下述選項可用。

- **調整**:若要增強陰影的細節或當被攝對象遠亮於背景或背景遠亮於被攝對象時顯示高亮細 節,可以向右拖曳捲軸。也可以通過直接在文字視窗中輸入 0 至 100 之間的數字來設定 (預設定是 25)。
- **色彩推進器**:向右拖曳捲軸以增加顏色飽和度,或通過直接在捲軸右邊的文字視窗中輸入 0 至 100 之間的數位值來設定。

### 品質較佳(HQ)

選擇**品質較佳(HQ)** 可顯示右圖所示的選項。

- **陰影調整**:向右拖曳捲軸以增強陰影的細節,或通過 直接在捲軸右邊的文字視窗中輸入 1 至 100之間的 數值來設定(預設定是 50)。
- **亮點調整**:當被攝對象體遠亮於背景或背景遠亮於被 攝對象體時可以向右拖曳捲軸顯示高亮細節。也可以 通過直接在文字視窗中輸入 1 至 100 之間的數數值 來設定(預設設定是1)。

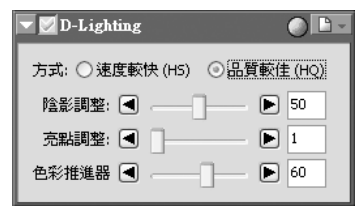

• **色彩推進器**:向右拖曳捲軸以增加顏色飽和度,或通過直接在捲軸右邊的文字視窗中輸入 0 至 100 之間的數值來設定。

# **D-Lighting工具功能表**

按一下 D-Lighting 調色板中的 F - 按鈕,顯示 D-Lighting 工具功能表。

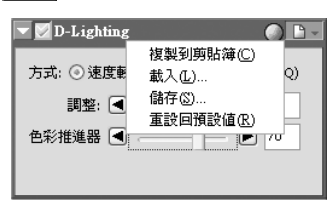

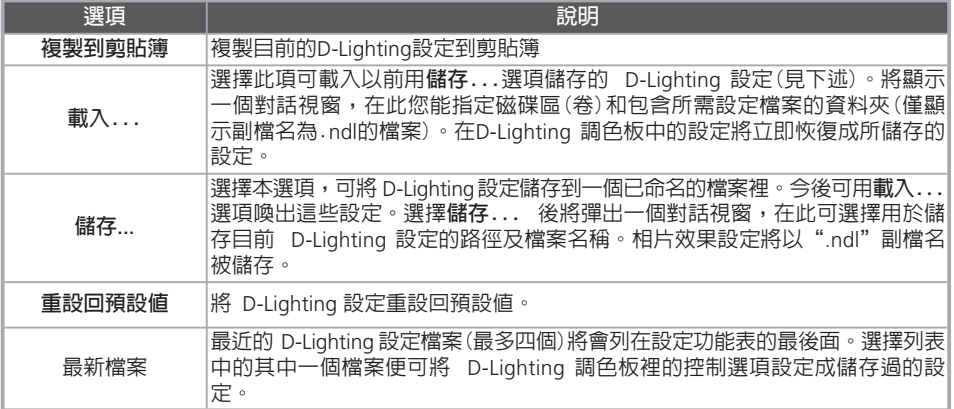

# **Digital DEE**

D-Lighting 取代了在Nikon Capture 4 早期版本上才能夠使用的 Digital DEE 工具。請注意,當使用Nikon Capture 4 早期版本建立的聯合設定檔案上載到4.2 或更新版本的Nikon Capture 4 上時, Digital DEE 的 設定不會被執行,並且當使用Nikon Capture 4軟體的4.2 或更新版本打開NEF影像時,這些影像裡使用 Nikon Capture 4 早期版本儲存的 Digital DEE設定會遺失。Digital DEE設定檔案(副檔名為".ndd")不 能被上載到4.2 或更新版本的Nikon Capture 4 上。

# **工具功能表**

從**工具功能表**中選擇 D-Lighting 也能顯示 D-Lighting 工具功能表。

# **魚眼鏡頭在使用 (**DX 10.5 mm魚眼鏡頭時的魚眼至直線影像變換功能)

魚眼鏡頭視窗中的工具可用來改善用 AF DX 10.5mm f2.8G Nikkor 魚眼鏡頭拍攝的照片,使這些 照片看起來像用廣角鏡頭拍攝的圖像一樣。在使用其他鏡頭時此選項無法使用。

1 顯示魚眼鏡頭視窗 從**檢視**功能表中選擇包含魚眼鏡頭視窗的工具視窗(魚眼鏡頭視窗的預設位置在工具視窗2 中), 並按下視窗左上角的一個三角圖示。

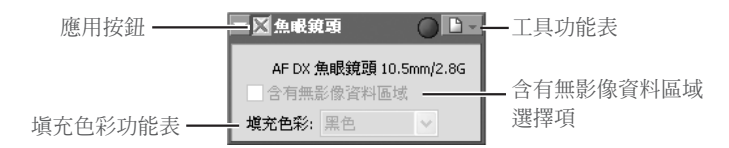

2 將應用按鈕選為 ( ) 將套用按鈕選為 ( ) 以啟動魚眼鏡頭選項。在目前視窗中的圖片將會沿著為補償魚眼失真 而經過處理的圖像的中央垂直區域被修整。此時**含有無影像資料區域**選擇項可以選擇。

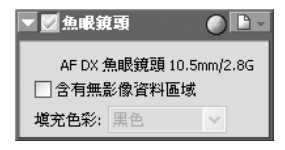

# 3 調整設定<br>3 <sub>含有無影像資料區域</sub>

選擇此選項可在目前視窗中沿著為補償魚眼失真而經過處理的圖像的中央水平區域來修整圖 像,並可使用**填充色彩**功能表中選擇的顏色來填充沒有圖像資料的區域。

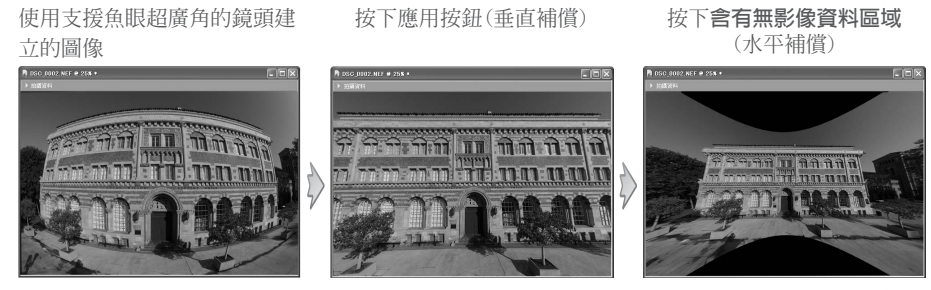

用白、淡灰、深灰、黑、紅、 綠、藍、深藍、洋紅或黃色填 充的無圖像資料區域。

# **魚眼鏡頭工具功能表**

按下 魚眼鏡頭 視窗中的 日 - 按鈕,可顯示魚眼鏡頭工具功能表。

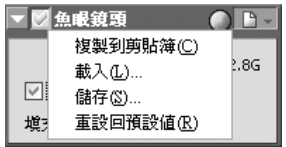

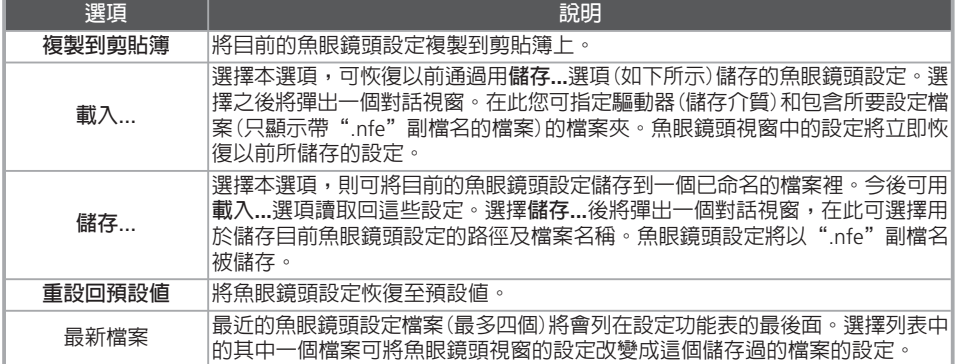

從**工具功能表**中選擇**魚眼鏡頭**也可顯示魚眼鏡頭工具功能表。

 $\cap$   $\cap$ 

 $\checkmark$ 

英时

CMYK: 22.9MB 16位元 RGB: 34.4MB

像素 / 英吋

8位元 RGB: 17.2MB

大小解析度

◎ 保留裁剪 ○保留輸出大小 寛度: 10.03

高度: 6.67 解析度: 300

比例: 100.0%

# **輸出尺寸和解析度**

在**檔案**功能表中選擇**儲存**或**另存新檔...**來儲存圖像時,在大小/解析度視窗中可指定圖像的最終 尺寸。在大小/解析度視窗中選擇的設定取決於圖像的用途以及可用儲存空間數量。請參照以下 幾個例子。

### 如果該圖像用於列印或印刷的話...

...尺寸和解析度由輸出設備的解析度和圖像的實際尺寸決定,這時用釐米或點而不是用畫素來作 測量單位。

### 如果想要在網百上使用該圖像的話...

...以畫素指定輸出尺寸,並保持檔案最小,以便能被快速下載。這種情況下,和解析度沒有什么 關係。

## **調整尺寸和解析度**

1 顯示大小/解析度視窗 從**檢視**功能表中選擇包含大小/解析度視窗的工具視窗(大 小/解析度視窗的預設位置在工具視窗 1 中),並按下視窗 左上角的一個三角圖示。

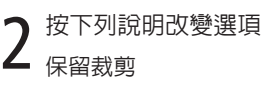

當選擇**保留裁剪**時,您可用游標隨意調整目前裁剪區的尺寸和位置。如果您在大小/解析 度視窗中輸入高度或寬度的新數值,裁剪區的尺寸將會自動相應變化並維持固定的高寬比 (尺寸調整不可超過原尺寸的 200%)。如果在目前解析度下不可按照新的尺寸輸出圖像的 話,解析度將會自動調整到合適的數值。當您在選擇裁剪區之後再指定其高度和寬度時,使 用此選項很有幫助。

# **RAW 圖像尺寸(僅限於 D1x)**

D1X 被設計為以 3008 × 1960 畫素(600 萬畫素)記錄圖像。當 RAW 圖像以 4016 × 2616 畫素(1000 萬 畫素,相當於 CCD 的畫素)輸出時,圖像品質不需要提高。

# **NEF 格式圖像**

當圖像以 NEF 格式儲存時,其整幅圖像會與目前裁剪區的分辨率、尺寸以及位元訊息一同儲存。

## 保留輸出大小

**保留輸出大小**用於鎖定處於目前數值下的輸出尺寸和檔案大小,並按照大小/解析度視窗中 的尺寸輸入值來設定目前裁剪區的高寬比。當您在視窗上調整裁剪區的尺寸時,將保持裁剪 區的高寬比並反映裁剪區尺寸的實際調整比例(尺寸調整不可超過原尺寸的 200%)。當您在 為最終圖像設定輸出尺寸和檔案大小時,使用此選項很有用。

### 寬度/高度

目前裁剪區的輸出尺寸的數值可被輸入到這些本文框中。 您可從本文框右邊的功能表中選擇您所需要的輸出尺寸 單位。

### 解析度

**解析度**本文框用來鍵入輸出解析度。如果輸出尺寸單位 設定為"pixels"並且解析度固定為 300ppi 的話,本本文 框將處於不狀態。在其他設定時的數值選擇應當反映用於 列印最終圖像的輸出設備的解析度。解析度單位可從解析 度功能表中選擇。它提供兩種選擇單位:每英寸畫素數量 (ppi) 和每厘米畫素數量 (ppcm)。預設解析度為 300ppi。

3 確認最終大小 若要查看影像的最終畫素大小,可從**影像**功能表中選擇**顯 示影像大小**。影像大小對話視窗中會顯示出原始(輸入)影 像的畫素大小;若輸出大小已被更改,該對話視窗中還會 列出最終(輸出)影像的畫素大小。

**寛度: 10.03** 基时 高度: 6.67 像素 解析度: 300 比例: 100.0% 8 11/6 英吋 16 個 CMYK: 22.9MB

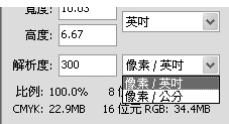

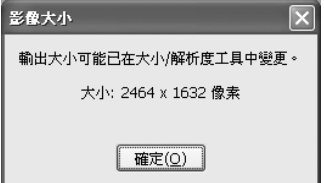

# **比例/檔案尺寸**

比例(輸出尺寸按照輸入尺寸的百分比決定,最大為 200%)在大小/解析度視窗的下方顯示,目前設定狀 熊下將被建立的未壓縮圖像檔案的大小也在此處顯示。檔案大小取決於顏色模式(RGB或CMYK),另外, 對於 RGB 圖像,儲存圖像時還將用到畫素位元深度。對於 CMYK、8 位元和 16 位元 RGB 顏色模式, 將顯示各自未壓縮檔案的大小。

# **大小/解析度工具功能表**

在大小/解析度視窗中按下 | • 按鈕,可顯示大小/解析度工具功能表。

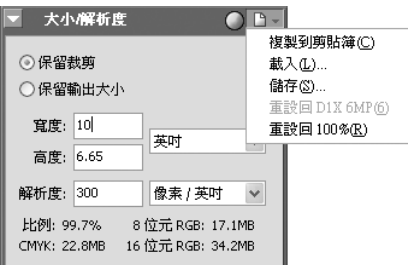

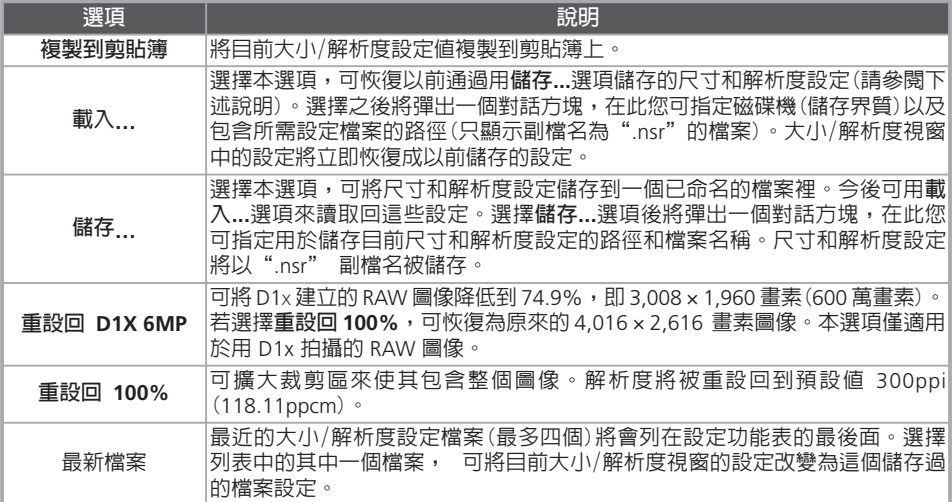

從**工具功能表**中選擇**大小/解析度**也可顯示大小/解析度工具功能表。

# **儲存和載入圖像調整設定**

所有工具視窗的圖像調整設定(包括各視窗的應用按鈕狀態)可複製到剪貼簿,並且可儲存在組合設 定檔案裡。當用 Nikon Capture 4 Editor 來粘貼或讀取這些組合設定時,其設定值將同時作用於所 有視窗。您可用**設定>影像調整**功能表中的指令來實現這些操作,該功能表中也有另一選項,可以 使所有工具視窗恢復預設值。

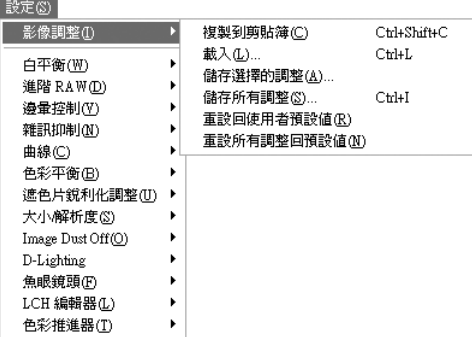

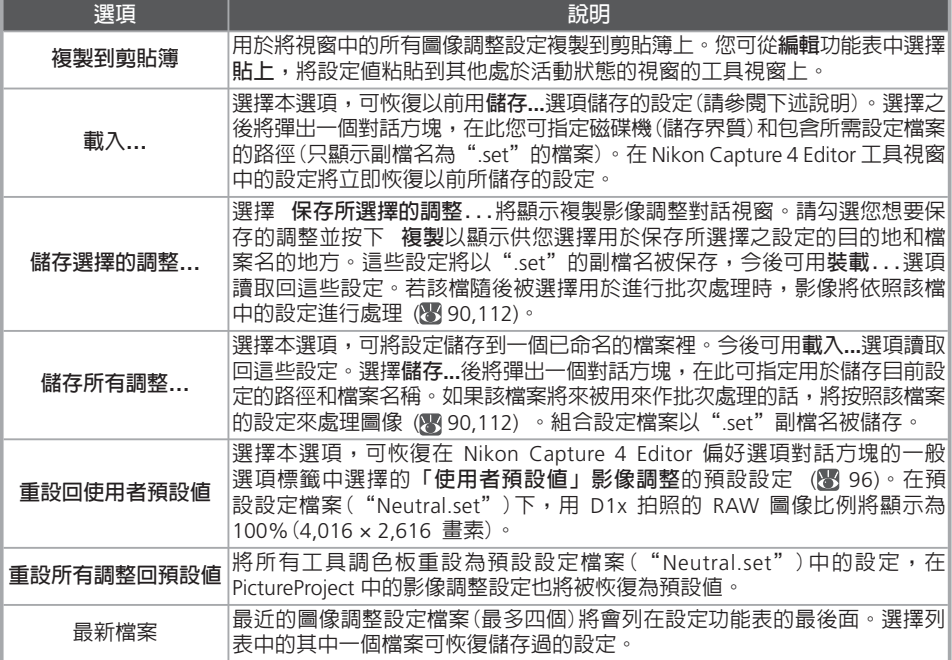

# **儲存圖像**

Nikon Capture 4 支援多種檔案格式。用 Nikon Capture 4 顯示的圖像能以適合最終顯示的檔案格 式進行儲存。以下將說明選擇檔案格式的技巧。

### **選擇檔案類型**

Nikon Capture 4 支援如下圖像儲存檔案類型:

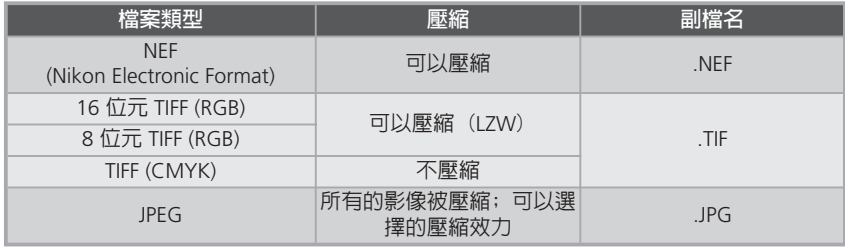

## *Nikon Electronic Format (NEF)*

所有影像,包括以 RAW 影像品質設定所拍攝的照片,都能以 Nikon Electronic Format (NEF) 格 式儲存。使用 Nikon Capture 4 建立的NEF格式檔案只能在 Nikon Capture 4 中打開,或只能透過 使用隨本產品附贈的 Nikon NEF 篩檢程式,用 Adobe Photoshop 6.0 或更高版本打開。影像品質 設定為未壓縮NEF(RAW)照片可在以 NEF 格式儲存的時候被壓縮(已壓縮的 RAW 影像將被自動以 壓縮 NEF 格式儲存,且不能以未壓縮的 NEF 格式儲存)。

以 NEF 格式儲存的圖像將保持原照片的高書質;對設定的調整不會應用於原圖像資料,而是各自 儲存在相同檔案中。您以後可在 Nikon Capture 中打開 NEF 圖像並再次以其他應用程式可打開的 格式儲存它們。由於當圖像以另一種格式儲存時,您對設定所作的更改僅作用於原圖像資料,這 使編輯圖像時可能產生的圖像品質損失減至最小。當您暫不清楚圖像的用途或當您想以一些不同 方法來處理原圖像的時候,請將圖像以NEF格式儲存。

## *TIFF*

若要儲存高畫質的圖像或出版發行時,可以使用TIFF圖像格式。TIFF格式的圖像可以使用LZW 方法 進行壓縮,LZW是一種"lossless(無損)"壓縮方法,可在降低大多數圖像檔案重量的同時保持圖像 的畫質(壓縮效果根據被拍攝對象的種類而不同;請注意,LZW壓縮有時反而會增加檔案的重量)。 TIFF 還用於保持ICC配置檔案和圖像說明資訊。該格式受到多種平台各種應用程式的支援。

## *JPEG*

這種檔案類型適用於以低解析度輸出或以電子形式分發的圖像。壓縮可使您在同樣儲存容量的媒 體上儲存更多圖像,同時保留了 ICC 配置檔案和說明資訊。但請注意,JPEG 壓縮會導致不可復 原的圖像資訊損失。請將檔案以盡可能小的壓縮率儲存,如果可能,它們還是可以再次以更小壓 縮率被儲存。

### **圖像儲存檔案的選項**

Nikon Capture 軟體提供兩種儲存檔案的選項:**儲存**和**另存新檔...**。**儲存**選項將圖像儲存在與以前 相同的位置上,並且不改變其檔案名稱和格式。**另存新檔...**選項則可讓您重新選擇儲存的位置、 檔案名稱和格式。

當多重影像視窗被打開時,只能儲存在縮圖區域中所選取的影像。

使用"儲存"指令

**1** 若您要儲存對某一圖像的更新而不想建立一個新檔<br>■ 案,請按下 ■ 按鈕或從檔案功能表中選擇儲存 已有的檔案會被重寫。若圖像是 JPEG 格式,會顯示一 個對話框,在此您可以"最高壓縮比例"、"良好壓縮 比例"、"良好平衡"、"良好品質"以及"優良品 質"選項中選擇壓縮率。

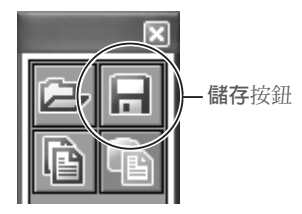

檔案(F)

2 將會出現儲存及進度對話視窗( <sup>85</sup>)並可儲存目前檔案 若在偏好選項( 96)對話視窗的常規索引標籤中未選擇 **使用儲存進度視窗**選項時,檔案將 被立即儲存,且不會顯示任何儲存進度對話視窗。在 Windows 98 第二版、Windows Me 或 Mac OS 9 系統下,保存進度視窗將不可使用。

使用"另存新檔..."指令

1 <sup>從</sup>**檔案**功能表中選擇**另存新檔...** 將顯示您所用作業系統的標準對話方塊。

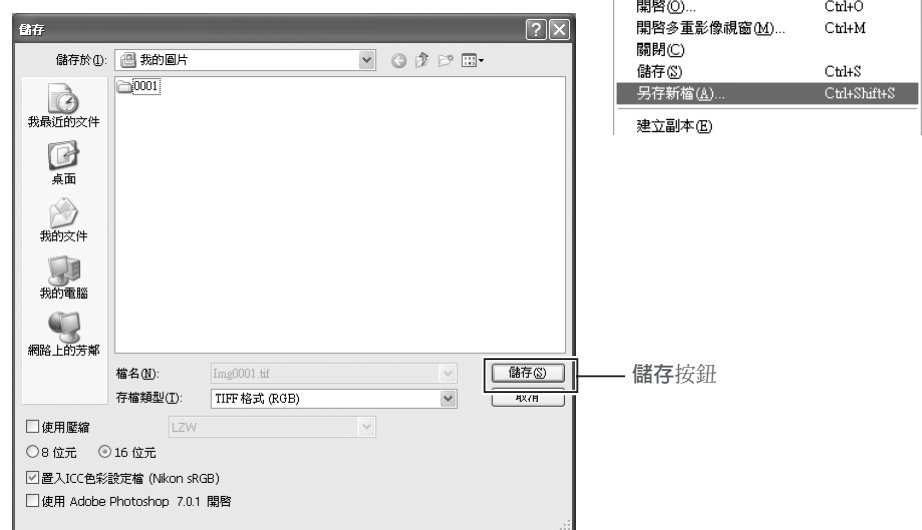

## **Nikon Capture 4 儲存的圖像**

用 Nikon Capture 4 儲存的圖像不能在照相機上瀏覽。

# **Q** 日按鈕

按下 П 按鈕可儲存對目前檔案進行的所有改變,並覆蓋原始圖像。儲存對話方塊將不被顯示。

2 選擇位置 選擇所需要的磁碟機(儲存界質)和資料夾。

選擇檔案類型

從彈出的功能表中選擇檔案類型(檔案格式)。詳細資訊,請參閱"選擇檔案類型"(图81)。

**4 調整壓縮設定**<br>◆ 可以使用的壓縮形式取決於在步驟 3 中所選的檔案格式:

- **NEF**: 尚未壓縮的影像可以使用一種接近無損的壓縮形式進行儲存,使用這種壓縮形式時可 以選擇**使用壓縮**選項(僅限於D2系列,D100,D70 和D1 係系列的相機)。在儲存經壓縮的 RAW 影像時,勾選視窗會自動啓動;經壓縮的影像不能以非壓縮格式儲存。
- **TIFF**: 以LZW形式通過選擇**使用壓縮**選項來壓縮影像。
- **JPEG**: 以JPEG格式儲存影像時,**使用壓縮**選項自動被選。壓縮率可以從"最高壓縮率", "良好壓縮率", "良好平衡", "良好品質"和"出色品質"當中進行選擇。

5 輸入檔案名稱 在**檔名**本文框中顯示預設檔案名稱。若需要您也可輸入新的檔案名稱。

**○ 按下 儲存**<br>○ 若在偏好選項 (<sup>89</sup>96) 對話視窗的常規索引標籤中選擇了使用儲存進度視窗選項時,將會出 現一個顯示進度狀態的視窗,以便您在執行其他操作的同時還可以查看儲存操作的進展情況。 若未選擇該選項的話,檔案將被立即儲存,且不會顯示任何進度對話視窗。在 Windows 98 第二版、 Windows Me 或 Mac OS 9 系統下,保存進度視窗將不可使用。

# **命名檔案的慣例**

Windows **用戶**:若您所用環境不支援長檔案名稱,則檔案名稱最長為 8 個字元,並且其中不能包含空 格、引號或下列字元: "\" "/" ":" "," ";" "\*" "\*" "?" "<" > 和 若您的環境支援長檔案名稱,檔案名稱中不能包含引號或下列字元: "\" "、" 和""。

Macintosh 用戶: Macintosh 環境下檔案名稱最長為 31 個字元,不允許使用冒號(":")。

# **NEF**

使用 Nikon Capture 4 建立的 NEF 檔案可以在早期版本的 Nikon Capture 中打開。然而 Nikon Capture 4 可以打開使用早期版本 Nikon Capture 建立的 NEF 檔案。

# **JPEG**

若以 JPEG 格式多次儲存同一影像,其影像品質將會受到影響。以 NEF 格式儲存影像將不會影響影像 品質。

# **出錯資訊**

如果在儲存對話方塊中認出無效檔案名稱或其他錯誤的話,將顯示一條資訊。請根據此資訊調整設定。

儲存選項

除上述設定以外,在儲存對話方塊中也可使用下列選項。

位深度 **L**IBERTINENE  $O$ 8 ft $\vec{\pi}$  $016.07$ 置入 ICC 色彩設定檔|<br>| │ ☑ 置入ICC色彩設定檔 (Nikon sRGB)| 在外部應用程式中打開 □使用 Adobe Photoshon, 7.0.1 閉啓

位深度:儲存影像時使用的位元深度(影像中各畫素在每個頻道上的顏色資訊位元數)。僅能 在下列情況下選擇位元深度:所選的檔案格式為 TIFF (RGB),並且原始影像的位元深度超 過 8 位元。

置入 ICC 色彩設定檔:選擇此選項可在儲存影像時嵌入指定的 ICC 配置。若影像為具有 ICC 配置的影像或未經編輯而被儲存的照片時,此選項會自動選取。此選項不能用於 NEF 檔案。

使用 Adobe Photoshop 開啟:如果在偏好選項對話方塊的一般選項標籤中選擇**以此工具, 開啟儲存的影像**,將顯示所選擇的應用程式的名稱(如 Adobe Photoshop 7.0 等)。如果選擇 了 NEF 檔案格式,則不可選擇本選項。若該核取方塊被選擇,則圖像存檔後,在您選擇的應 用程式中圖像會被自動打開。

檔名:當使用多重影像視窗儲存多個影像時將會顯示**檔名**按鍵。按下該鍵將會彈出檔案名規 則對話視窗,以指定命名檔案的規則 (8 109)。

# **2 多重影像視窗**

若對多重影像視窗中的影像使用**另存新檔...**選項以另外的名稱進行儲存時,原始影像將仍然會顯示在 影像區域上。

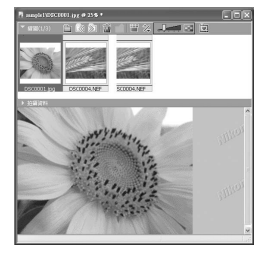

在縮圖一覽表中所選 擇的影像將被顯示在 影像區域上。若原始 影像已被編輯過,則 星號("\*")將會出現 在標題欄上。

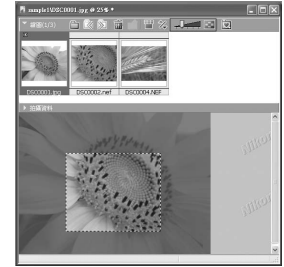

若影像以新名稱已 被儲存到目前檔案夾 中時,更新後的影像 將出現在縮圖一覽表 中,但原始影像也仍 然會顯示在影像區 域中。

若對原始影像所進行的修改尚未使用 儲存 選 項進行**儲存**時,當您要退出 Nikon Capture 4 Editor 或關閉多重影像視窗的話,將出現如右 所示的對話視窗,按下 **是** 或者 **全部皆是**, 則將以原始檔案名稱儲存更新後的影像。

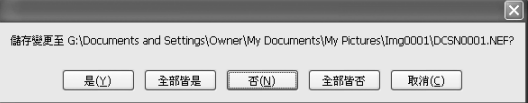

**儲存及進度對話視窗(**Windows 98 第二版 / Windows Me / Mac OS 9 除外**)**

若在選項對話視窗(偏好選項; 96)的 一般索引標籤中選擇了 **使用儲存及進度 視窗** 選項,則會顯示儲存及進度對話視窗 (在 Windows 98 第二版、Windows Me 或 Mac OS 9 系統下,保存進度視窗將不可使 用)。儲存及進度對話視窗將給出儲存操作 的進程。它可被用於進行中斷、重新開始 或退出目前任務的操作。當使用儲存及進 度對話視窗時,您可以進行另一項操作, 例如打開其他檔案等。

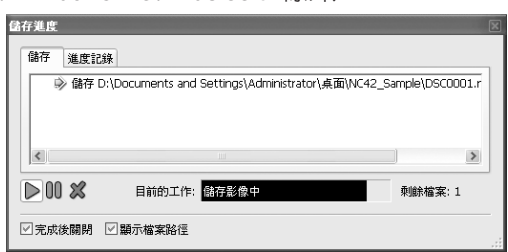

### 完成後關閉

若該方框被勾選 ▼,則儲存及進度對話視窗將在操作完成後自動關閉。

### 顯示檔案路徑

,若該方框被勾選 , ■ , 則將在儲存及進度索引標籤和顯示檔案路徑索引標籤中列出帶有檔案路徑 (儲存檔案的位置)的檔案名。若該方框中沒有被勾選 □,則僅列出檔案名。

### 儲存

列出檔案名和儲存狀態。

### 進度記錄

將列出已完成的任務(例如,正確完成或取消等)。

## **DOX 按鍵**

中斷、重新開始或取消操作。

### 重新開啟(當進程狀態索引標籤被顯示時)

當選擇了進程狀態索引標籤中的一個檔案名時,按下該項可在影像視窗中重新打開該檔案。

### 僅顯示錯誤與警告(當進程狀態索引標籤被顯示時)

若該方框被勾選 7,將僅顯示儲存操作時出現的警告和錯誤。如果方框沒有被勾選 门,則將顯 示帶有警告和錯誤的資訊的儲存行列。

### 清除(當進程狀態索引標籤被顯示時)

清除進程狀態索引標籤中的所有一覽表。

# **儲存進度視窗**

當儲存操作在進行過程中時,不可執行以下操作:

- **•** 開啟"偏好選項"對話視窗。
- **•** 退出 Nikon Capture 4 Editor。

# **記憶體要求**

使用電腦裡的儲存進度視窗來儲存低於512 MB的RAM圖像時,會增加儲存圖像所需的時間。

### 圖像調整

# **列印圖像**

可從 Nikon Capture 4 Editor上直接列印影像以便檢查影像調整的效果。

- 
- 1 打開圖像 請確保是在 Nikon Capture 4 Editor 下打開您要列印的圖像。

### 2 <sup>從</sup>**檔案**功能表中選擇**列印...**

將出現列印佈局對話視窗。

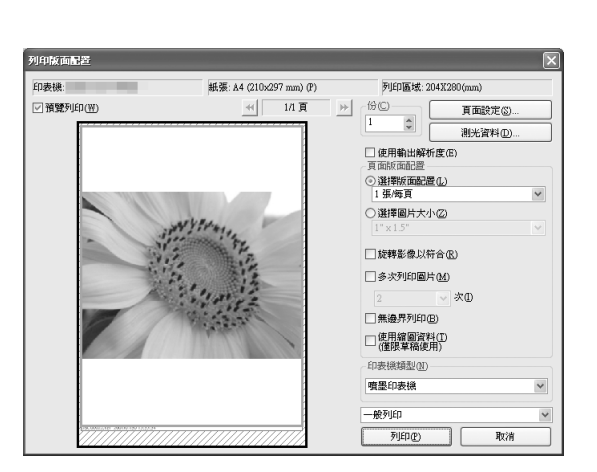

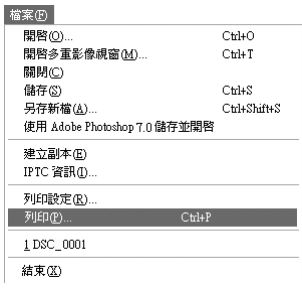

# 3 列印影像

如下所示調整設定並按下 **列印** 則開始列印影像。按下 **取消** 將不列印即退出。

印表機/紙張/可列印區域

這些本文框顯示目前列印設定。若想要變更列印設定,請按下**頁面設定**按鈕(如下所示)。

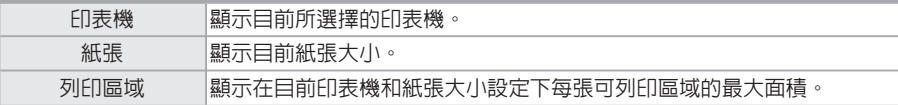

### 預覽列印

勾選本選項後,在目前選擇的印表機下如何列印圖像的一個預覽畫面將被顯示。按下下一頁 按鈕可在所選圖像中翻頁。

### 份(僅限於 Windows)

選擇想要列印檔案的副本份數。您可指定的列印範圍為1至100份。

在 Macintosh 版本下,列印副本的份數不在列印設定對話視窗中出現。若想要指定所需列印 副本的份數,請按下**列印**。將出現一個確認對話視窗;按下**是**進行列印並指定列印數量。

### 頁面設定

按下本選項可開啟印表機設定對話視窗,這裡可供您修改印 表機和列印紙張的設定。如果您使用的是 Macintosh 電腦, 則將根據所使用印表機的不同而分別顯示不同的對話視窗。 您對設定所做出的變更同時會影響印表機、紙張和可列印區 域中的相關設定。

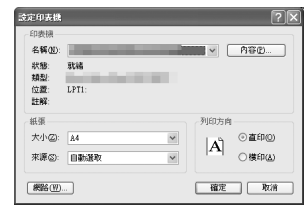

### 測光資料

若要選擇在每份列印中所包含的資訊, 請按下**測光資料**。將出現Meta 資料列 印設定對話視窗;調整下述設定並按下 **確定**返回列印版面配置對話視窗。

深度層次:選擇您想要在列印中加入資 訊的級別,並在該選項旁的選擇框中 打上勾選記號。有以下幾種級別可供 選擇:

- **基本**:檔案名以及記錄的日期和時間
- **其他資訊**:相機型號、快門速度、光 圈(f/-數)、圖像尺寸、曝光模式和白 平衡等
- **詳細資訊**:測光模式、曝光補償、焦 距、自動對焦模式和感光度(ISO 值) 若要改變列印拍攝資訊的字體,請按 下**變更**。

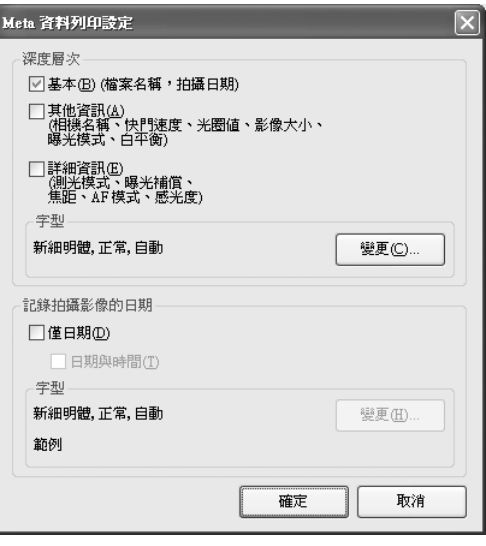

記錄拍攝影像的日期:選擇**僅日期**可在圖像上列印記錄的日期,或選擇**日期與時間**則在圖像上 列印記錄的日期和時間。

使用輸出解析度:選擇本選項將以圖像本來的解析度和尺寸進行列印。在 Nikon Capture 4 中,這就是在 Nikon Capture 4 Editor 的尺寸/解析度視窗(图 77)中所選擇的尺寸和解析 度。如果在目前的印表機和紙張設定下圖像不符合可列印區域(如上所示),當您按下**列印**來 進行列印時,將會出現一個警告資訊,提示您所列印的圖像將根據可列印區域而被裁剪。請 選擇一個較大的列印紙張尺寸或者使用尺寸/解析度視窗來縮小圖像的尺寸。 當選擇了多重影像視窗時,**使用輸出解析度**將無效。

頁面版面配置

對**選擇版面配置**和**選擇圖片大小**進行選擇,並按照下述說明進行調整。

選擇版面配置:選擇本項後,您可以在一個下拉功能表中選擇需要列印圖像的數量。

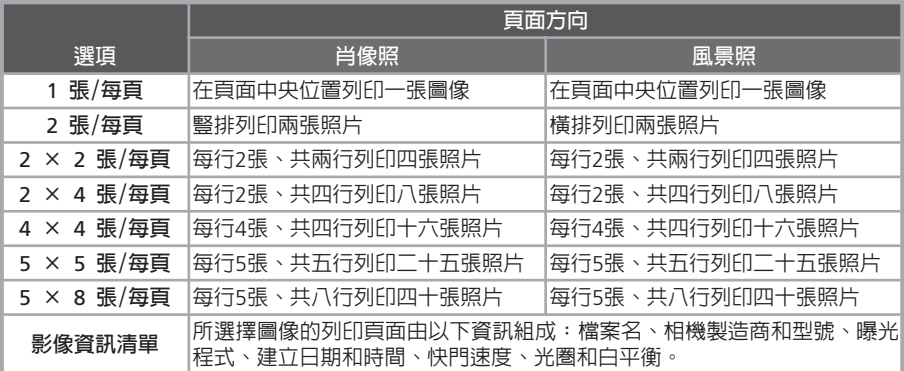

圖像大小將根據佈局自動進行調整。選擇**旋轉影像以符合**來旋轉圖像到適合所選打印紙張大 小的最大可列印尺寸。

選擇圖片大小:當選擇本選項後,您可以在一個下拉清單中選 擇需要列印圖像的尺寸。

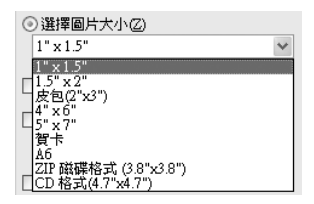

旋轉影像以符合:選中本選項可以自動旋轉每幅圖像,以最小化每幅圖像畫面中不使用的空 間。

多次列印圖片:若要對每幅圖像都列印多份副本時,選擇本選項並在下拉功能表中的2到10之 間選擇一個列印數量。選擇**整頁**即可在一整頁上盡可能多地列印所選尺寸的圖像。

無邊界列印(Windows)/消除白色邊界(Macintosh):選擇本選項可以調整圖像尺寸使其適合 於紅色邊界內,而不留下任何白色空白邊緣。如果邊框的平面率與圖像不同,可能會導致無 法列印圖像的某些部分。

### 使用縮圖資料

選擇本選項可以以縮略圖資料的解析度來列印照片。建議您在只列印照片草圖時使用本選 項。

### 印表機類型

可選擇**噴墨印表機**或**所有其他類型**。

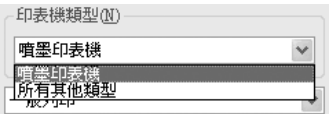

噴墨印表機:我們建議您在使用噴墨印表機或彩色雷

射印表機時選用本選項。您所選擇的圖像將以印表機所支援的最高解析度高速、優質的進行 列印(如果印表機所支援的解析度高於360dpi,則圖像將以360dpi列印)。

所有其他類型:請在使用色彩純化和照片處理設備進行彩色列印時選用本選項。您所選擇的 圖像將以印表機支援的最高解析度進行列印。使用噴墨印表機時選擇本選項可能會降低列 印速度。

一般列印/將[列印影像]儲存為檔案:選擇要以印表機 列印圖像,還是將列印頁面儲存為圖像檔案。

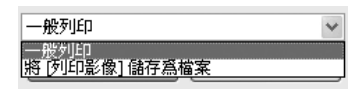

一般列印:將選擇的圖像輸出至印表機。

將[列印影像]儲存為檔案(Windows)/儲存圖像檔案

(Macintosh):使用頁面版面配置對話視窗中的指定設定將列印頁面儲存為一個 JPEG 格式的 檔案。當選擇該選項時,頁面版面配置對話視窗中的**列印**按鈕將變為**儲存**。按下**儲存**按鈕將 出現一個儲存圖片對話視窗,您可以在其中選擇目標檔案夾和檔案名,並可從**最大**、**高**、**中** 或**低**等幾個選項中設定**品質**(JPEG 壓縮)。每個列印頁面都將儲存為一個單獨的檔案。

**設定印表機**

請確保正確連接印表機,並正確安裝印表機驅動程式。

# **用色彩管理列印**

在 Nikon Capture 4 Editor(■ 100, 101)或 Nikon Capture 4 Camera Control的偏好選項對話視窗裡的 色彩管理索引標籤中,可以選擇印表機。注意:在 PictureProject 和 Nikon View 中對色彩管理設定的 變更也會應用到Nikon Capture 4上。

# **"使用輸出解析度"**

若要以在 Nikon Capture 4 Editor 大小/解析度視窗中選擇的尺寸和解析度來列印圖像,則請選擇**使用 輸出解析度**。

# **批次處理**

Nikon Capture 4 支援多張圖像的自動處理(批次處理)。批次處理用於自動處理圖像、捕獲圖像、 應用預定義的圖像調整設定以及自動儲存圖像至磁碟。批次處理在對相似情況下拍攝的一系列照 片進行處理時最有效。圖像將以拍攝順序被處理。

當使用批次處理時,建議您打開一張即將在 Nikon Capture 4 中進行處理的圖像,並編輯圖像調整 設定以達到期望效果。您可從**設定** > **影像調整**功能表( 80)中選擇 **儲存選擇的調整…**或**儲存所 有調整…**選項來儲存這些設定到一個組合設定檔案中。通過選擇批對話框中的結果設定檔案,您可 將相同調整作用於所有被處理的圖像上。在可以容易重覆多種拍攝條件的室內拍攝中,您可為各種 常見情況建立各自的設定檔案,並使用這些設定來自動重覆對圖像的美化操作。

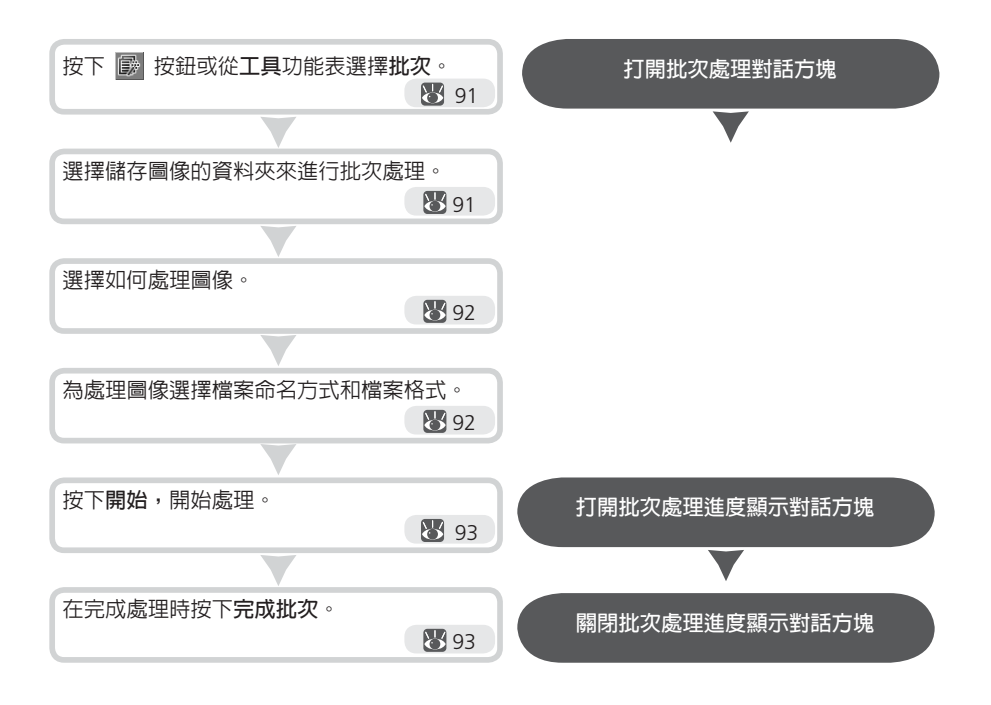

# **使用批次處理前**

批次處理用來對所選檔案夾中所有檔案執行在批次處理對話框中指定的圖像改善的操作。為保證達到 期望的效果,建議您在開始批次處理之前先處理一個測試圖像。批次處理不能用來為每一個圖像單獨 進行設定調整;這種情況下圖像只能一個一個按拍攝順序被打開,然後您才能手動對每一個圖像進行 單獨調整。

本部分說明如何將批次處理應用於電腦硬碟上已儲存的檔案。有關對從相機直接拍攝的圖像實行 批次處理的詳細資訊,請參閱"Nikon Capture 4 Camera Control"(图 112)。

**1** 顯示批次處理對話方塊<br>▌ 從工具功能表中選擇**批次**,或者按下 <mark>■</mark> 按鈕,可顯示批次處理對話方塊。

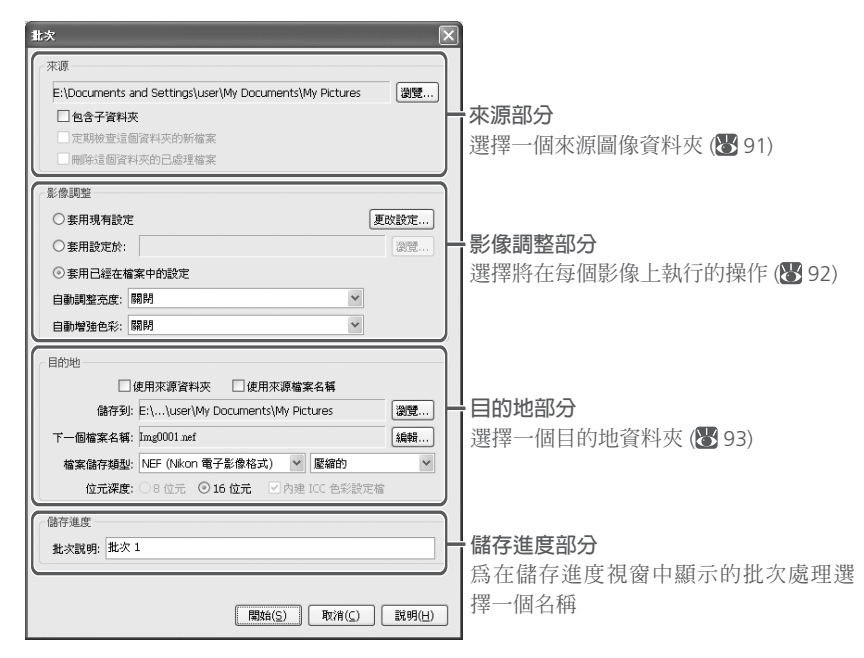

2 選擇來源圖像資料夾 在來源部分,請選擇包含所要處理圖像的資料夾。本文框中將列出目前資料夾。若要選擇新 的資料夾,請按下**瀏覽...**按鈕以進入期望的位置。

包含子資料夾:選擇此選項可對指定檔案夾下任何子檔案夾中的所有圖像進行處理。 在目標檔案夾中會建立一個相同名稱的檔案夾。

定期檢查這個資料夾的新檔案:當選擇此選項時,Nikon Capture 4將每隔十秒鐘檢查一次指 定資料夾中的新影像。當**包含子資料夾**被勾選時,或在偏好選項對話視窗裡的一般選項標籤 中選擇使用儲存進度視窗時,此選項無法使用。

删除這個資料夾的己處理檔案:當選取該選項時,可在處理完成後從所選擇的檔案夾中刪 除影像檔案。在開始批次處理之前,將會顯示一個警告對話視窗。若在儲存路徑部分選擇了 **使用來源資料夾**或在偏好選項對話視窗的常規索引標籤中選擇了**使用儲存進度視窗**時,該選 項將無效。

# **選擇用於批次處理的資料夾**

為提高效率,可建立兩個專用於批次處理的檔案夾,其中一個用於原始影像,另一個用於處理後的影 像。

3 指定如何處理圖像 在影像調整區,可指定對各個圖像所進行的操作。

套用現有設定: 選擇此選項可以用在 Nikon Capture 4 Editor 中生效的目前設 定來處理被選檔案夾中的圖像。

在開始批次處理之前若要更改設定, 請按下**更改設定…**。將會顯示一個對 話框,以供打開一圖像協助調整設定 處理。

按下**載入第一個影像**來打開來源圖像 檔案夾中的第一幅圖像,或按下**選擇 影像…**來從來源圖像檔案夾中選擇一 幅圖像。

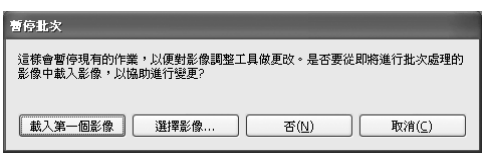

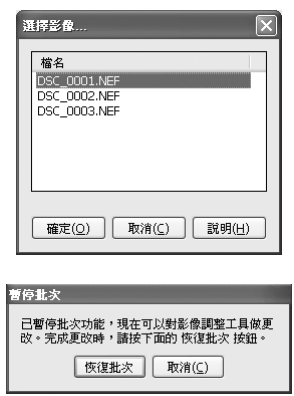

這時將會顯示一個暫停對話框,根據需 要調整設定,然後按下**恢復批次**回到批 次處理對話框。

套用設定於: 選擇本選項,可在所選擇的資料夾中使用在 **設定**>**影像調整** 功能表中用 **儲存 選擇的調整** 或 **儲存所有調整** 選項建立的共有設定來處理影像( 80;請注意,若設定檔案 中的白平衡被選為 **自動計算** 時,所記錄的數值將在影像被處理時使用)。當選擇本選項時, 按下右邊的 **瀏覽...** 按鈕即可選擇一個共有設定檔。

套用已經在檔案中的設定: 選擇本選項,則可採用以前儲存在 NEF 檔案裡的設定。如果沒選 擇本選項,所儲存的設定會被在圖像優化操作中選擇的設定所取代。

自動調整亮度:選擇**固定啟用**,可套用自動亮度和對比度;若選擇**僅相關設定值為預設值時 啟用**,僅當對比度和亮度設定尚未通過相片效果、色調曲線或色彩平衡進行手動調整時,才 能用其調整對比度和亮度。

自動增強色彩:選擇**人物-固定啟用**或**自然-固定啟用**,可套用色彩推進器調色板中的**自動**按 鈕的效用;若選擇**人物-僅色彩增強設定值為預設值時啟用**,或**自然-僅色彩增強設定值為預 設值時啟用**,僅當色彩推進器設定未經手動調整時,才能套用該效果。

**Q**方向

用批次選項處理的圖像將以原始方向被儲存。當選擇**套用現有設定**時,不管圖像在目前活動圖像視窗中 是否已應用了翻轉或旋轉,實際圖像不會被翻轉或旋轉。

4 選擇所處理圖像的儲存路徑

在目的地部分,選擇選項以儲存處理過的圖像。

使用來源資料夾:當選取該選項時,處理後的影像將被儲存到與原始影像相同的檔案夾中。 使用來源檔案名稱:當選取該選項時,處理後的影像將以與原始影像相同的檔案名和存儲路 徑加以儲存,若所選擇的檔案格式不同於原始檔案時,其檔案副檔名將發生變化。若檔案名 已經存在的話,將會出現一個警告資訊。該選項與**刪除這個資料夾的己處理檔案**選項不能同 時被選擇。

儲存到:此本文框顯示處理後圖像儲存檔案夾。若要選擇一個新檔案夾,按下本文框右邊的 **瀏覽...**按鈕並指向希望位置。當**使用來源資料夾**被選擇時無法使用本項目。一個相同名稱的 檔案夾會在目標檔案夾中被建立。

下一個檔案名稱:該文字視窗顯示在處理後儲存影像時將使用的檔案名稱樣本。若要修改檔 案命名規則,按一下**編輯...**( 109)。

檔案儲存類型:選擇用於儲存目前處理圖像的檔案格式。可以使用以下格式:**使用來源檔案類 型**、**NEF (Nikon Electronic Format)**、**TIFF格式 (RGB)**、 **TIFF 格式 (CMYK)** 和 **JPEG格式**。 選擇 NEF 或 TIFF (RGB) 時,可從下拉功能表中選擇壓縮形式。當選擇 JPEG 格式時,您可從 "最高壓縮比例"、"良好壓縮比例"、"良好平衡"、"良好品質"和"優良品質"中選 擇壓縮率。有關可選選項的詳細資訊,請參閱"檔案格式" (3381)。

位元深度:指定儲存圖像的位元深度(圖像中各畫素在每個頻道上的顏色資訊位元數)。僅能 在下列情況下選擇位元深度:所選的檔案格式為TIFF (RGB),並且原始影像的位元深度超過 8位元。

置入 ICC 色彩設定**檔**:選擇此選項可以在每個影像中嵌入一個 ICC 配置。

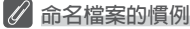

Windows 用戶: 若您所用環境不支援長檔案名稱, 則檔案名稱最長為 8 個字元, 並且其中不能包含空 格、引號或下列字元: "\" "/" ":" ":" ":" "\*" "\*" "?" "<" ">"和"|' 若您的環境支援長檔案名稱,檔案名稱中不能包含引號或下列字元: "\"  $\langle$  " $\rangle$ "  $\langle$  " $\rangle$ "  $\sim$  " $\sim$ "  $\langle$  " $|$ "  $\rangle$ "  $\sim$ 

Macintosh 用戶:Macintosh 環境下檔案名稱最長為 31 個字元,不允許使用冒號(":")。

## **大小/解析度**

若選擇**保留裁剪**,圖像在儲存之前會被重新計算。否則圖像將以選擇的尺寸被儲存。若原始高寬比大於 所選的輸出尺寸,圖像的右緣會被剪掉;若原始高寬比小於所選的輸出尺寸,圖像的下緣會被剪掉。

# **退出圖像調整設定**

如果沒選擇**套用已經在檔案中的設定**選項,對 NEF 格式儲存的檔案裡儲存的任何設定的改變將被忽略, 在所選擇的設定檔案中的設定值將被採用。如果您分別處理了一系列 NEF 圖像,並想要以 16 位元 TIFF 進行儲存,您可以選擇本選項使用批次處理將所有圖像以 16 位元 TIFF 格式儲存到一個資料夾裡。

# 5 開始處理

按下**開始**以使所選擇的設定生效並開始處理。將顯示一個批次處理進程對話視窗(在 Windows 98 第二版、Windows Me 或 Mac OS 9 之外的其他系統下,若在偏好選項對話視窗 的常規索引標籤中選擇了**使用儲存進度視窗**時,保存進度視窗將被顯示 (8996))。

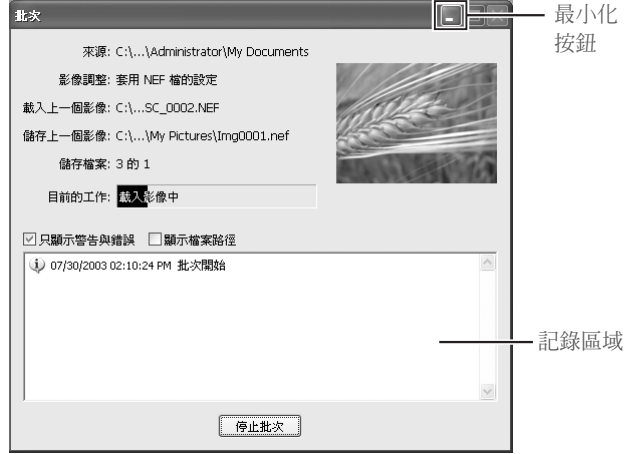

### 停止批次

按下此按鈕可在所有影像處理完成之前終止批次處理。

### 只顯示警告興錯誤

按下此項目可在紀錄區域中止顯示警告和錯誤。

### 顯示檔案路徑

按下此項目可顯示原圖像和目標檔案的路徑。若選擇**只顯示警告興錯誤** 的話,檔案路徑將 不會被顯示。

**← 退**出批次處理對話方塊<br>← 當批次處理完成時,**停止批次**按鈕會變成**完成批次**。請按下**完成批次**,退出批次處理對話<br>← ¨ 方塊。

## **7 記錄區域**

若在處理過程中出現錯誤的話,將會在批次處理對話視窗的記錄區域中顯示一條資訊。

# **出錯資訊**

如果在批次處理對話方塊中辨認出無效檔案名稱或其他錯誤的話,將顯示一條資訊。返回到批次處理對 話方塊並按照資訊中的指示調整設定。

### **最小化按鈕** (**Windows**)

按下批次處理對話框中的 最小化按鈕可將 Nikon Capture 4 Editor 最小化。

# **Nikon Capture 4 Editor 偏好選項**

# Nikon Capture 4 Editor 的微調

若要查看偏好選項(選項)對話視窗,可在**工具**功能表(Windows)中選擇**選項...**,或從應用程式 功能表(Mac OS X)或編輯功能表(Mac OS 9)中選擇**偏好設定...**。

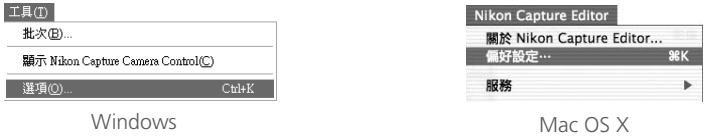

偏好選項對話方塊包含下列 5 種選項標籤:

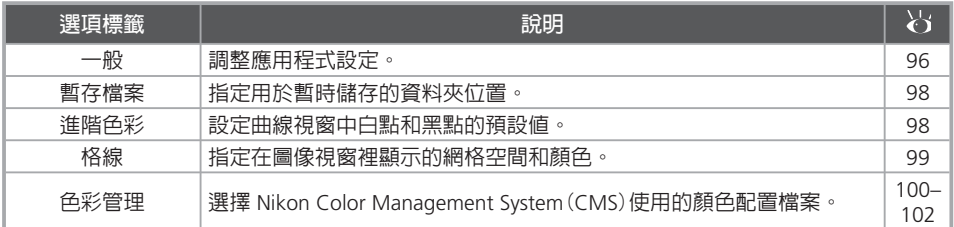

若偏好選項被改動後,請按下**確定**以便儲存改變並返回到 Nikon Capture 4 Editor 視窗。若按下**取 消**則取消所有改變並返回到 Nikon Capture 4 Editor 視窗。

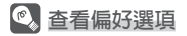

若要查看 5 種視窗中的偏好選項,請按下相應的選項標籤。

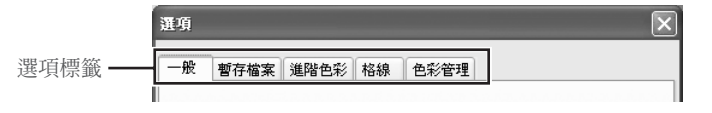

# **一般選項標籤**

一般選項標籤包含以下項目:

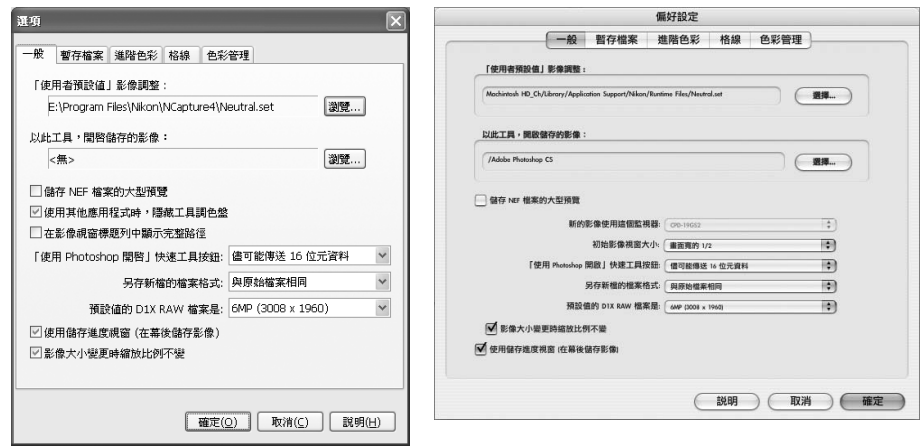

Windows Macintosh

### 「使用者預設值」影像調整

選擇組合設定(".set")檔案,當您在**設定** > **影像調整** 功能表中選擇**重設回使用者預設值**時,將應 用此檔案 ( 80)。出廠預設設定檔案("Neutral.set")將產生一個不帶色彩的、未編輯的圖像。

### 以此工具,開啟儲存的影像

若要指定用於打開所儲存的圖像的應用程式時,請按下**瀏覽...**按鈕並指定所要的應用程式。本設 定對快速工具視窗中的 o("使用 Photoshop 開啓")按鈕 (39)無效。

### 儲存NEF檔案的大型預覽

圖像檔案一般包含最長 640 畫素的嵌入預覽圖像。如果選擇本選項,以 NEF 儲存的圖像可包含 最長為 1,600 畫素的預覽圖像,這樣便可以將超過 1,600 畫素的 NEF 圖像以更快的速度顯示在 Nikon Viewer 上。

使用其他應用程式時,隱藏工具調色盤 (僅限於 Windows用戶) 若選擇此選項,在另一應用程式被啟動並被拉至使用桌面時將隱藏工具視窗和快速工具視窗。

在影像視窗標題列中顯示完整路徑 (僅限於 Windows 用戶) 選擇此選項可顯示在圖像視窗中圖像的完整路徑和檔案名稱。

### 新的影像使用這個監視器(僅限於 Macintosh 用戶)

在多顯示環境下,可選擇一個螢幕來顯示在 Nikon Capture 4 Editor 中打開的圖像。當僅有一個螢 幕被連接時,無法使用本項目。

# **NEF 檔案的大預覽圖像**

選擇**儲存NEF檔案時生成預覽**選項會增加檔案尺寸約 1MB,並會使儲存圖像的時間略微增加。

初始影像視窗大小(僅限於 Macintosh 用戶)

選擇圖像在三分之一螢幕寬、二分之一螢幕寬以及三分之二螢幕寬被打開時的尺寸。

「使用 Photoshop 開啓」快速工具按鈕

當按下快速工具視窗中的該按鈕,在 Photoshop (5) 9)中打開一圖像時,可選擇是以每次 8-bit (**固定傳送 8 位元資料**)還是每次 16-bit(**盡可能傳送 16 位元資料**)來傳輸圖像至 Photoshop。 若**盡可能傳送 16 位元資料**被點選而此時條件不允許以 16 位元傳輸時,圖像將以每次 8 位元進 行傳輸。

另存新檔的檔案格式

使用另存新檔選項(图 82)儲存圖像時可選擇其預設檔案格式。可從**興原始檔案相同**(每張圖像 將以目前格式儲存)、**上一個的檔案格式**(圖像將以最後所選格式儲存)、**NEF (Nikon Electronic Format)**、**JPEG 格式**、**TIFF 格式 (RGB)** 和 **TIFF 格式 (CMYK)** 中選擇。

預設值的 D1X RAW 檔案是

此選項控制用 D1X 拍攝的 RAW 圖像的預設尺寸。請選擇 **10MP(4016×2616)**或 **6MP(3008×1960)**。

### 使用儲存進度視窗(在幕後儲存影像)

在儲存圖像的過程中選擇此選項可以顯示儲存進度視窗(僅限於 Windows XP,Windows 2000 和 Mac OS X; 图 85)。請注意,選擇此選項來儲存低於 512 MB 的 RAM 圖像時,會增加在電腦 上儲存圖像所需的時間。

### 影像大小變更時縮放比例不變

當在大小/解析率調色板上更改影像的輸出大小時,選擇該選項以保持相同的縮放倍率。

原始影像

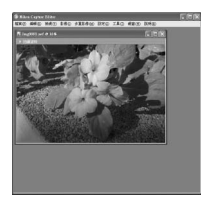

以 16% 的縮放倍率顯示 的 300-ppi 的影像。若解 析率降低至 150ppi 時…

"影像大小變更時縮放比 例不變"功能啟動

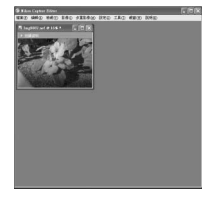

…縮放倍率保持在 16%; 視窗尺寸改變以順應影像。

"影像大小變更時縮放比 例不變"功能關閉

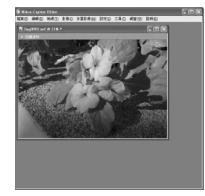

…縮放倍率昇升至 33% 以使影像順應視窗。

### **使用儲存進度視窗**

當選擇了 使用儲存進度視窗 時(图91),在批次處理對話視窗中的 定期檢查這個資料夾的新檔案 和 **刪除這個資料夾的己處理檔案** 兩個選項將不能使用。

### **使用 Photoshop 打開檔案(Mac OS 9 用戶)**

在 Mac OS 9 環境下使用 Photoshop 打開圖像時,每次都會建立暫存檔案。若要刪除這些檔案,可以在 按住option(選項)鍵的同時,從 Finder(發現器)的**特別**功能功能表中選擇**清除拉圾**選項。

# **暫存檔案選項標籤**

暫存檔案選項提供下列選項:

### 暫存資料夾

指定資料夾或磁碟機,在其中儲存圖像超快取 記憶體資料等臨時資料。在 Windows 環境下, 預設資料夾為 Windows 目錄下的"TEMP"資料 夾。在 Macintosh 環境下,預設儲存磁碟為起動 磁碟。在 Windows 版本程式中,若要選擇其他 資料夾時,請按下**瀏覽...** 按鈕並指定所要的位 置。在 Macintosh 版本程式下,在彈出功能表中 可以選擇新的磁碟。

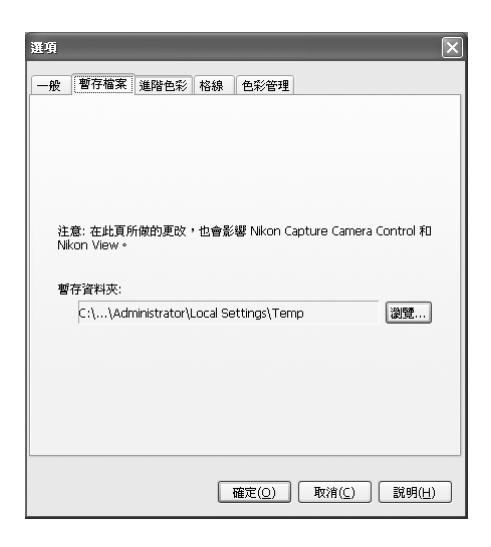

# **進階色彩選項標籤**

進階色彩選項標籤包含下列項目:

### 黑色自動對比剪輯

黑點被預設設定為除了裁剪區最暗畫素的 0.5% 以外的某一值。該處理可產生最好的動態範 圍,同時使陰暗中的細節損失達到最小。若要 以損失動態範圍為代價保留細節的話,請選擇 一更低數據(選擇 0 可將黑點設定為裁剪區中的 最暗畫素)。若要以損失細節為代價來增加動態 範圍的話,請選擇一更高數據。

## 白色自動對比剪輯

白點被預設設定為除裁剪區最亮畫素的 0.5% 以 外的某一值。該處理能產生最好的動態範圍,同 時使高亮中的細節損失達到最小。若要以損失 動態範圍為代價保留細節的話,請選擇一更低 數據(選擇 0 可將白點設定為裁剪區中的最亮畫 素)。若要以損失細節為代價來增加動態範圍的 話,請選擇一更高數據。

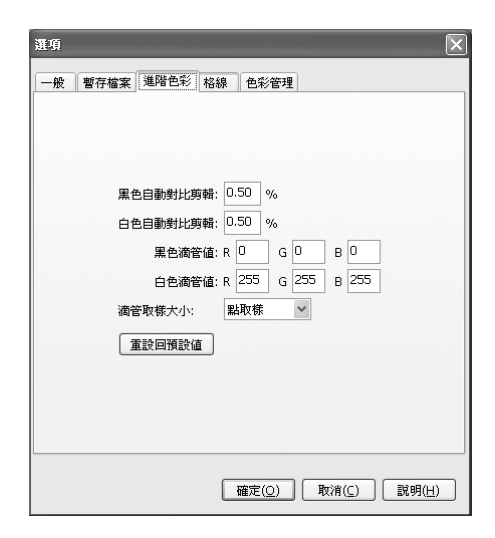

# **暫存檔案選項標籤**

在暫存檔案選項標籤中改變的設定,也都會應用到 Nikon Capture 4 Camera Control 上。要使更改的設 定值生效必須重新啟動 Nikon Capture 4。

### 黑色滴管值/白色滴管值

用於控制白點和黑點的預設輸出值。對每個頻道的輸出可設定 0 到 255 之間的數值。這些設定也 可在曲線視窗中調整。在預設設定下,對於每個頻道,白點輸出級為 255,這在大部分的電腦上 都顯示為白色。對於每個頻道,黑點預設設定為 0,這在電腦中顯示為黑色。

### 滴管取樣大小

該設定用來指定滴管取樣區域的大小,設定曲線點和增加白平衡、曲線、LCH編輯器和資訊調色板 中的觀察點曲線。作為取樣尺寸,您可選擇**點取樣**(預設設定)、 **平均** 3×3 和**平均** 5×5 等三種。取 樣尺寸設為 3×3 或者 5×5 平均時,將會使用所取樣的書素的平均值。選擇大的取樣尺寸會降低精 確性,但同時卻能使雜訊限制到最低。選擇較小取樣尺寸,則獲得相反結果。

### 重設回預設值

按下該按鈕,則進階色彩選項標籤將恢復其預設設定。

# **格線選項標籤**

格線選項標籤可用於調整網格的顏色和空間,當 從**影像**功能表中選擇**顯示格線**後,該網格將出現 在圖像上,但不會被列印出來。

### 色彩

作為格線的顏色,可以選擇白色、淺灰色、暗灰 色、黑色、紅色、綠色、藍色、青綠色、洋紅色 和黃色等。

### 顯示每條格線

在本文框中輸入的數值表示網格之間間隔。網格 單位可從本文框右邊的下拉清單中選擇。可用單 位選項有畫素、英吋、毫米、釐米、picas 和點。 除畫素以外的網格之間間隔設置支援輸入到小數 點後 2 位。

### 顯示 n 細分每條線

這是將每個網格細分的數量。主網格是實線,以 顏色選項中指定的顏色來顯示。子網格為相同顏 色的虛線。

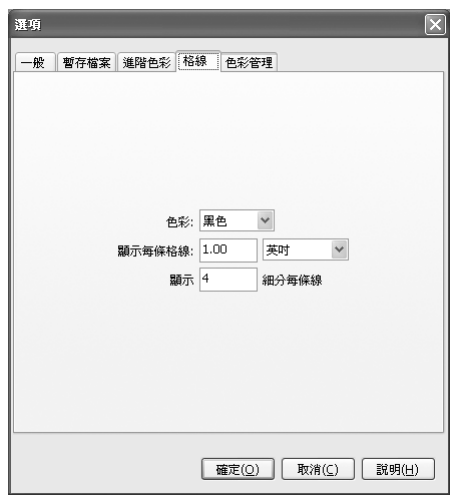

# **色彩管理選項標籤(Windows 用戶)**

色彩管理選項標籤用來指定色彩管理配置 檔案,該配置檔案用於將圖像顯示在顯示器 上、編輯並儲存 RGB 圖像、以及儲存並列印 CMYK 圖像等。

### 變更顯示器配定檔...

若要選擇顯示器配置檔案,可按下**變更顯示器 設定檔…**。在 Windows 環境下,將會顯示一 個顯示器配置檔案對話視窗,打開設定索引標 籤並按下 **進階**來打開顯示適配器屬性對話視 窗。若要選擇某個顯示器配置檔案,請打開色 彩管理索引標籤並按下 **新增…**。

### 預設 RGB 色彩空間

在這裡,將顯示處理 RGB 圖像時使用的色彩 空間輸出。請按下**瀏覽...**以選擇一個新的預設 RGB 配置檔案。若您選中了**開啟檔案時,以此**

**取代內建的設定檔**,該 RGB 色彩空間配置檔案將作用於所有圖像。若未被選中,將使用嵌於每 一圖像中的配置檔案。

### 印表機設定檔

指定用於列印圖像的印表機配置檔案。

### 使用列印設定檔

如果選擇本選項,您可按下**瀏覽...**按鈕來選擇一個配置檔案用於列印。所選擇的配置將出現 在旁邊的本文框裡。如果未選擇本選項,將使用預設 RGB 色彩空間。

### 對應方式

如果您選擇了要使用印表機配置檔案,在**相對比色**和**可察覺的**之中可選擇相容的類型。 (對於某些配置檔案,改變相容方法可能並不會改變輸出。某些配置檔案不支援本選項。有 關細節請向廠家詢問。)

### 相對比色

如果在所選擇的印表機配置檔案領域中沒有某些顏色的話,使用最相近的可用顏色來列印。其 他顏色不受影響。

### 可察覺的

如果圖像包含的顏色不在所選擇的印表機配置檔案領域中的話,圖像中的所有顏色將被壓縮 以符合該領域內的顏色。

### CMYK 分色設定檔

在以 CMYK-TIFF 格式儲存圖像時,用於將 RGB 圖像變換為 CMYK 的配置檔案將被列出。想要選 擇其他配置檔案時,請按下**瀏覽...**按鈕。

## **預設配置檔案**

預設的 Windows 顯示器配置檔案是 "NKMonitor\_win.icm."。該檔案相當於 sRGB。

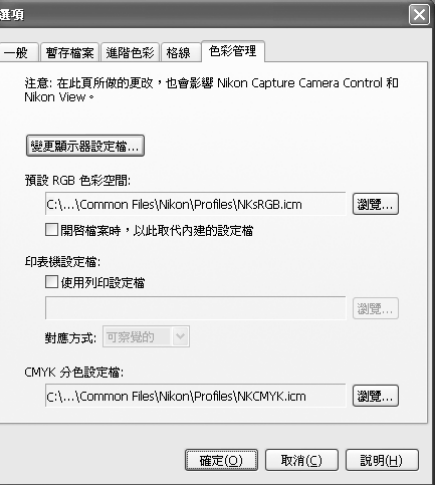

# **色彩管理選項標籤(Macintosh 用戶)**

Macintosh 版本將顯示在 ColorSync 控制視窗 (Mac OS 9 環境下)或系統設定(Mac OS X 環境 下)中選擇的配置檔案名稱。

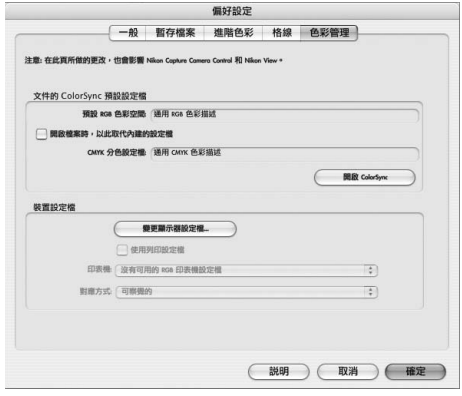

## 文件的 ColorSync 預設設定檔

在本區域顯示預設色彩空間配置檔案。按下**開啟 ColorSync** 按鈕,可打開 ColorSync 對話方塊,在 此您可選擇用於 RGB 和 CMYK 色彩空間的預設配置檔案。

### RGB 預設值

用於 RGB 圖像的輸出 ICC 色彩空間配置檔案的清單。如果選擇**開啟檔案時,以此取代內建 的設定檔**,對所有圖像使用該 RGB 色彩空間配置檔案。如果未選擇,每幅圖像將使用各自 配置檔案。

## CMYK 預設值

在以 CMYK-TIFF 格式儲存圖像時,用於將 RGB 圖像變換為 CMYK 格式時的配置檔案清單。

### 開啟 ColorSync

打開 ColorSync 控制視窗(OS 9)或系統設定(OS X),在此可選擇顏色配置檔案。

## **支援的顏色配置檔案**

Nikon Capture 4 只支援 ICC(國際顏色聯合)顯示器和 CMYK 配置檔案。在選擇 CMYK 配置檔案時,請 特別注意:由輸出設備廠廠提供的配置檔案可能不是 ICC 配置檔案。

## **多重顯示(Windows 用戶)**

在多重顯示環境下,請選擇一個配置檔案用於所有的顯示。

# **色彩管理索引標籤**

色彩管理索引標籤中設定的變更也會應用於Nikon Capture 4 Camera Control, PictureProject 和 Nikon View。在 Mac OS 環境下,變更可應用到整個系統。

## **RGB 色彩空間配置檔案**

有關預設色彩空間配置檔案的詳細資訊,請參閱附錄 A ( 136) 。

# **資訊視窗**

目前視窗裡的圖像色彩空間配置檔案被顯示在資訊視窗中 (823)。

### 裝置設定檔

顯示器和印表機的預設色彩空間配置檔案清單。

### 變更顯示器設定檔

若**變更顯示器設定檔...** 按鈕出現在該專案旁邊時, 您可以按下該按鈕以打開 Monitor control panel(螢幕控制面板)(Mac OS 9 用戶)或 System Preferences(系統偏好選項)對話視窗的顯示 部分(Mac OS X 用戶)。按下**色彩**按鈕(Mac OS 9 用戶)或打開色彩面板(Mac OS X 用戶)來 選擇一個顯示器配置檔案。

### 使用列印設定檔

如果選擇本選項,**印表機**本文框中列出的配置將在列印圖像時使用。請注意 CMYK 配置檔案 不可用於 Nikon Capture 4。如果選擇了 CMYK 配置檔案,**使用列印設定檔**核取方塊的狀態將 不可改變。如果沒有選擇**使用列印設定檔**,將使用預設 RGB 配置檔案來列印圖像。

### 對應方式

如果您選擇了要使用印表機配置檔案,在**相對比色**和**可察覺的**之中可選擇相容的類型。 (對於某些配置檔案,改變相容方法可能並不會改變輸出。某些配置檔案不支援本選項。有 關細節請向廠商詢問。)

### 相對比色

如果在所選擇的印表機配置檔案領域中沒有某些顏色的話,使用最相近的可用顏色來列印。其 他顏色不受影響。

### 可察覺的

如果圖像包含的顏色不在所選擇的印表機配置檔案領域中的話,圖像中的所有顏色將被壓縮 以符合該領域內的顏色。

## **多重顯示(Macintosh 用戶)**

Nikon Capture 4 將識別並列出擴展桌面顯示系統中的所有顯示器配置檔案,可讓您分別為各顯示器選 擇一個配置檔案。

# **Nikon Capture 4 Camera Control**

### **拍攝相片**

使用 Nikon Capture 4 的 Camera Control 功能可實現從您的電 腦上遙控大部分的相機操作。若在連接D2系列,D100或D70相 機時執行Camera Control,或者在連接D1系列相機並設為PC模 式時,相機拍攝的照片不會被儲存在相機記憶卡上,而是被儲存 在電腦硬碟上。您能直接操作相機,也能用Camera Control 視窗 裡的控制進行操作。相機設定將顯示在 Camera Control。

本章說明 Camera Control 和自定義設定視窗。有關相機設定的 詳細資訊,請參閱相機隨附的資料。

### Camera Control 視窗

本部分對 Nikon Capture 4 Camera Control 視窗的控制進行說 明,同時包含以下相關資訊:啟動和關閉 Camera Control 視 窗、將照片存入磁碟、處理拍攝的照片、低速攝影照片和自定 義設定等。

Nikon Capture 4 Camera Control 偏好選項 本部分詳細說明在 Camera Control 偏好選項對話方塊中可能 使用的選項。

# **Camera Control 視窗**

# 熟悉 Nikon Capture 4 Camera Control

下圖列出了 Camera Control 視窗的主要部分。詳細資訊,請參閱"Nikon Capture 4 Camera Control 視窗" (8 119)。

### 連接狀態 (图 119)

在這裡顯示所有與相機連接的設備的狀 態和名稱。

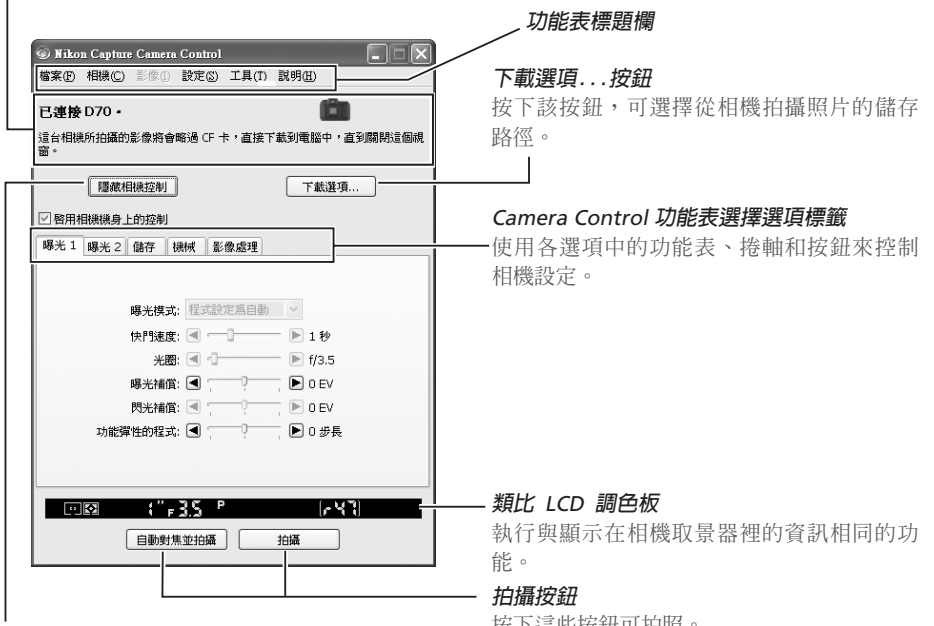

# 按下這些按鈕可拍照。 **隱藏相機控制按鈕**

按下該按鈕,則可將 Camera Control 功能表隱藏在 Nikon Capture Camera Control 視窗裡。

# **Camera Control**

在 Nikon Capture 4 Camera Control 視窗裡所變更的設定,只對變更設定後所拍的照片有效,不影響已 拍攝的照片。

Nikon Capture 4 Camera Control 視窗裡的控制功能根據所連接的相機的不同而有所不同。相機隨附的 資料中會有與相機設定相關的詳細資訊。

# **D100 相機的相機控制 (Macintosh)**

使用 D100 的用戶應需確認您的相機版本在 2.00 或以上。使用早期版本的用戶請在使用 Nikon Capture 4 Camera Control 之前先將相機升級。關於版本升級的詳細資訊,您可向尼康授權的服務中心諮詢。

# **7 附圖**

除非另有說明,這部分的附圖取自在連接 D70 時所出現的對話視窗。
如果在啓動 Nikon Capture 4 Camera Control 時沒有連接任何相機,將出現警告訊息。

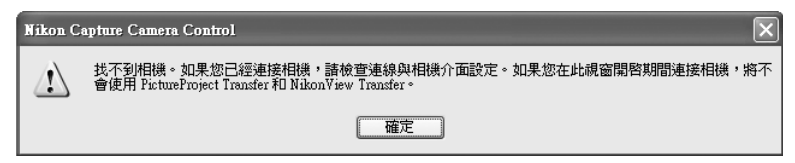

按下**確定**將警告訊息關閉,並顯示以下視窗。使用功能表欄中的選項可以調偏好選項設定。關於 連接相機的詳細資訊,請參閱 Nikon Capture 4 安裝指南。

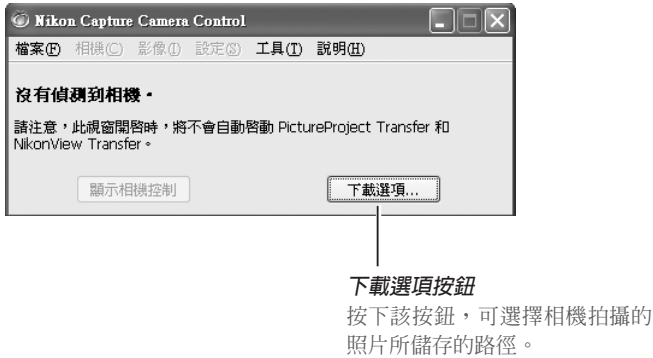

#### **啟動 Nikon Capture 4 Camera Control之前(D2系列/D100/D70 相機)**

使用以上型號相機的用戶,在將相機連接到執行Nikon Capture 4 Camera Control的電腦之前,需要確認 已經對相機安裝功能表中的**USB**選項進行了恰當的設定。請根據您的電腦作業系統來選擇USB設定。

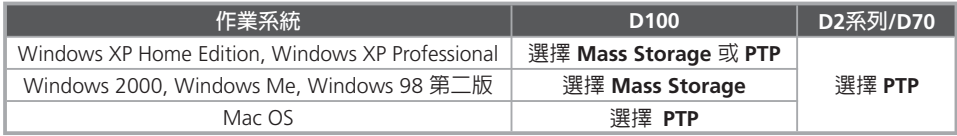

## **Windows XP Home Edition/Professional、Windows 2000 Professional、Mac OS X**

在以上電腦作業系統中,若要安裝,使用或移除 Nikon Capture 4 時,您必須登錄一個具有管理員權限 的賬戶才能進行作業。

## **啟動 Nikon Capture 4 Camera Control**

若要啟動 Nikon Capture 4 Camera Control,可從電腦**開始**功能表中選擇 Nikon Capture 4 Camera Control (Windows用戶) 或按兩下應用程式圖示 (Macintosh用戶)。

1 連接相機 請將您的相機連接到電腦上並打開相機。若您使用的是D1系列的相機,請選擇"PC"作為 操作模式。若您使用的是 D100 相機,請將曝光模式撥到 P、S、A 或M位置上。使用 D2系 列 的用戶可以選擇 M-up(升起反光板)以外的任何模式。D70相機則可在任何拍攝模式下進 行連接。

2 關閉 **Transfer** 對話視窗 若 PictureProject Transfer 或 Nikon Transfer 被啟動,請單擊按一下**關閉**按鈕將它關閉。

啓動 Nikon Capture 4 Camera Control

## **Windows**

從**開始**功能表中選擇**所有程式**>**Nikon Capture 4**>**Nikon Capture 4 Camera Control**  (Windows XP Home Edition/Windows XP Professional 環境下),或者**程式**>**Nikon Capture 4** > **Nikon Capture 4 Camera Control** (其他版本Windows 環境下)。

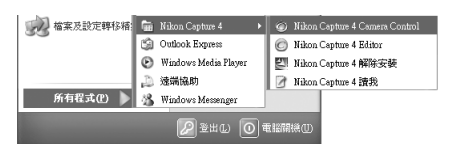

### Macintosh

在您安裝 Nikon Capture 4 的資料夾裡按兩下 Nikon Capture 4 Camera Control 圖示 o 將顯示 Camera Control 視窗。

## **產品認證碼**

在啓動Nikon Capture 4 Editor或Nikon Capture 4 Camera Control時,將出現讓您輸入產品認證碼的 提示,請輸入Nikon Capture 4 CD盒上提供的產品認證碼。

## **Mac OS 9**

荷蘭語,義大利語, 朝鮮語和瑞典語版本的Nikon Capture 4 不能在Mac OS 9 環境下使用。

## **啟動相機控制的其他方法**

Windows**用戶**:若在安裝 Nikon Capture 4 Camera Control 時電腦桌面上生成了一個捷徑,則也可透 過按兩下桌面上捷徑圖示(2)的方法來啓動 Camera Control。

Mac OS 9用戶: 若在安裝 Nikon Capture 4 Camera Control 時電腦桌面上生成了一個別名方式,則也 可透過按兩下別名圖示(2)的方法來啓動 Camera Control。

Mac OS X**用戶**:若在安裝時已將 Nikon Capture 4 Camera Control 註冊在Dock中,則也可透過在 Dock裡 按一下 Nikon Capture 4 圖示(◎)的方法來啓動Camera Control。

Nikon Capture 4 Editor:也可透過在Nikon Capture 4 Editor **工具**功能表中選擇**顯示 Nikon Capture Camera Control** 的方法來啟動 Nikon Capture 4 Camera Control。

PictureProject:也可透過從 PictureProject **檔案**功能表中選擇 **Camera Control** > **啟動 Camera Control**  的方法來啟動 Nikon Capture 4 Camera Control。

將顯示 Camera Control視窗。

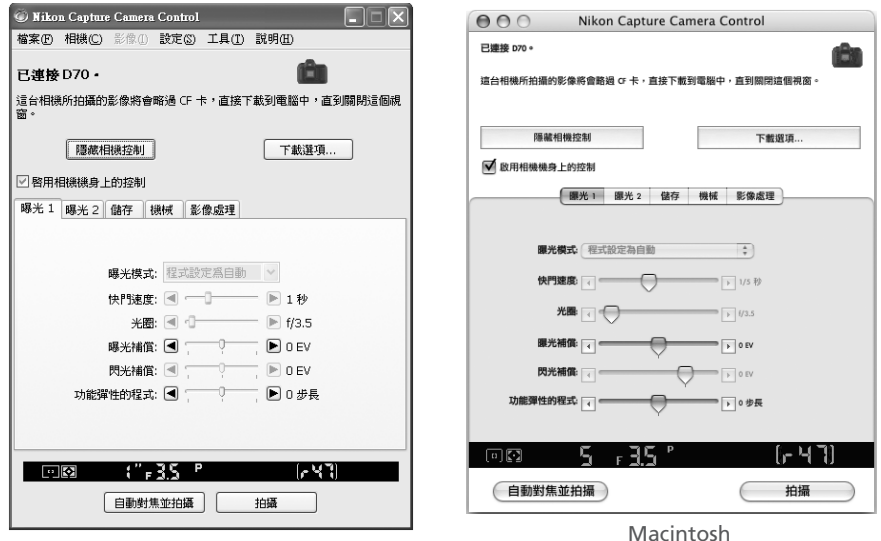

Windows

Macintosh

## **退出 Nikon Capture 4 Camera Control**

請確認在相機解除連接後,方可退出 Nikon Capture 4 Camera Control。

1 退出 Nikon Capture 4 Camera Control<br>若要關閉 Nikon Capture 4 Camera Control視窗,請打開**檔案**功能表並選擇**結束**(Windows用 戶)或 **關閉**(Mac OS 9用戶)。在 Mac OS X 環境下,請在應用程式功能表中選擇**結束 Nikon Capture Control**。

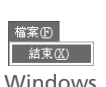

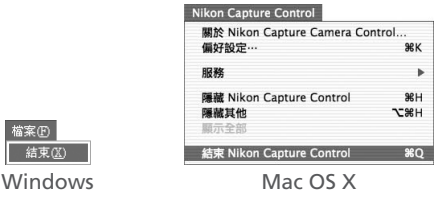

2 解除相機連接 關於如何解除相機與電腦連接的詳細資訊,請參閱相機隨附的資料。

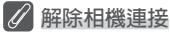

關於如何解除相機與電腦連接的詳細資訊,請參閱相機隨附的資料。

## **將照片儲存到磁碟**

若在連接D2系列,D100或D70相機,或者在連接D1系列相機並將模式撥盤設定為PC的情況下執 行Nikon Capture 4 Camera Control,使用這些相機拍攝的照片將被儲存在電腦硬碟上而不是相 機記憶卡上。

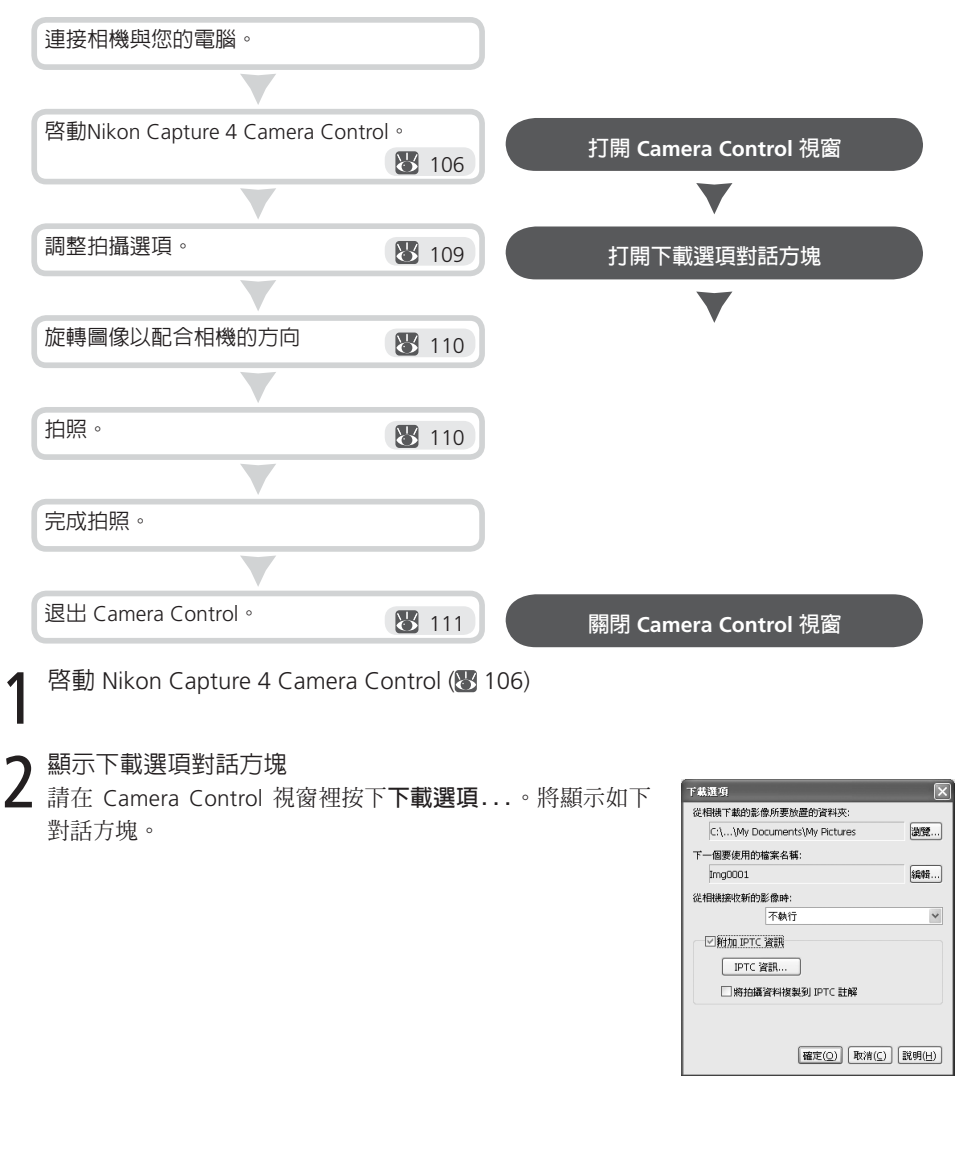

### 3 調整拍攝選項

#### **從相機下載的影像所要放置的資料夾**

選擇資料夾,照片一旦被拍攝就會被下載在該資料夾裡。

#### **下一個要使用的檔案名稱**

該部分用於指定當將從相機拍攝的照片儲存於磁碟上時如何命 名。想要選擇檔案命名方法時,請按下**編輯**...,這時將顯示右 邊的對話方塊。參考檔案樣本、輸入字首和尾碼,並選擇初始 值和檔案自動編號的位數。

#### **從相機接收新的影像時**

選擇用來顯示被拍攝照片的應用程式。

- 取消所有變更:照片將被儲存於電腦硬碟中。
- 使用多重影像視窗顯示(Windows 98 第二版/Windows Me 除外):當影像被儲存到硬碟之後,Nikon Capture 4 Editor 將 自動執行。存儲所拍攝影像的目標檔案夾將在包含所選擇的 被拍攝影像的多重影像視窗中被打開,該影像將在多重影像 視窗的影像區域中被顯示。

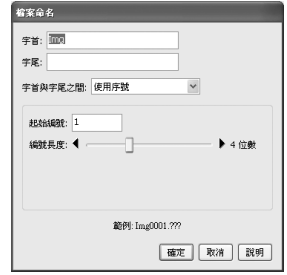

- 匯入 PictureProject 中(僅在安裝了 PictureProject 的情況下有效):將自動開啟PictureProject, 並顯示最新拍攝的圖片。
- 使用 Nikon View 檢視(僅在安裝了 Nikon View 的情況下有效):當圖像被儲存到硬碟之後, Nikon Browser 和 Nikon View 將自動執行。儲存所拍攝圖像的檔案夾將在 Nikon Browser 中 被打開,此時被拍攝圖像將處在被選擇狀態,之後在 Nikon View 中將顯示被拍攝圖像。
- 以 Nikon Browser 顯示(僅在安裝了 Nikon View 的情況下有效):圖像被儲存到硬碟之後, Nikon Browser 將自動執行。儲存所拍攝圖像的檔案夾將在 Nikon Browser 中被打開,此 時被拍攝圖像將處於被選擇狀態。

## **命名檔案的慣例**

Windows 用戶: 若您所用的系統環境不支援長檔案名稱,則檔案名稱最長為8個字元,並且其中不能包 含空格、引號或下列字元:"\" "/" ":" ":" ";" "\*" "\*" "?" "<" ">"和"|" 若您的環境支援長檔案名稱,檔案名稱中不能包含引號或下列任何字元: "\" "/"  $``*"$  "?" "< " ">  $\uparrow$ "  $\uparrow$ "  $''$  o

Macintosh 用戶: Macintosh 環境下檔案名稱最長為 31 個字元, 不允許使用冒號(":")。

## **Nikon View**

關於支援Nikon View軟體相機的更多資訊,請參閱本手冊第2頁上列出的網站。

#### **Camera Control**視窗

附加 IPTC 資訊: 按下該選項來添加被拍攝圖像的 IPTC 資訊,並啟動**將拍攝資料複製到 IPTC 註解**選項。

IPTC 資訊...: 按下該按鈕將彈出一個對話方塊,在此可選擇 IPTC 資訊,包括關鍵字和說明。 將拍攝資料複製到 IPTC 註解: 在圖像被拍攝到時,按下該選項以複製攝影資料至圖像拍攝 區。

置入ICC色彩設定檔:選擇該項即可在所捕獲的影像中嵌入一個ICC 配置檔案。 在調整上述選項後,按下**確定**即可退出該對話方塊,並對隨後的照片應用這些設定。

#### 4 選擇是否旋轉被拍攝圖像

在Nikon Capture 4 Camera Control的**影像**功能表中的選項可被用來按照相機方位所捕獲的影 像。當以立身(人物)方位拍攝照片時,可使用這些選項(請注意,若在相機設定功能表中將 自動影像旋轉選項選擇為**開啟**或**自動**時,這些選項將無效)。對選項選擇一次使之有效,再 選擇一次則使之無效。

將所有下載的影像逆時針旋轉 90 度

若該選項被按下,圖像將會逆時針旋轉 90 度後被儲存。

將所有下載的影像順時針旋轉 90 度

若該選項被按下,圖像將會順時針旋轉 90 度後被儲存。

# 5 拍照

用相機快門釋放按鈕或者在Camera Control 視窗中的**自動對焦並拍攝**或**拍攝**按鈕進行拍照。這 時,狀態對話方塊將如下圖所示。

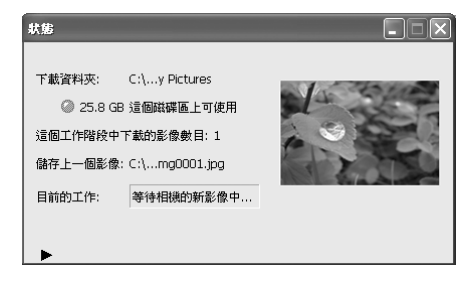

#### **自動影像復位(僅限於D2系列和D70)**

若相機設定功能表中的自動影像旋轉選項被選擇為**開啟**或**自動**(預設定)時,D2系列和D70相機將會檢視相 機方位並自動按照照片拍攝的方向進行復位(請注意,在連拍模式下,即使在拍攝過程中改變攝影方位, 第一張影像的攝影方位將被應用於該組系列照片的所有影像上)。若選擇**關閉**時,則無論如何持拿相機, 所有的影像都將以風景照方位被記錄。使用**影像**功能表中的選項可以對影像進行復位。

若想顯示目前圖像的柱狀圖,可按下狀態對話方塊底部的三角圖示。

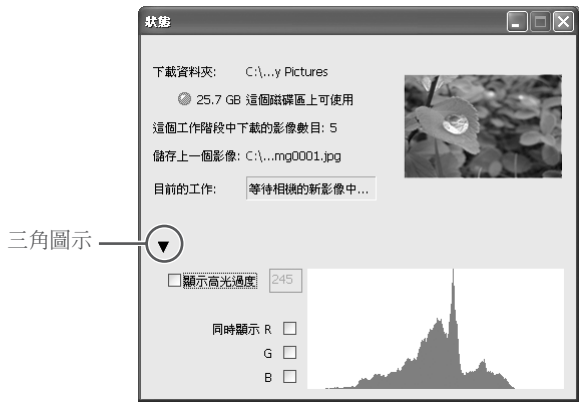

如果選擇**顯示高光過度**選項,在預覽圖像上將由閃爍界線指示某些區域,該區域的亮度高於 在旁邊的本文框裡輸入的數值。若要顯示紅(**R**)、綠(**G**)和藍(**B**)頻道柱狀圖時,請選擇其對 應的框。

**6** 退出 Nikon Capture 4 Camera Control<br>● 若要退出 Nikon Capture 4 Camera Control,請按下 Nikon Capture Camera Control 視窗標 題欄中的關閉按鈕。

## **拍照後自動下載和處理照片**

當照片被拍攝時,Nikon Capture 4 Camera Control 能在 Nikon Capture 4 Editor 中自動根據圖像 調整設定來處理圖像。若您需要對被存於硬碟中的圖像進行批次處理的相關資訊,請參閱"批次 處理" (8990)。

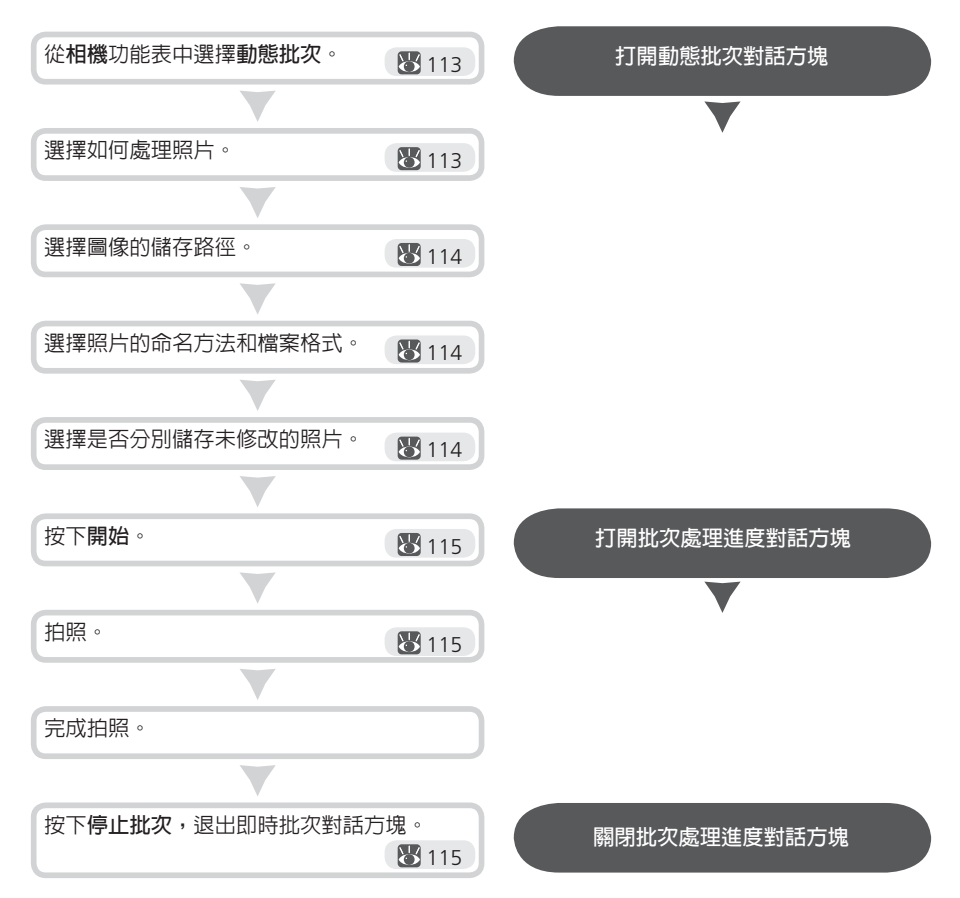

### **自動影像復位(僅限於D2系列和D70)**

若相機設定功能表中的自動影像旋轉選項被選擇為**開啟**或**自動**(預設定)時,D2系列和D70相機將會檢視相 機方位並自動按照照片拍攝的方向進行復位(請注意,在連拍模式下,即使在拍攝過程中改變攝影方位, 第一張影像的攝影方位將被應用於該組系列照片的所有影像上)。若選擇**關閉**時,則無論如何持拿相機, 所有的影像都將以風景照方位被記錄。使用**影像**功能表中的選項可以對影像進行復位。

1 顯示動態批次對話方塊 從 Nikon Capture 4 Camera Control 的**相機**功能表中選擇**動態批次...**,將顯示即時批次對 話方塊。

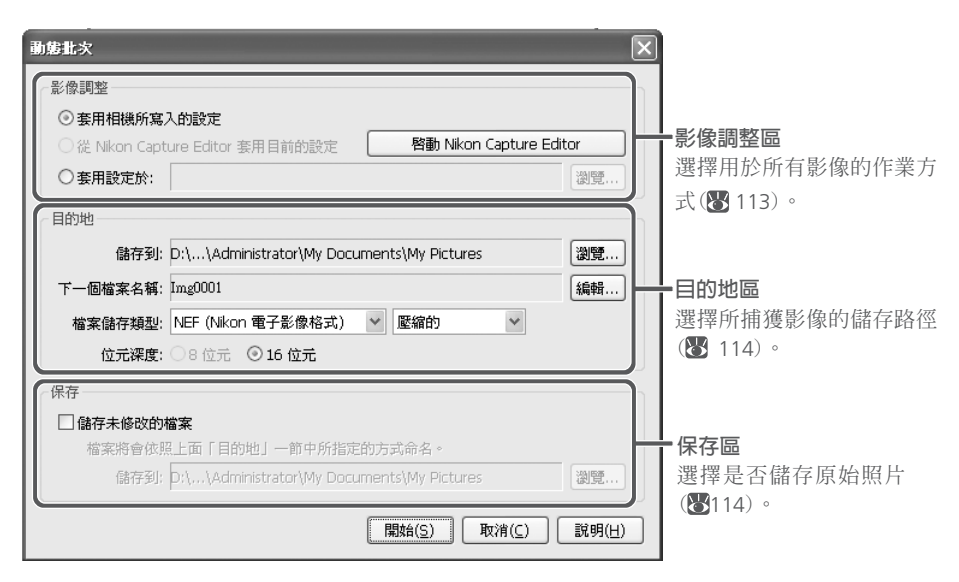

2 選擇如何處理照片 在像調調整部分,指定如何操作各圖像。

套用相機所寫入的設定: 若選擇該選項儲存圖像,將保留原來的拍攝效果,不使用 Nikon Capture 4 Editor 工具調色板進行任何修改。圖像將被儲存在由偏好選項對話方塊的色彩管 理選項標籤所選擇的工作(輸出)色彩空間中 (图 100, 101)。

從 Nikon Capture Editor 套用目前的設定: 選擇該選項,可用 Nikon Capture 4 Editor 中目前 設定來處理圖像。該選項僅在執行Nikon Capture 4 Editor 時有效。

若要打開 Nikon Capture 4 Editor 並調整設定,請按下**啟動 Nikon Capture Editor** 按鈕。 套用設定於: 選擇本選項,可使用在 Nikon Capture 4 Editor 的 **設定** > **影像調整** 功能表中 用 儲存選擇的調整 或 儲存所有調整 選項建立的組合設定來處理影像(3080;請注意,若 設定檔案中的白平衡被選為 **自動計算** 時,所記錄的數值將在影像被處理時使用)。按下 **瀏 覽…** 可選擇一個組合設定檔。

## **批次處理**

及時批次處理用於進行在及時批次對話視窗的影像調整區中所指定的對所有拍攝和捕獲的影像同時進行 操作。為確保獲得期待結果,我們建議在開始批次處理之前先處理一張試樣圖像。使用批次處理不能分 別調整各圖像,若要對各圖像進行分別調整時,應該每次打開一幅圖像,進行手動調整。

 $\mathbf{\Sigma}$  選擇圖像的儲存路徑<br> $\mathbf{\Sigma}$  在目的地部分,選擇用於儲存所處理的圖像的選項。

儲存到: 此本文框顯示一個資料夾,用於儲存處理後的圖像。若要建立一個新資料夾,請按 下本文框右邊的**瀏覽...**按鈕並指定所要的位置。

下一個檔案名稱: 此本文框將顯示用於儲存處理後圖像的檔案名稱樣本。若要選擇新的檔 案名稱,請按下**編輯...**按鈕,檔案命名對話方塊將出現。按一下**編輯...**按鈕以更改檔案命 名規則(图 109)。

檔案儲存類型: 選擇用於儲存處理後圖像的檔案格式。有以下幾種格式可供選擇:**使用來源 檔案類型**、NEF、TIFF(RGB)、TIFF(CMYK)、以及 JPEG。選擇**使用來源檔案類型**可使用相機 所用格式來儲存被拍攝圖像。當選擇 NEF 或 TIFF(RGB)時,您可從下拉功能表中選擇壓縮方 法。當選擇JPEG時,會有以下幾種壓縮率供您選用: "最高壓縮比例"、"良好壓縮比例"、

"良好平衡"、"良好品質"和"優良品質"。詳細資訊請參閱"儲存圖像"(图81)。 位元深度: 指定儲存圖像的色深度(圖像中各畫素的每個頻道的顏色資訊位元數)。如果所 選擇的檔案類型為 TIFF 格式(RGB),並且原始圖像的位元深度超過 8 位,就只能使用16 位 元選項。

**4 選擇是否儲存原始照片**<br>4 在保存部分,選擇是否儲存從相機拍攝的未處理的照片副本。

儲存未修改的檔案:選擇本選項,可同時儲存原始圖像和使用在影像調整部分所選擇的選項 進行處理後的圖像。

儲存到:此本文框顯示一個資料夾,用於儲存未處理的圖像。若要建立一個新資料夾,請按下 本文框右邊的**瀏覽...**按鈕並指定所要的位置。

#### **命名檔案的慣例**

Windows 用戶:若您所用的系統環境不支援長檔案名稱,則檔案名稱最長為8個字元,並且其中不能包 含空格、引號或下列字元:"\" "/" ":" ":" "." ";" "\*" "?' 若您的環境支援長檔案名稱,檔案名稱中不能包含引號或下列任何字元:"\" "?" "<"">"和"|"。

Macintosh 用戶: Macintosh 環境下檔案名稱最長為 31 個字元, 不允許使用冒號(":")。

#### **錯誤資訊**

如果在即時批次處理對話方塊中辨認出無效檔案名稱或其他錯誤的話,將顯示一條資訊。返回到即時批 次處理對話方塊並按照資訊中的指示調整設定。

#### "**套用相機所寫入的設定**"**對**"**儲存未修改的檔案**"

使用**套用相機所寫入的設定**選項可將圖像儲存在偏好選項對話方塊的的色彩管理選項標籤所選擇的工作 (輸出)色彩空間中 ( 100, 101) 。該工作色彩空間不適用於用**儲存未修改的檔案**選項來儲存的圖像。

## 5 按下**開始**

按下**開始**,則進行所選擇的設定。將出現一個進度對話方塊。

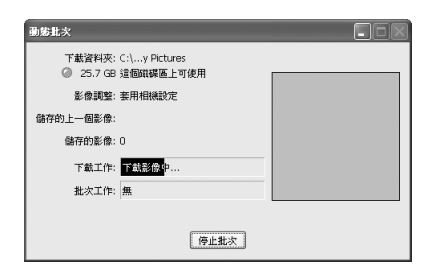

 $\bm{\mathsf{6}}$  使用相機快門釋放按鈕來拍攝照片。

7 結束批次處理 完成拍照後,請按下**停止批次**來結束批次處理。如果批次任務本文框中顯示圖像尚未被處理 的資訊,則將出現一個警告訊息。按下**是**,則退出且不儲存未處理的圖像,若按下**否**,則在 返回到 Nikon Capture 4 Camera Control 對話方塊前進行處理並儲存圖像。

## **警告按鈕**

如果在拍照時發生錯誤,在即時批次對話方塊下方將會出現警告按鈕。按下該按鈕則會顯示一條資 訊。請按指示關閉即時批次對話方塊。接著將顯示出錯記錄。請按下**確定**,關閉記錄並返回到 Camera Control 視窗。

## **最小化按鈕(僅限於 Windows 2000 Professional 或更新版本)**

按下進度對話框中的最小化按鈕可對 Nikon Capture 4 Camera Control 進行最小化。

## **固定時間間隔拍攝**

使用 Nikon Capture 可按照您所選擇的時間間隔進行一系列照片的自動拍攝。

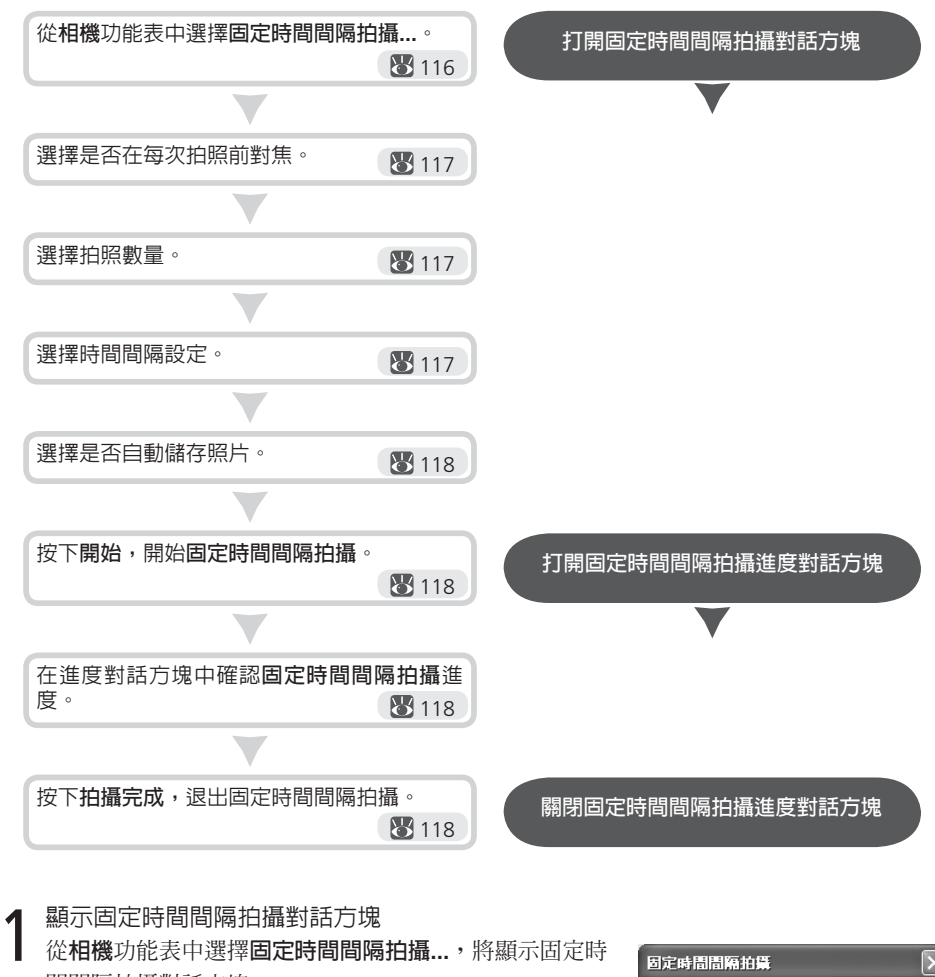

間間隔拍攝對話方塊。

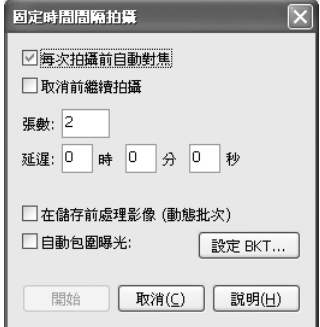

2 調整設定<br>2 在開始拍照前,請調整下列設定:

每次拍攝前自動對焦: 如果選擇本選項,相機將在每次拍照前自動對焦。 取消前繼續拍攝: 若該選項被選擇,相機將會不斷拍攝照片直到您按下固定時間間隔拍攝對 話框 ( 118) 中的**停止拍攝**按鈕為止。

自動包圍曝光(僅限於 D2系列 和 D70 相機): 選擇該選項 可進行曝光、閃光或在拍攝過程中執行白平衡包圍。若要改 變包圍選項,請按下 **設定BKT**。這時將出現一個如右所示 的對話視窗。

- *•* AE**/**WB**/**閃光包圍: 選擇所要執行的包圍的類型。
- *•* 以手動模式更改要素(僅限於 D2系列): 在手動曝光模式下 選擇如何執行包圍。
- *•* 包圍曝光類型 **/** 包圍曝光步長 **/** 包圍曝光順序 **/** 曝光模 式: 選擇包圍程式、曝光或白平衡增量、包圍順序以及曝 光模式等。

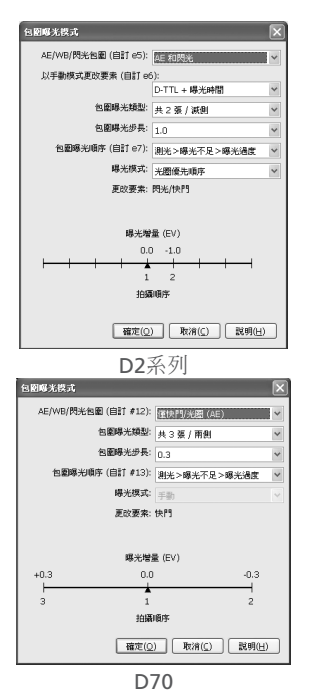

## 3 指定拍照數量

使用**張數**設定框在 2 到 9,999 之間選擇拍照數量。若選擇**取消前繼續拍攝**時,本選項無法 使用。

▲ 選擇時間間隔設定<br>← <sub>拍照間隔可設為 00:00:01(1 秒鐘)到 99:59:59(99 小時,59 分鐘,59 秒鐘)之間的任何數<br>□</sub> 值。

## **時間間隔設定**

如果時間間隔比記錄每幅照片需要的時間更短的話,實際拍照時間將比在固定時間間隔拍攝對話方塊 中所指定的時間更長。

### **固定時間間隔拍攝對話方塊**

如果將固定時間間隔拍攝對話方塊的設定輸入錯誤的話,將出現一個警告訊息。請返回到固定時間間隔 拍攝對話方塊並按需要調整設定。

## 5 按下開始

- 按下**開始**。請在固定時間間隔拍攝對話方塊中選擇**在儲存前處理影像(動態批次)**選項,並 按下**下一個**,這時將出現即時批次對話方塊。請調整設定,並按下**開始**來開始固定時間間 隔拍攝。
- 
- 6 在進度對話方塊裡確認固定時間間隔拍攝進度 按下**停止拍攝**,可隨時結束固定時間間隔拍攝。如果在固定時間間隔拍攝對話方塊中已指定 拍攝數量,拍攝完所指定的數量後則自動結束拍攝。

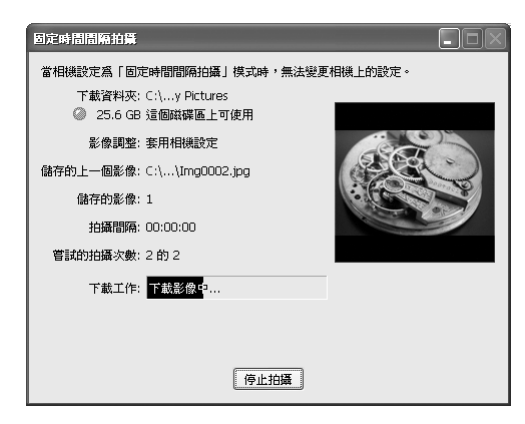

7 關閉固定時間間隔拍攝對話方塊 拍攝完所指定的數量後,**停止拍攝**按鈕將變為**拍攝完成**。按下**拍攝完成**,即可退出低速攝影 對話方塊。

## **在固定時間間隔拍攝過程中**

在連續拍攝過程中您是不能操作相機的。只有在固定時間間隔拍攝對話框關閉後才能進行其他操作。

## **自動關閉(D1 系列相機)**

當相機由電池電源執行,並且在首選項對話方塊的常規選項卡中,對"當 Nikon Capture Camera Control 正在執行時,請將相機保持為甦醒狀態"選擇了**15 分鐘**的話( 133),請將時間間隔選擇為15分鐘或 更短。若要以更長間隔拍照時,請使用 EH-4 AC 配接器(另外購買)提供電源。

## **硬碟滿了**

當用於儲存由低速攝影所拍之照片的磁碟上的可用空間已用完時,將顯示一個警告訊息。請按照警告資 訊減少拍照數量,或者改變儲存用的磁碟。

## **錯誤紀錄**

若在拍攝過程中出現錯誤,將顯示錯誤紀錄。請按下**確定**以關閉紀錄並返回 Camera Control 視窗。

### **最小化按鈕(Windows 2000 Professional 或更新版本)**

按下進度對話框中的最小化按鈕可對 Nikon Capture 4 Camera Control 進行最小化。

## **Nikon Capture 4 Camera Control 視窗**

Nikon Capture 4 Camera Control 視窗將顯示目前的相機設定,可由這 5 頁選項標籤來查看這些 設定。使用如下所示的各選項控制可改變相機設定。從任何一個選項標籤上均可選擇類比 LCD 視窗、**隱藏相機控制**、**下載選項...**和拍照按鈕。

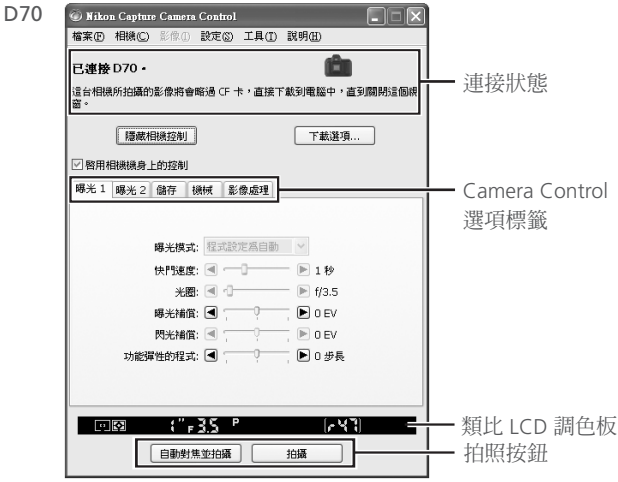

#### 連接狀態

此區域將顯示目前所連接的相機的以下相關資訊:

- 相機名稱
- 相機方位(僅限於 D2系列 和 D70)

 若在相機設定功能表的自動影像復位選項中選擇了 **開啟**(原廠設定)時,相機方位將以如下所 示的一個圖示來表示。若選擇 **關閉** 時,將不會顯示任何圖示。

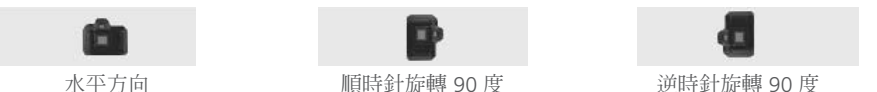

#### 隱藏相機控制

按下該按鈕,則可在拍照過程中隱藏 Camera Control 視窗。

#### 下載選項

按下該按鈕,可選擇儲存相機所拍攝圖像的路徑和檔案名稱(3108)。

#### 啟用相機機身上的控制(僅限於 D2系列 和 D70)

選中該選項可啟用相機身上的控制功能,以便調整設定並可以從相機上直接拍攝照片。當該選項 被選中時,無法使用相機電源開關和自動對焦區域模式選擇器;其他的控制功能可照常使用。

### **功能旋鈕(僅限於 D100 數位相機)**

僅當功能旋鈕被設為 P、S、A 或 M 時才能使用 D100 進行拍照。在其他設定下,Camera Control 對 話方塊裡的拍照按鈕將失效,而且不會顯示類比 LCD 調色板。

#### 類比 LCD 調色板

類比 LCD 調色板可顯示出現在相機取景器上的資訊,除非相機出現錯誤。按下視窗上的指示 燈,可打開 Nikon Capture 4 Camera Control 視窗,並指向控制所選擇選項的選項標籤頁,在此 可進行調整。

當連接D2系列或D70相機時,相機記憶體緩衝區內的剩餘儲存量將被顯示在類比LCD面板的右邊 緣處。該資訊會定時被更新,但顯示數據與實際所剩儲存量之間會有暫時的差異。

#### 拍照按鈕

按一下以下任一按鈕,均可以當前設定進行拍攝。當D2系列或D70相機被連接時,可在連拍模式 下拍攝照片( 124);此時,**自動對焦並拍攝**和**拍攝**按鈕將會顯示為**自動對焦並開始**和**開始**。

- 自動對焦並拍攝**/**自動對焦並開始:按下該按鈕,相機將進行自動對焦並釋放快門以拍攝照片。
- 拍攝 **/** 開始:按下該按鈕即可拍照。如果您選擇的對焦模式為單伺服 AF 的話,在釋放快門前 將進行自動對焦操作。

### **Nikon Capture 不可調整的相機設定**

Nikon Capture 4 Camera Control 不能進行下列操作:

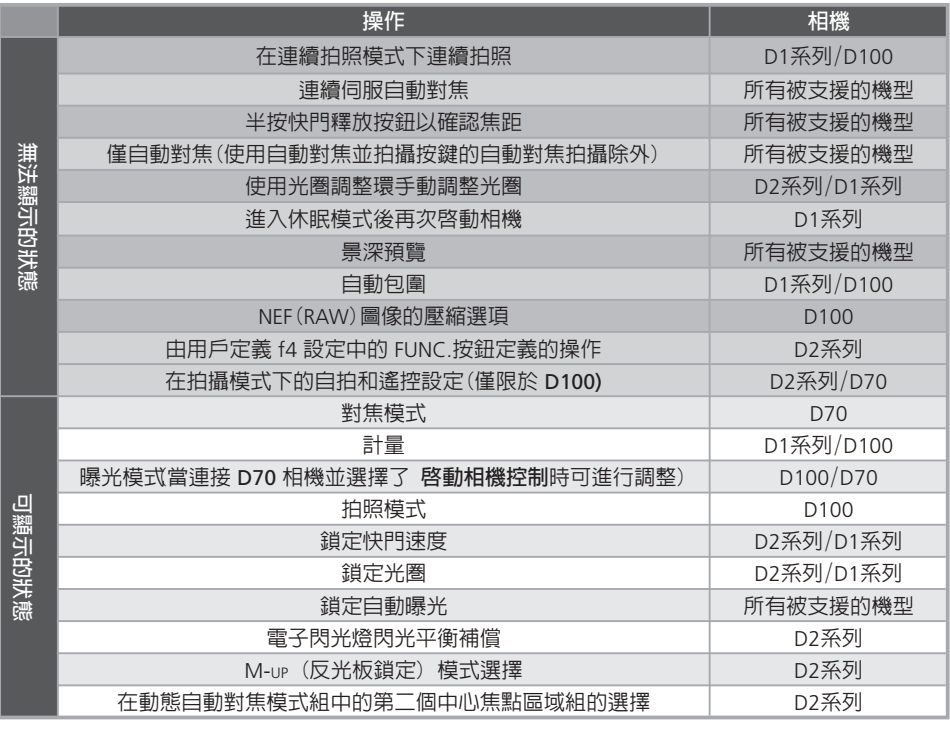

#### **曝光** 1 **選項標籤**

下列設定可在曝光 1 選項標籤裡進行調整。

曝光模式:功能表用於設定D2和D1係列系列相機的曝光模 式。若連接的是D100,或者連接的是D70但選勾了**啟用 相機機身上的控制**時,可以顯示當前的曝光模式但必須 使用相機的功能撥盤來選擇模式。詳細資訊請參閱相機 的使用手冊。

快門速度: 僅在 **手動** 和 **快門優先順序** 模式下可以調整快 門速度,其可被設為相機支援的最大到最小數值之間的任 何數值。使用高快門速度拍攝運動中的物體,低快門速度 可以利用模糊移動物體的方式來表現運動狀態。

光圈: 在 **手動** 和 **光圈優先順序** 模式下才可以調整光圈, 其可被設為相機支援的最大到最小數值之間的任何光圈(小 光圈讓 f 值大,寬光圈讓 f 值小。實際可用光圈取決於您 使用的鏡頭)。當自訂設定 22 設為允許用光圈調整環手動 方式調整的模式時,從 Nikon Capture 軟體上不可調整光 圈(僅限於 D1 系列)。

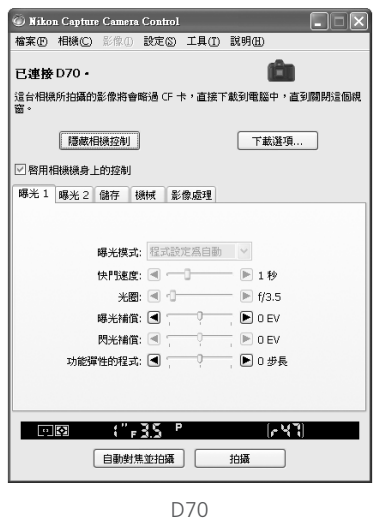

曝光補償: 在目標物件的光線對比度大的情況下,或者在想要修改相機決定的曝光值的情況下, 曝光補償很有用。在所有曝光模式下,均可用曝光補償。

閃光補償(僅限於 D100 和 D70): 本選項用於調整相機的內建式閃光燈的等級。

功能彈性的程式: 功能彈性的程式僅可用在 Program 模式下,可允許您根據目前光線狀態來選擇 快門速度和光圈的預設組合值。

#### **功能旋鈕(僅限於 D100)**

當功能旋鈕設為 P、S、A 或 M 時才能使用 D100 拍照。在其他設定下,曝光 1 選項標籤中的控制將 無效。

### **非**-**CPU 鏡頭**

關於非-CPU 鏡頭下的可用設定的詳細資訊,請參閱 126 頁。

## **<b>Bulb**

在 Bulb 時,在快門釋放按鈕被按下後,快門會張開一段時間。在選擇 Bulb 時,需用相機的快門釋放按 鈕拍攝照片。若點選兩個攝影按鈕中的任意一個都會出現錯誤訊息。

#### **曝光** 2 **選項標籤**

在曝光 2 選項標籤裡可以調整以下設定。

對焦區域:您可使用箭頭按鈕來選擇對焦區域。D1 系列, D100和 D70 相機提供了五種對焦區域,D2系列 則提供了 十一種對焦區域。在組動態AF(dynamic-AF)區域模式(僅限 於 D2系列)下,被選對焦區域組將被顯示(採用的組合方式 取決於在自定義設定 a3 中選擇的選項:**動態AF群組**)。請 參閱相機說明手冊以瞭解詳細資訊。關於 AF-區域模式和對 焦模式的詳細資訊,請參閱"機械選項標籤"(图124)。 測光模式:除非選取了**啟用相機機身上的控制**,在其他情況 下,您可從該功能表(僅限於 D2系列 和 D70)中來選擇測 光模式。測光模式的原廠設定為在相機上所選擇的選項。 若連接一台D1系列或D100相機,或連接的是一台 D2系列 相機且勾選了 **啟用相機機身上的控制**時,目前的測光模式 將被顯示,但只能透過相機控制來進行變更。

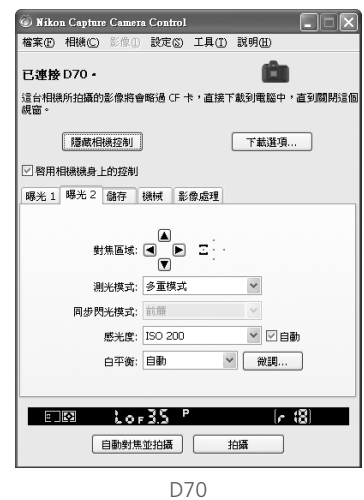

同步閃光模式:本選項控制相機閃光同步模式。

感光度:在照明狀態差的情況下拍照時,可提高感光度(ISO等價)。詳細資訊請參閱相機隨附的使 用手冊。

自動(僅限於 D2系列/D100/D70):在選擇本選項時,相機將自動調整感光度(ISO等價)(ISO自動)。

白平衡:白平衡的目的在於使看起來是白色的顏色在最終照片表現出來還是白色的。該功能也可用 來製造一種故意不平衡的場景氣氛。詳細資訊請參閱相機使用手冊。

設定溫度…**/**微調…:按下**設定溫度…**可對白平衡( 129)進行微調。若**色溫**被選擇(僅限於 D2系 列),則該按鈕將被標註為**微調…**。按下該按鈕可選擇色溫( 129)。在預設的白平衡中不能進 行微調。

備註(僅限於 D2系列):此區域列出了為所有預設的白平衡所作的註解。

編輯… (僅限於 D2系列):該按鈕僅當白平衡功能的**預設**被 選時才有效。按一下**編輯...**可顯示如右所示的對話視窗, 在此處可編輯每一白平衡預設定的註釋。按一下**確定**可將註 釋複製到相機上。每條註釋最多由36個字元組成,它們可以 是字母,數位,引號,頓號,空格,還可以為下列任何符號<br>• " " " " "」" "ɔ" "#" "¢" "o′" "o"

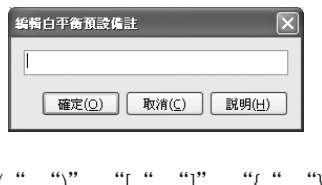

:"," "." "!" "?" "#" "\$" "%" "&" "(" ")" "[" "]" "{" "}" "\*" "+" "-" "/" ":" ";" "<" "=" ">" "\_" 和 "@".

#### **儲存**選項標籤

下列設定可在儲存選項標籤中進行調整:

資料格式:以下資料格式可供選擇:**RAW (12 位元) + JPEG (8 位元)** (僅限於 D2系列/D70), **RAW (12 位元)**, **TIFF-RGB (8 位元)** (僅限於 D1 系列/D2系列/D70), **TIFF-YCbCr (**8 **位 元)**(僅限於 D1 系列), 以及 **JPEG (8 位元)**。以上各設定將 決定圖像的像素位元數和檔案尺寸。

JPEG 品質:當資料格式被設定為 **JPEG (8 位元)**時,您可從 **精細**、**標準**和**基本**三者中選擇一種影像品質。當使用D2系列 相機並設定為 **RAW (12 位元) + JPEG (8 位元)** 時,影像品 質仍可從精細、**標準**和**基本**三者中進行選擇。而使用D70相 機並設定為 **RAW (12 位元) + JPEG (8 位元)** 時,影像品 質則固定為**基本**。

JPEG壓縮(僅限於 D2X):可在**固定尺寸影像**和**最佳品質影像** 兩者中進行選擇。詳細資訊請參閱相機使用手冊。

色彩(僅限於 D1系列):可在**彩色**和**黑白**中進行選擇。但 是,當**資料格式**被選擇為 **RAW** 時,**黑白**選項將無效。 影像大小**:**選擇圖像大小。詳細資訊請參閱相機操作手冊。

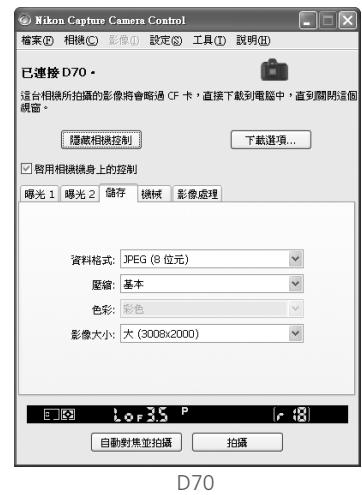

RAW 壓縮(僅限於 D1X/D1H/D2系列):選取該選項,可對以 **RAW**(**12 位元**)+**JPEG**(**8 位元**) (僅限於 D2系列)或 **RAW**(**12 位元)**的資料格式進行拍攝的 **NEF**(**RAW**)圖像進行壓縮。

高速裁剪(僅限於 D2X):選擇該選項以啓用高速裁剪功能。詳細資訊請參閱相機使用手冊。

#### **機械選項標籤**

在機械選項標籤裡可以調整以下設定:

拍攝模式:可將以PC模式連接到電腦的D1系列相機的拍攝 模式設定成**單拍**或**連拍**。對該設定改變也可應用於用戶設定 30。否則D70相機的拍攝模式也可從**單拍**和**連拍**進行選擇。 除非在連接狀態欄域中選擇了**啟用相機身上的控制**,而D2系 列相機的拍攝模式則可從**單拍**、**低速連拍**和**高速連拍**中進行 選擇。若對D70相機選擇**連拍**,或對D2系列相機選擇**低速連 拍**或**高速連拍**,則**自動對焦並拍攝**和**拍攝**按鈕將會顯示為**自 動對焦並開始**和**開始**。若選擇了**啟用相機身上的控制**或者連 接的是D100相機,則會顯示當前的拍攝模式,但是只有透過 相機控制才能改變設定。詳細資訊請參閱相機使用手冊。 張數(僅限於 D2系列/D70):使用箭頭來選擇在連拍模式下 的一個系列中所能夠拍攝照片的最多張數,也可以直接在 本文框中輸入一個數值來選擇最多張數。可允許的最大張 數的數值將根據目前影像品質設定來決定;但是,所選擇

憶體緩衝區的容量。該設定僅在連接相機時可有效應用, 並且不同於在用戶設定功能表中所選擇的最大值。

的數值將不可超過顯示在 LCD 顯示器右側邊界上的相機記

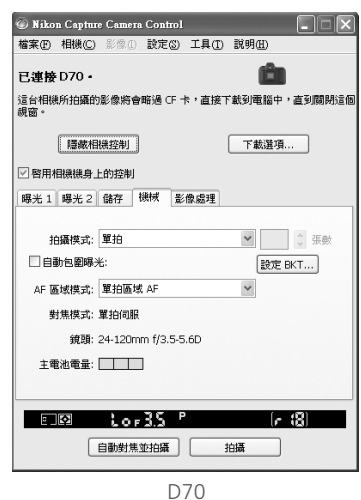

## **自拍和遙控模式**

當D2系列、D70或D100相機被設定為自拍模式,或D70相機被設為延遲遙控或快速反應遙控模式時, 機械選項卡將顯示**單拍**模式,這時所有透過Nikon Capture 4 Camera Control拍攝按鈕拍攝的照片,將 均為單張模式而不帶有快門釋放延遲功能。若要以自拍或遙控模式拍攝照片,請使用相機上的快門釋 放按鈕。

#### **連續模式 (僅限於 D2系列/D70 相機)**

當連接D2系列或D70相機時,相機儲存緩衝區中的剩餘儲存量將被顯示在類比LCD面板的右邊角上。該 資訊會定時被更新。該資訊會定時被更新,但顯示數據與實際所剩儲存量之間會有暫時的差異。

### **以連續模式拍照 (僅限於 D100/D1 系列相機)**

當 D100或D1 系列相機處於 PC 模式時,只有使用相機快門釋放按鈕才能淮行連續拍照。按下 Camera Control 視窗裡的拍照按鈕一次僅可拍 1 張照片。

#### 自動包圍曝光(僅限於 D2系列 和 D70 相機)

選擇該選項可進行曝光、閃光或在拍攝過程中執行白平衡包圍。若要改變包圍選項,請按下 **設定BKT**。這時將出現一個如右所示的對話視窗。

- *•* AE**/**WB**/**閃光包圍: 選擇所要執行的包圍的類型。
- 以手動模式更改要素(僅限於 D2系列): 在手動曝光模式下 選擇如何執行包圍。
- 包圍曝光類型**/**包圍曝光步長**/**包圍曝光順序**/**曝光模式: 選擇包圍程式、曝光或白平衡增量、包圍順序以及曝光模 式等。

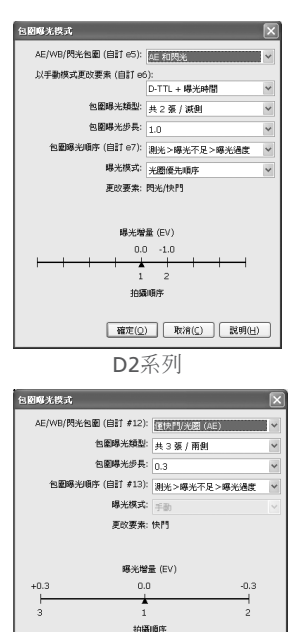

D70

確定(Q) 取消(C) | 説明(H)

AF 區域模式: 選擇 AF-區域模式。若**啓用相機機身上的控制**被選擇(僅限於 D2系列), 則目前 AF-區 域模式將被顯示,但僅可通過使用相機控制來作更改。請參閱相機使用手冊以取得詳細資訊。 對焦模式:顯示目前的焦距模式設定。詳細資訊,請參閱相機使用手冊。從 Nikon Capture 軟體 上不能改變本設定。

鏡頭:顯示了焦距和目前相機連接鏡頭的最大光圈。根據不同的鏡頭類型,某些資訊可能不會顯 示。若鏡頭的焦距或最大光圈已被手動指定(如下所示),在這些數據之後會出現一個星號。

編輯... (僅限於 D2系列):該選項僅當相機裝載了一個非-CPU 的鏡頭時才有效。按下**編輯…**顯示如右所示的對話框,其中 可輸入焦距和最大光圈的數據。按下**確定**可將此數據複製到 相機。

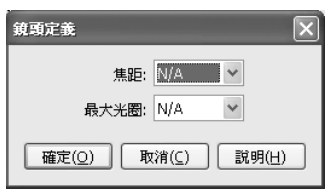

主電池電量:顯示相機主電池的電量。綠色表示電池有充分電量可持續運用。黃色表示電池電量低,請 準備充飽電的備用電池。紅色表示該電量已耗盡,無法拍照,除非更換電池。在電池耗盡時,將不能 通過 Nikon Capture 來控制相機。請更換充飽電的備用電池,或者使用 AC 電源供應器(另外選購)。 時鐘電池電量(僅限於 D1 系列):顯示相機時鐘電池電量。當該顯示變為黃色或紅色時,請向 Nikon 授權的服務代理商委託更換時鐘電池(收費服務)。

## **非**-**CPU 鏡頭**

當相機裝了一個非-CPU 的鏡頭時,使用 Nikon Capture 4 Camera Control 將有以下限制(所列操作可用 相機本體上的操作來控制;請參照相機使用手冊以取得詳細資訊):

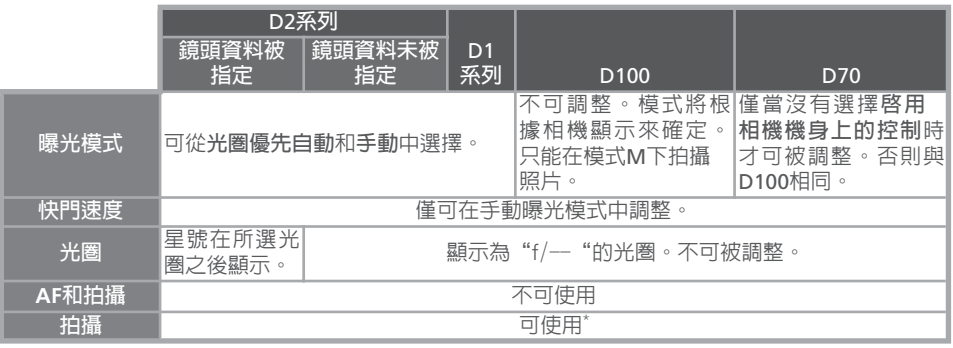

\* 若 D100 或 D70 被連接並且被設定成與手動不同的曝光模式,將會顯示一警告訊息。

#### **影像處理選項標籤**

在影像處理選項標籤裡可以調整以下設定:

影像最佳化(僅限於 D70):該設定將控制所執行的影像最 佳化的類型。有關詳細資訊請參閱相機使用手冊。

銳化:本選項可控制相機如何銳化輪廓。詳細資訊,請參 閱相機使用手冊。

色調補償:本設定控制對比度。詳細資訊,請參閱相機 使用手冊。

色彩空間**(**僅限於 D2X**)**:選擇色彩空間。詳細資訊請參 閱相機使用手冊。

色彩模式(僅限於 D2 系列, D1X, D1H, D100, 和 D70 ): 用於選擇色彩模式。詳細資訊請參閱相機的使用手冊。使 用D1 時,無論選擇哪種色彩模式選項,NTSC 色彩空間都 是最佳顏色選擇。

飽和度(僅限於 D70):為拍攝的照片指定一個生動的顏 色。有關飽和度設定的詳細資訊,請參閱隨您的相機附 贈的有關資料。

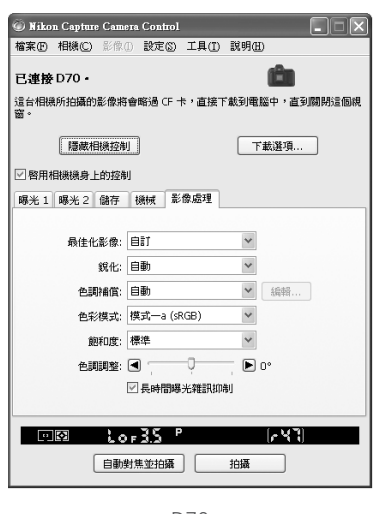

D70

色相調整(僅限於 D2 系列、D1x、D1 $_H$ 、D100 和 D70):用來修改色調,並保持亮度和色度不受影 響。調整的範圍可在 –9°到 9° 的範圍內進行,0° 表示相機記錄的原始色調(D1 系列相機的 –9° 相當於相機色調設定為 0,0° 相當於設定為 3,以及 9° 相當於設定為 6)。

長時間曝光時雜訊抑制(僅限於 D2 系列、D100 和 D70):選擇該選項可降低慢速快門曝光時出 現的雜訊。詳細資訊請參閱相機使用手冊。

高感光度時雜訊抑制(僅限於 D2X):選擇該選項可降低感光度為 ISO 值 400 或以上時出現的雜訊。 詳細資訊請參閱相機使用手冊。

### **儲存和載入** Camera Control **設定**

**設定**功能表中的 Camera Control 選項可用於儲存 Nikon Capture 4 Camera Control 設定以及載入和應用以前儲存的設定。

設定(S)

載入相機設定(L)... 儲存相機設定(S)...

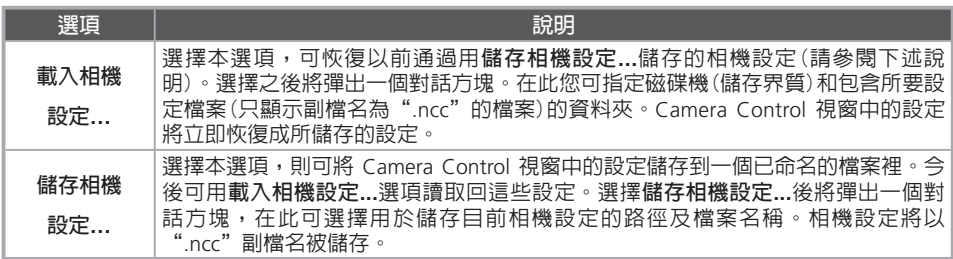

#### **相機功能表**

在**相機**功能表裡的指令可用於調整以下相機設定:

自訂設定...

選擇本選項,可打開自訂設定對話方塊 (89131), 在此可調整相機自訂設定。

#### 設定日期和時間...

選擇本選項,則打開右邊所示的對話方塊,在此可按目前日期 和時間設定相機時鐘日曆。若要查看目前的時間和日期設定, 請按下**使用目前日期和時間**。按下**設定**,則可按所顯示的時間 和日期設定時鐘日曆。

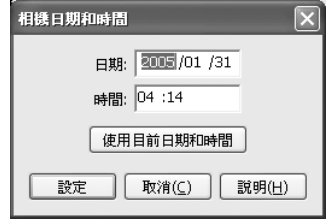

#### 編輯相機曲線

當您在相機色調補償選項中選擇"Custom"時,可用本選項建立自定義色調補償曲線,並將它 下載到相機。

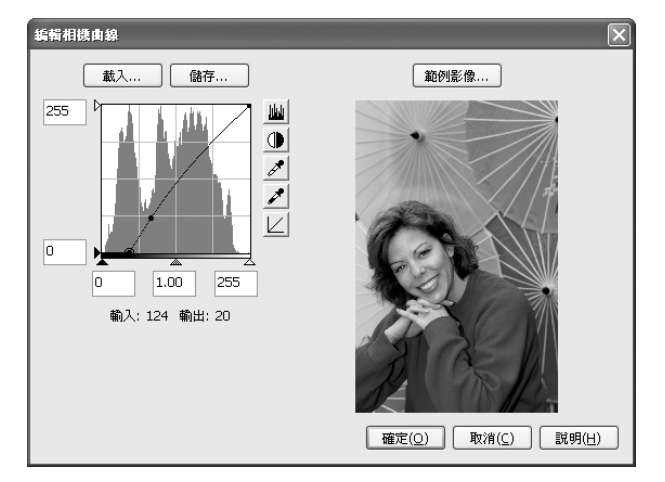

在編輯相機曲線視窗裡的控制與曲線視窗裡的控制相同,但以下幾點除外:(1)只有主頻道可編輯, 不可編輯各 RGB 頻道;(2)編輯的點數上限為 20 點;(3)不可編輯中間點;(4)按下**範例影像...**按 鈕可選擇用戶定義樣本圖像(樣本影像必須為一張使用 D1系列、D2系列、D100 或 D70 相機所建 立的 RAW 影像)。曲線的任何變更,都將反映到樣本圖像中。若要將經過編輯的曲線複製到相機 上,請按下**確定** 。

編輯相機曲線視窗左上部分有**載入...**和**儲存...**按鈕。按下一下**載入...**按鈕,則可經由"Open"對 話方塊選擇以前儲存的曲線,但僅限於編輯點(spline points)低於 20 個的曲線(如果所選擇的檔 案具有 20 個以上的編輯點,則會出現警告訊息,檔案將不會被恢復)。請尋找具有".ntc"副檔 名的檔案。

**儲存...**按鈕可打開"另存新檔"對話方塊,在此可儲存目前曲線。

## 微調白平衡...

選擇該選項將顯示如右所示的對話框,在此您可在 –3 和 +3 之間的範圍內對白平衡進行微調。為**加入自動**所選擇的數據會 被添加到相機為自動白平衡所選擇的白平衡設定中。按下**重設** 可將所有數據還原到預設值。按下**確定**可將目前設定應用於相 機,或按下**取消**便可取消任何更改並回到 Nikon Capture 4 Camera Control 視窗。

### 設定色溫**...** (僅限於 D2系列)

選擇該選項將會出現右圖所示的對話視窗,在此您可從功能表 中選擇顏色溫度。一旦為白平衡選擇了 **選擇色溫** 後,這些數 值便會生效。按下 **確定** 可將目前設定應用到相機上,或按下 **取消** 便可取消任何更改。

#### 測量白平衡...

可使用本選項對預設白平衡進行計量。如果目前連接的相機 支援多種預設白平衡的話,用於儲存所計量的數值的設定可 在對話方塊上方的功能表中選擇。按照相機使用手冊中的預 設白平衡部分調整相機設定,並按一下 **確定**,即可計量白平 衡數值。

## **Dust Off** 參考相片... (僅限於 D2系列 和 D70)

選擇該選項可為 Image Dust Off 製作一張參考照片,這時將 顯示如右所示的對話框。可將相機鏡頭在 100mm 的距離對準 一無明顯特點的白色物體,並使它完全置入觀景器中後,按下 **確定** 即可記錄一張 Image Dust Off 用的參考照片。詳細資訊請 參閱相機使用手冊。

图像於 **D100** 和 **D70** 

**測量白平衡...** 選項僅在 P、S、A 和 M 模式下有效。

**設定色溫**… **(僅限於 D2系列 相機)**

在閃光燈或日光燈下可能得不到您期待的效果。

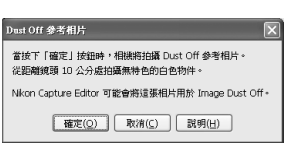

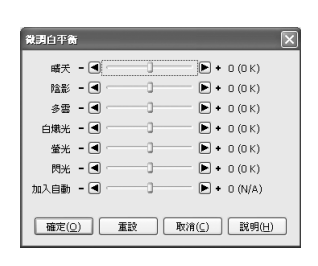

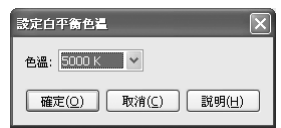

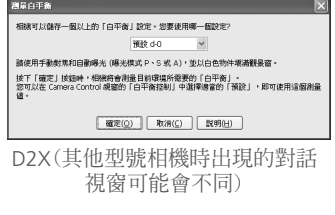

#### **Camera Control**視窗

#### 編輯影像備註

選擇該選項將出現右圖所示的對話視窗,您可在其中為後續照 片輸入一條註釋或標題。若目前連接的相機是 D1 系列時,請 輸入一個不超過 38 個字元的標題,並按下 **確定**。當相機處 於連接狀態下所拍攝的所有後續照片都將使用該標題。當連接 的是 D2系列、D100 或 D70 相機時,該標題將作為一條不超 過 36 個字元的影像註釋被保存在相機中,並僅在 **將備註附 加到影像中** 方框被勾選時,才可被添加到照片上。

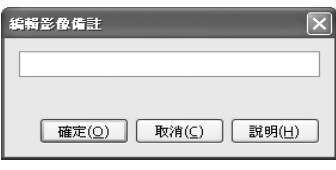

D1-系列

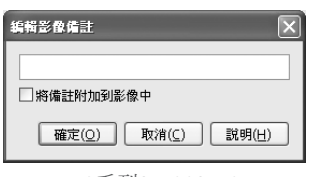

D2系列/D100/D70

### 選擇拍攝設定儲存庫...(僅限於 D2系列 和 D100)

選選擇該選項將顯示如右所示的對話框,您可在其中選擇用 以儲存設定更改的拍攝功能表資料庫,此時相機應是由 Nikon Capture 4 Camera Control 所控制著的。請參閱相機使用手冊 以取得詳細資訊。

D2系列允許用戶在每一拍攝功能表庫的名稱上添加一條描述 性質的註釋。按一下**編輯...**可顯示如右所示的對話視窗,您 可在其中對每一個庫的註釋進行編輯。按一下**確定**可將這些 註釋複製到相機上。每條註釋最多由20個字元組成,它們可 以是字母,數位,引號,省略號,空格,還可以為下列任何 字元:"," "," "!" "?" "#" "\$" "%" "&"  $\binom{11}{11}$   $\binom{11}{11}$  "," "," "," "," "," ","  $\mathbb{R}$  " $\mathbb{C}$ "  $\mathbb{C}$ "  $\mathbb{C}$ "  $\mathbb{C}$ "

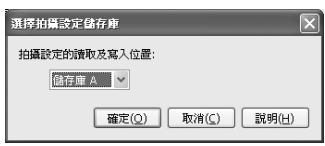

D100

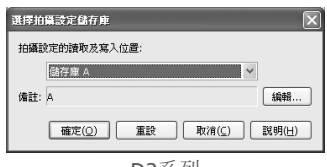

D2系列

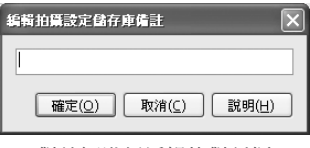

對註解進行編輯的對話框

設定包圍曝光模式...(僅限於 D2系列 和 D70)

按下 BKT 設定 按鍵將會出現 BKT 模式對話視窗。有關詳細資訊,請參閱 機械 中的 **設定 BKT** (3125)。

### 動態批次...

選擇本選項,可打開即時批次對話方塊 (图 112)。

#### 固定時間間隔拍攝...

選擇本選項,可打開固定時間間隔拍攝對話方塊 (图116)。

## **自訂設定**

在相機記憶體內儲存的大部分自訂設定,都可以從 Nikon Capture 4 Camera Control 的自訂設定 視窗裡進行查看和調整。有關自訂設定的詳細資訊,請參閱您的相機隨附的資料。

**1** 從**相機**功能表中選擇**自訂設定...**<br>▌ 顯示當前相機的用戶設定對話視窗(8132)。

2 選擇用戶設定庫(僅限於D2系列、D1系列和D100) 從右上角的下拉功能表或自定義設定對話方塊中選擇自定義設定資料庫(自訂設定組)。

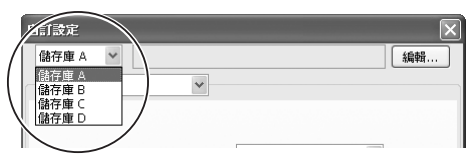

可用庫將取決於當前所連接的相機型號。當連接的相機是 D1 或 D100 時,可選擇 A 或 B 庫;當連接的相機是 D2系列、D1x 或 D1H 時,可選擇 A、B、C或D庫。

3 按一下**確定** 在調整自訂設定後按一下**確定**,則可儲存相機自定義設定資料庫的變更,並退出自定義設定 對話方塊。

## **自訂設定變更**

在自訂設定對話方塊裡進行的設定變更將被儲存於相機上,這表示在自定義設定對話方塊中改變設定與 使用相機控制改變自定義設定有同樣效果。

## **自訂設定**

自定義設定不可被分別儲存在各自的檔案裡。按一下重設按鈕,則可恢復所有自定義設定的預設值。

### **從自訂設定視窗上不可調整的設定**

在自訂設定視窗上不可調整下列自訂設定。

- CCD 清潔用的鏡片鎖定( D1 系列相機的自訂設定 8)/清潔鏡片(D100 相機的設定功能表):只能由相 機調整。
- 儲存RAW(NEF)圖像( D1 系列相機的自訂設定 28):如果在啟動 Nikon Capture 時本選項設為"0"(關) 時,將顯示資訊,請在該對話方塊裡按一下 確定,設定自訂設定 28 為"1"(可儲存未壓縮的 RAW 圖 像)。將自訂設定 28 恢復"0"的設定只能從相機上進行。
- ISO 自動(D100 相機的自訂設定 3)/ISO 提高(D1 系列相機的自訂設定 31):使用 Camera Control 視 窗的曝光 2 選項標籤可以調整。
- PC 拍照模式(D1 系列相機的自訂設定 30):本選項可在 Camera Control 視窗的機械選項卡裡標籤。
- 色調補償(D1 系列相機的自訂設定 24)/顏色模式(D1X/D1H 相機的自訂設定 32)/色調調整(D1X/D1H 相 機的自訂設定 33)/雜訊抑制(D100 相機的自訂設定 4):在 Camera Control 視窗的影像處理選項標籤 裡可調整。

### D1 **系列和** D100 **相機的自定義設定**

D1系列和 D100 相機的用戶自訂設定可分為以下三 個索引標籤:頁 1、頁 2 和 頁 3。詳細資訊請參閱 相機使用手冊。

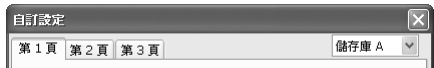

### D70 **相機的用戶自訂設定**

D70 相機的用戶自訂設定可分為以下三個索引標籤: 基本索引標籤、進階索引標籤1 和進階索引標籤 2。 詳細資訊請參閱相機使用手冊。

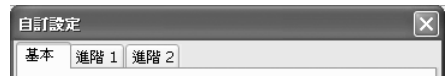

### D2 **系列相機的用戶自訂設定**

每一資料庫中的自訂設定可分為 6 個組成部分:自動對焦、測光/曝光、時器/AE&AF 鎖定、拍 攝/顯示、包圍/閃光、以及控制。每一個組成部分可從組功能表中選取,或按下**下一個**和**上一個** 按鈕來選取。

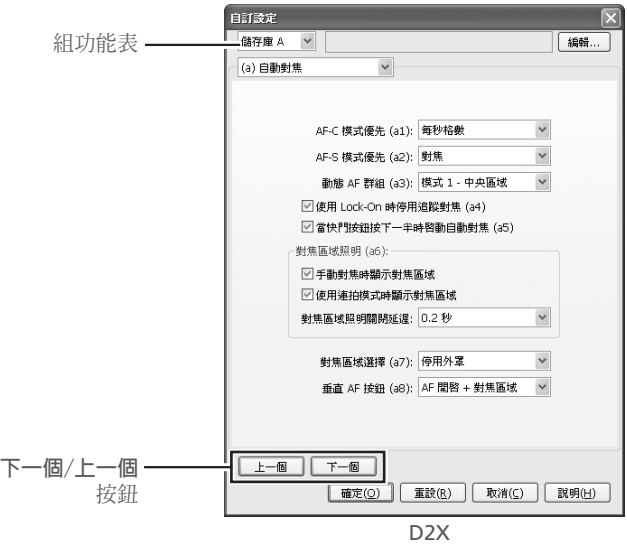

D2系列允許用戶在每一拍攝功能表庫的名稱上添加一條描述性 質的註釋。按一下**編輯...**可顯示如右所示的對話視窗,您可在 其中對每一個庫的註釋進行編輯。按一下**確定**可將這些註釋複製 到相機上。每條註釋最多由20個字元組成,它們可以是字母,數 位,引號,省略號,空格,還可以為下列任何字元: "!" "?" "#" "\$" "%" "&" "(" ")" "[" "]" "{" "}" "\*" "+" 和"@"。

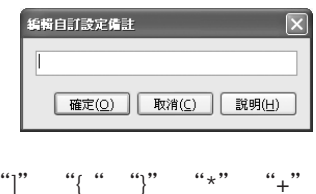

# **Nikon Capture 4 Camera Control 偏好選項**

### *Nikon Capture 4 Camera Control* 的微調

若要觀看Nikon Capture 4 Camera Control的偏好選項對話視窗,請從**工具**功能表中選擇 **選項...**(Windows用戶),或從應用程式功能表(Mac OS X用戶)或**編輯**功能表(Mac OS 9)中選取 **偏好設定**來實現。

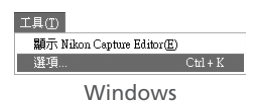

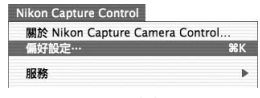

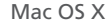

偏好選項對話方塊中包含下列三種選項標籤:

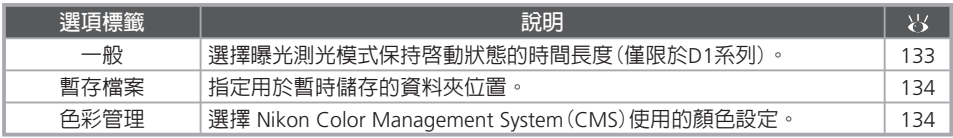

改變偏好選項後,請按一下**確定**儲存異動值,並返回到 Nikon Capture 4 Camera Control 視窗。 若按一下**取消**則取消所有改變並返回到 Nikon Capture 4 Camera Control 視窗。

## **一般選項標籤**

一般選項標籤中包含下列項目:

當 Nikon Capture Camera Control 正在執行 時,請將相機保持為甦醒狀態

可設定當相機由電池電源供電時的自動關閉曝光測 光表的時間間隔。本設定只有在相機已被接上並處 於開啟狀態下、同時執行 Nikon Capture 4 Camera Control 時才起作用。本設定優先於用相機自訂設 定選擇的自動關閉測光表選項。無論在這裡選擇 何種設定,D2系列、D100或D70相機將會一直保 持工作狀態。

- 15**分鐘**(僅限於 D1 系列): 自動關閉曝光表的時 間設為15分鐘。
- **一定**: 相機一直處於工作狀態。請注意本設定會 增大電池消耗。

在使用 AC 電源供應器(另外選購)提供電源時,不 管選擇上述哪一個選項,相機都將一直處於工作狀態。

## **查看偏好選項**

若要查看這三個視窗中的設定,請按一下其對應的選項標籤。

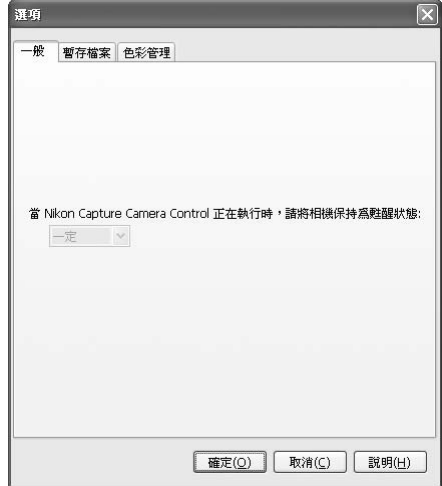

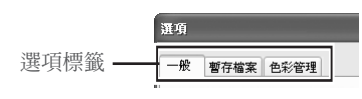

## **暫存檔案選項標籤**

暫存檔案選項標籤中包含下列項目:

#### 暫存資料夾

指定資料夾或儲存界質,用來儲存圖像超快取 記憶體資料等臨時資料。在 Windows 環境下, 預設資料夾為 Windows 目錄下的"TEMP"資料 夾。在 Macintosh 環境下,預設儲存界質為起動 磁碟。在 Windows 版本程式下,若要選擇其他 資料夾時,請按一下**瀏覽...**按鈕並指向所要的位 置。在 Macintosh 版本下,在下拉功能表中可選 擇新的儲存界質。

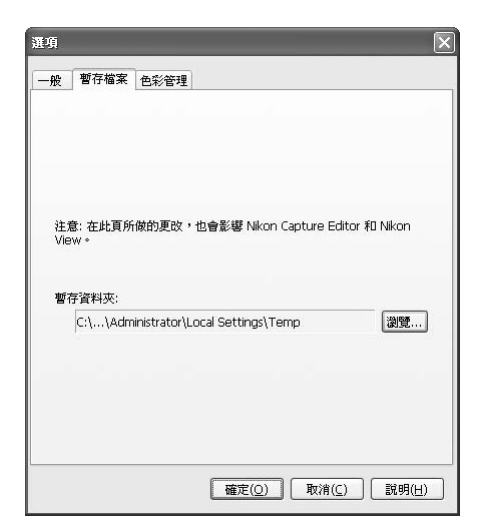

## **色彩管理選項標籤**

有關色彩管理選項標籤的詳細資訊,請參閱"Nikon Capture 4 Editor 偏好選項"( 100, 101)。

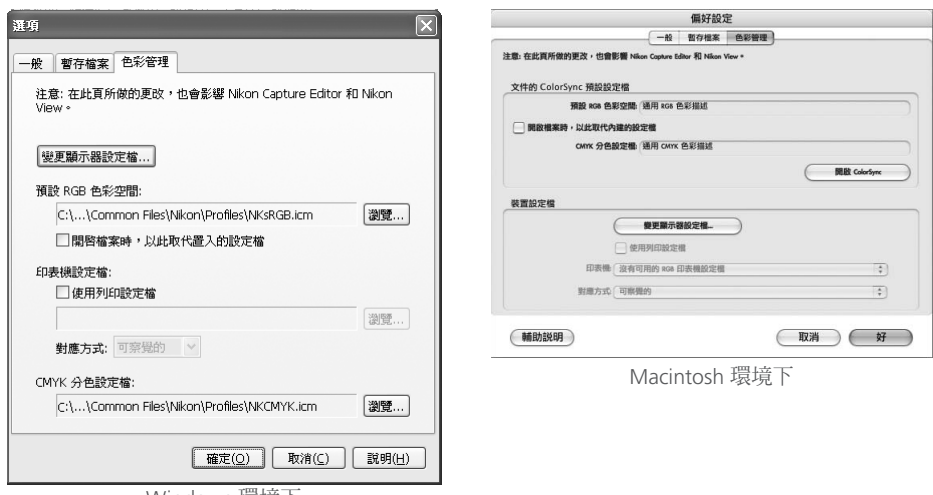

Windows 塌境上

## **儲存資料夾**

在暫存檔案選項標籤中所選擇的臨時儲存資料夾,也可同時適用於 Nikon Capture 4 Editor。在重新啟 動程式後,改變才有效。

## **色彩管理選項標籤**

色彩管理索引標籤中設定的變更也會應用於Nikon Capture 4 Editor,PictureProject 和 Nikon View。在 Mac OS 環境下,變更可應用到整個系統。

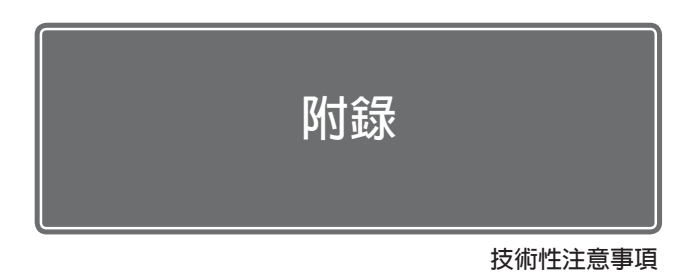

附錄中包含下列內容:

附錄 A:所支援的顏色配置文件

閱讀本部分可獲得有關 Nikon Capture 4 所支援的 RGB 色彩空 間配置文件的說明。

#### 附錄 B:Adobe Photoshop 下的顏色相容

在此可瞭解有關用 Adobe Photoshop (版本 7.0 或以上)打開圖 像時如何儲存色彩空間配置檔案資訊。

附錄 C:Nikon NEF插件

使用 Nikon NEF 插件在Adobe Photoshop 軟體中查看 RAW 照 片。

附錄 D:疑難排解 當 Nikon Capture 4 出現操作異常時,閱讀本部分可尋獲解決 方案。

附錄 E:辭彙表 若不明白本手冊所使用術語的意思時,請參閱本部分。

# **附錄 A**

## **1**. **Nikon Capture 4 支援的標準 RGB 配置文件**

## **1.1.**Gamma**(灰度係數)值** 1.8 **的配置文件**

#### *Apple RGB (Nikon Apple RGB 4.0.0.3000)*

該配置文件用於桌上型出版應用程式以及 Adobe Photoshop 4.0 或更早期版本中,是 Macintosh 監視器使用的典型 RGB 配置文件。在 Adobe Photoshop 中,相應的 RGB 配置為"Apple RGB"。 本配置適合於在 Macintosh 上顯示和處理圖像。

### ColorMatch RGB (Nikon ColorMatch RGB 4.0.0.3000)

ColorMatch 配置來自 Radius PressView 監視器。它比 Apple RGB 有更寬領域,尤其是用於再現藍 色的領域更寬。在 Adobe Photoshop 中,相應的 RGB 配置為"Color Match RGB"。

### 1.2 Gamma **值為** 2.2 **的配置文件**

### sRGB (Nikon sRGB 4.0.0.30001)

本 RGB 配置文件用於大部分的 Windows 螢幕。與一般在彩色雷視上使用的 RGB 很相似,它也 用於數位電視廣播系統,即將在美國成為工業標準。軟體和硬體廠家將它作為預設顏色配置文 件使用,並且保證它的運作。它也即將成為網頁圖像標準。本配置文件適於想要保持原始數位 圖像、不進行編輯或列印圖像的用戶使用。但是因再現藍色利用的區域被限制,其缺點是領域太 窄。在 Adobe Photoshop 5.0 和 5 .5 中,相應的 RGB 配置爲"sRGB",在 Adobe Photoshop 6.0 中,相應配置為"sRGB IWC61966-2.1."。

### Bruce RGB (Nikon Bruce RGB 4.0.0.3000)

本顏色配置文件通過將 G 的色度定義為在 Adobe RGBv 和 ColorMatch 色彩空間配置文件的兩 者之間的方法,以嘗試擴展 ColorMatch RGB 領域。這是由 Bruce Fraser 提議的,他聲稱可包括 SWOP CMYK 領域中的大部分顏色。用於 Bruce RGB 的 R 和 B 與 Adobe RGB 色彩空間配置文件 是一致的。

#### NTSC (1953) (Nikon NTSC (1953) 4.0.0.3000)

這是由 the National Television Standards Committee (NTSC) 於 1953 年定義的、用於視頻的色彩空 間,它被用於早期彩色電視。該色彩空間也用於一些遠東報紙和印刷機構。在 Photoshop 5.0 中 相應的 RGB 配置是"NTSC(1953)"。

Adobe RGB (1998) (Nikon Adobe RGB (1998) 4.0.0.3000)

這是在 Adobe Photoshop 5.0 中定義的色彩空間配置文件。其具有比 sRGB 更寬的領域,並且包 括在大部分 CMYK 領域中可找到的顏色,因而適於桌上型印刷用戶使用。在 Photoshop 5.0 中相 應的 RGB 配置是"SMPTE-240M",在 Photoshop 5.5 或更新的版本中,相應的配置是"Adobe RGB(1998)"。

#### CIE RGB (Nikon CIE RGB 4.0.0.3000)

是由 Commission Internationale de I'Eclairage(CIE)建立的視頻色彩空間配置文件。其以領域寬 而自豪,但對再現深藍色的區域卻相對較少。在 Adobe Photoshop 中相應的 RGB 配置為"CIE RGB"。

Adobe Wide RGB (Nikon Adobe Wide RGB 4.0.0.3000)

本色彩空間配置文件由 Adobe 設計,吸收大部分的可見顏色。但其能表示的大部分的顏色不能在 普通螢幕和印表機上再現。在 Adobe Photoshop 5.0 或更新的版本中相應的 RGB 配置為"Adobe WideRGB"。

以上色彩空間配置文件中的顏色 Gamma 可用如下所示的色度(x,y)圖表來表示。三角部分包含 的區域就是色彩空間配置文件,該區域越大,其色域也就越寬。

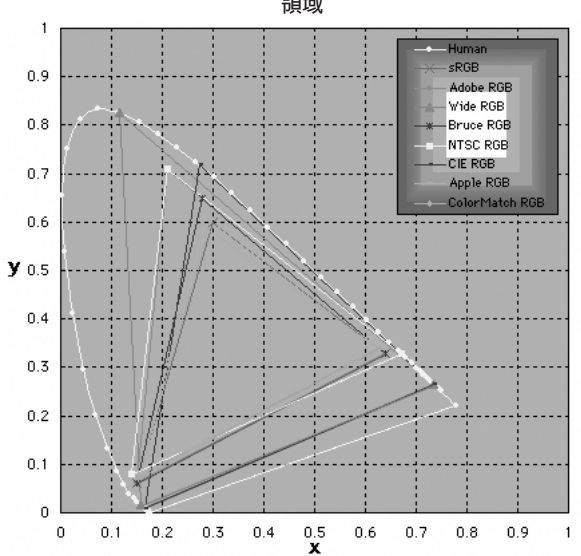

**領域**

# **2.Nikon Capture 4 支援的 RGB 配置文件的技術資料**

下表列出 Nikon Capture 4 支援的配置文件的 Gamma 值,同時也列出白點及紅、綠和藍的色度 值。

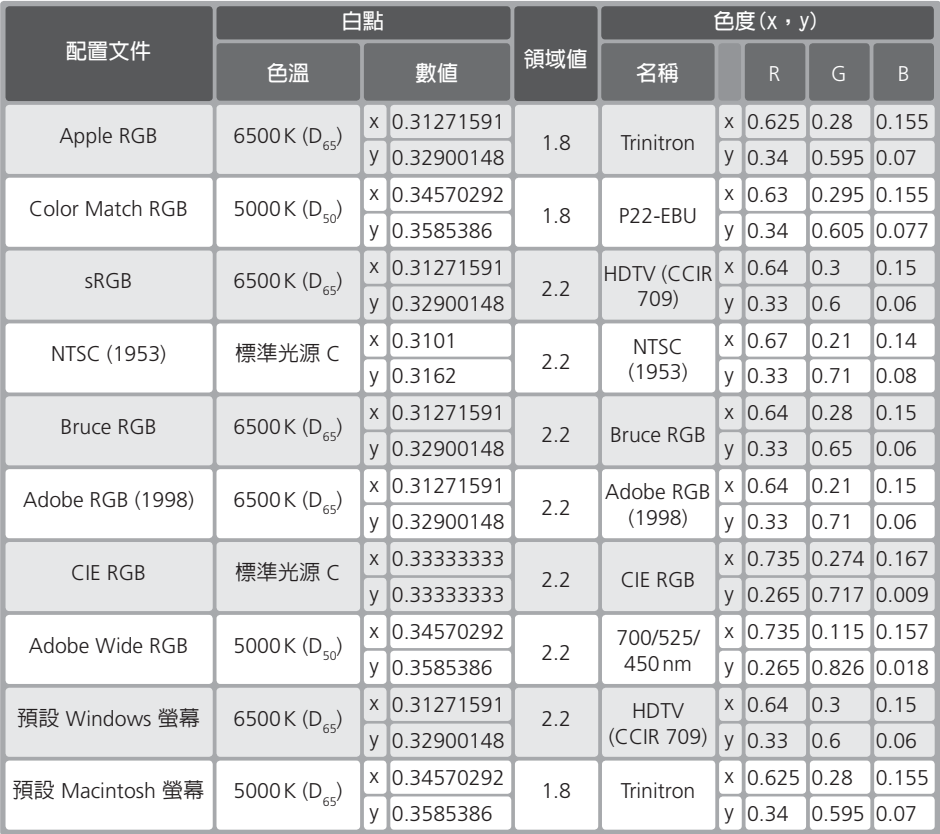

## Nikon Capture 4 **和** Adobe Photoshop **的顏色配置文件**

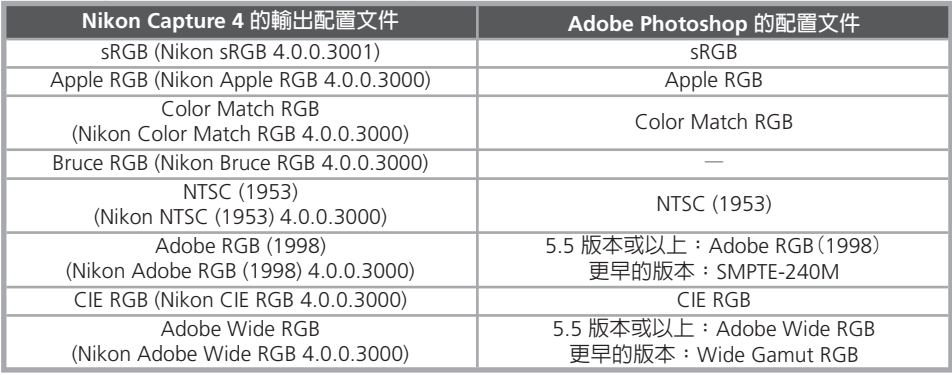

# **附錄 B**

## 在 *Adobe Photoshop*(版本 *7.0* 或以上)下的顏色相容

在 Adobe Photoshop 下打開由 Nikon Capture 4 儲存的圖像時,用於 Adobe Photoshop 的配置文 件應該與在 Nikon Capture 4 下所使用的相容。如果配置文件不相容,在 Adobe Photoshop 下顯 示的顏色與原始圖像會不相同。Nikon Capture 4 的配置文件可在 Adobe Photoshop 版本 7.0 或 更新的版本下使用。

首先應該做的是使Nikon Capture 4螢幕配置檔案與用於 Adobe Photoshop 的配置檔案相一致 (僅限於 Windows 用戶)。應該記住要先指定 Adobe Photoshop 的螢幕配置檔案,然後再為 Nikon Capture 4選擇一個的相同的配置檔案。若在 Windows 顯示屬性對話視窗中已經選擇了一 個既存的螢幕配置檔案,該步驟可以省略。詳細資訊請參閱"選擇螢幕配置檔案"。Macintosh用 戶不需執行本步驟。

其次,要使用可包含顏色配置文件資訊的格式來儲存從 Nikon Capture 4 拍攝的圖像。如果以 TIFF、 JPEG(JFIF)或 JPEG(Exif)儲存圖像的話,在 Nikon Capture 4 下使用的相關顏色配置文件資訊將被 嵌入於文件中,那么,Adobe Photoshop 在打開圖像時可使用該資訊來適當地處理顏色。詳細資 訊,請參閱"在 Adobe Photoshop 下調整配置文件"(■140)。

## **步驟** 1**–選擇螢幕配置文件**

請按照下列說明選擇螢幕配置文件。

## **建立新的螢幕配置文件**

如果您還沒有對螢幕進行過校正,請用 Adobe Gamma 為您的螢幕建立配置文件。Adobe Gamma 已包含在 Adobe Photoshop 的標準安裝中。

1 啟動 Adobe Gamma 從系統控制調色板中選擇 **Adobe Gamma** 或者按兩下 **Adobe Gamma** 圖示。

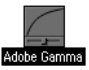

2 建立顏色配置文件 請按照螢幕指示校正您的螢幕。螢幕配置檔案結果將被儲存於如下資料夾中。請記錄檔案 名稱。

- **Windows XP / Windows 2000**: Windows/system32/spool/drivers/color
- **Windows Me / Windows 98 第二版**: Windows/System/Color

う 為 Nikon Capture 4 選擇在步驟 2 中建立的配置文件<br>う 選擇在步驟 2 中建立的配置文件作爲 Nikon Capture 4 螢幕配置文件。詳細資訊,請參閱"偏 好選項:顏色管理選項標籤" (图 100)。

## **使用螢幕配置檔案**

選擇一個既存的配置檔案用作 Nikon Capture 4 螢幕配置檔案。詳細資訊請參閱"Nikon Capture 4 Editor 偏好選項:色彩管理標簽" (图 100)。

## **ColorSync**(**Macintosh 用戶)**

本部分說明假定在您的 Macintosh 上已安裝了 ColorSync 版本 3.0 或更新的版本。

## **步驟 2–在 Adobe Photoshop 下調整配置文件**

為確保在 Adobe Photoshop 7.0 下再現相應顏色而需要的最少操作步驟說明如下。 以下所引用的功能表和對話方塊都來自於 Adobe Photoshop。

### **打開以** Nikon Capture 4 **創建的** TIFF**、和** JPEG **圖像**

以 TIFF、JPEG(JFIF)和 JPEG(Exif)格式儲存的圖像包含色彩空間配置檔案資訊。請按照下列說明 打開這些格式文件。

1 顯示顏色配置文件對話方塊 在 Adobe Photoshop 的 **Edit** 功能表中選擇 **Color Settings...**。

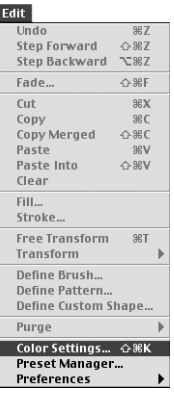

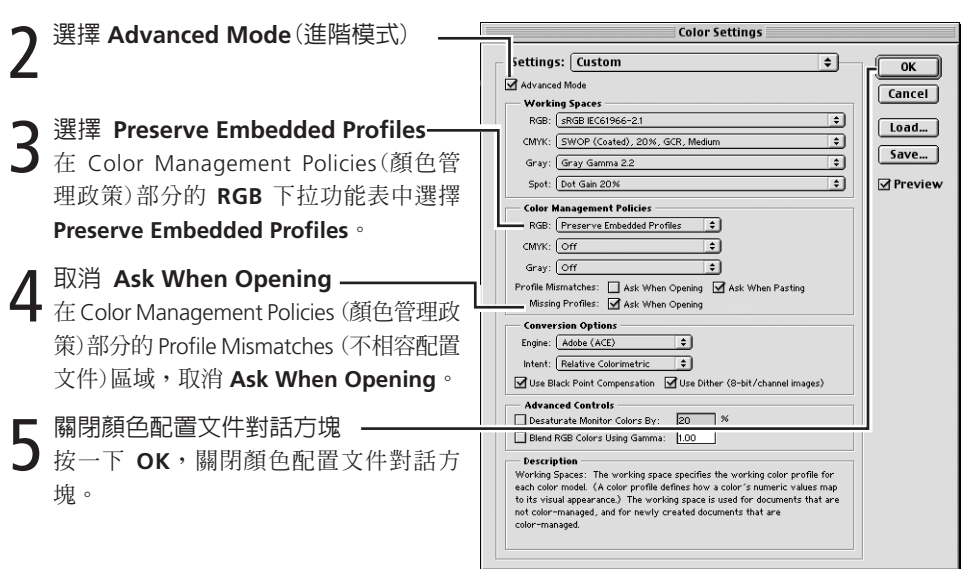

在這些配置文件中,當打開圖像時,可能會顯示警告提示。若不想再顯示警告,請在警告對話方 塊中選擇合適的選項。
# **附錄 C**

# *Nikon NEF* 插件

使用尼康數位相機拍攝的 RAW 照片可以透過 Nikon NEF 插件在 Adobe Photoshop 軟體中進行 查看。若安裝了該插件,在 Adobe Photoshop 軟體中開啓一個 RAW 影像時,將會顯示以下對 話視窗。

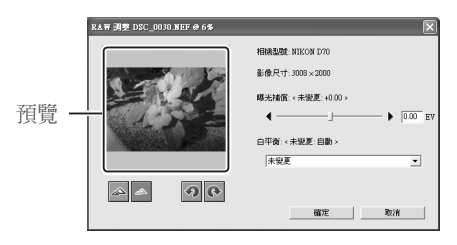

在調整設定之後,按一下 確定 以開啓影像。若按一下 取消 則不開啓照片即退出。

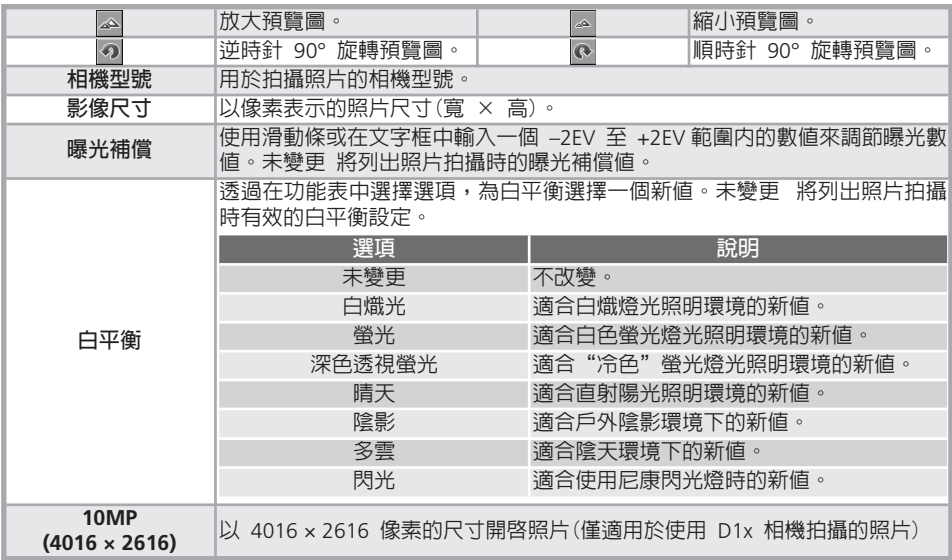

# **開啟已修飾的照片**

若已經使用其他尼康軟體對照片進行了修飾,將會出現如 右圖所示的對話視窗。

應用程式已經編輯過 NEF 影像<br>所顯示的影像是編輯後記錄於檔案內的影像

# **Nikon NEF 插件**

安裝 Nikon Capture 4 時,NEF 插入軟體會被複製到 Nikon Capture 4 應用程式資料夾內(在 Macintosh 版本下,NEF 插入軟體會被複製到 Nikon Capture 4 應用程式資料夾裡的"檔案格式"資料夾內)。 NEF 插入軟體能夠令您在 2.0 或更新版本的 Adobe Photoshop Elements 上, 或者在 6.0 或更新版本 (Windows 用戶)或 7.0 或更新版本(Macintosh 用戶)的 Adobe Photoshop 上打開使用尼康數位相機拍 攝的 RAW 影像。

若在安裝時檢測到一個 Photoshop 的複製品,NEF 插入軟體會自動被複製到 Photoshop 的"檔案格式" 插入軟體資料夾內。若是在安裝 Nikon Capture 4 之後安裝的 Photoshop,需要將插入軟體複製到下 列資料夾內:

#### **Windows: Nikon NEF 插入軟體**.**8Bi**

- **Photoshop CS**: Plugins\Adobe Photoshop Only\File Formats
- **Photoshop 7.0**: Plugins\Formats 或 Plugins\Adobe Photoshop Only\File Formats
- **Photoshop 6.0**: Plugins\Adobe Photoshop Only\File Formats
- **Photoshop Elements 2.0 或更新版本**: Plugins\File Formats

### **Macintosh: Nikon NEF 插入軟體**

- **Photoshop CS**: Plugins/Adobe Photoshop Only/File Formats
- **Photoshop 7.0**: Plugins/Adobe Photoshop Only/File Formats
- **Photoshop 6.0**: 不被支援
- **Photoshop Elements 2.0 或更新版本**: Plugins/File Formats

# **附錄** D

#### 疑難排解

如果您在使用 Nikon Capture 4 軟體中遇到任何問題,在聯繫零售商或尼康代理商之前,請先按 照下述內容進行對照檢查:

### **Nikon Capture 4 無法啟動**

請確認您的電腦系統是否符合使用 Nikon Capture 4 的所有要求(OS、記憶體、硬碟容量等)。請 參閱"系統要求"(图5)。

# **Nikon Capture 4 無法辨識相機**

確認 Nikon Capture 4 已經識別相機。對於 D2系列、D1系列、D100 和 D70 的相機來說,將會在 其機頂控制面板中出現 **PC** 字樣。如果這些標誌沒有出現,請檢查下列要點:

# 1 請檢查電源開關和模式旋鈕

- 相機是否打開?
- 電池是否充滿電? 為降低電池消耗,當將相機連接到電腦上時,我們建議您使用電源供應 器(另外選購)對相機供電。
- 如果您使用 AC 電源供應器,是否正確地連接並插入電源?
- 模式旋鈕是否設為 **PC**(僅限於 D1 系列)?
- 功能旋鈕是否設為 P、S、A 或 M(僅限於 D100)?
- 是否在 **USB** 功能表中選擇了正確的選項(僅限於 D2 系列、D100 和 D70)? 當將 D2系列 相機連接到執行 Nikon Capture 4 Camera Control 軟體的電腦上時,請選擇 **PTP** 選項。當 連接 D100 相機到執行 Windows 2000 Professional、Windows Millennium Edition (Me)或 者 Windows 98 第二版 作業系統的電腦上時,請選擇 **Mass Storage** 選項。當連接 D100 相機到執行 Macintosh 作業系統的電腦上時,請選擇 **PTP** 選項。

- 2 請檢驗是否正確地連接界面電纜<br>2 · 界面電纜是否牢固地連接相機與電腦? 請注意當完全插入 IEEE 1394 插頭時不應發出卡嗒聲。如果查不出原因的話,可嘗試解除 連接,並再按不同順序連接設備。
	- 有沒有其他設備連接到 IEEE 1394 匯流排上? 嘗試斷開其他 IEEE 1394 設備並只連接電腦和相機。

 $\mathbf 3$  是否使用推薦的 IEEE 1394 界面(僅限於 D1 系列相機)?<br> $\mathbf 3$  請參閱"系統要求"(图 5)。有關 IEEE 1394 界 面的資訊,請參閱廠家網站。

# Readme **文件**

安裝程式光碟中的 Readme 文件包含了有關 Nikon Capture 4 的最新資訊。請在安裝並使用 Nikon Capture 之前閱讀該文件,它可能提供本手冊不包含的重要資訊。如果在閱讀本部分之後仍不能找到在使用 Nikon Capture 4 時遇到的問題的解決方案,請查看 Readme 文件的最新資料。

4 在系統上是否正確地註冊 IEEE 1394 界面板(僅限於 Windows 用戶)?

- 4 請檢查下列項目:
	- 在設備管理器中沒有出現"IEEE 1394 Bus Controller"。
	- IEEE 1394 板被列在"其他裝置"或"不明裝置"下。
	- 在 IEEE 板清單旁邊出現黃色或紅色圖示。 如果出現任何上述情況,即表示 IEEE 1394 板沒有被正確地註冊於系統上。有關設備註冊 的資訊,請參閱 IEEE 1394 板隨附的資料。

# **所拍攝的圖像太亮、太暗、褪色或焦點不符**

- 在預設配置文件下,Nikon Capture 4 不修改從相機拍攝的圖像。在偏好選項對話方塊的一般 選項標籤裡,請確認該圖像是以 Nikon Capture 的預設配置文件而不是以上一張圖像配置文件 而獲得的。詳細資訊,請參閱"偏好選項"(3096)。或者在曲線、顏色平衡和遮色片銳利化 調整視窗裡檢查配置文件。請在各視窗的配置文件功能表中選擇重定選項,或者取消該視窗的 應用按鈕。
- 是否正確地調整螢幕配置文件? 請嘗試調整螢幕的對比度/亮度、顏色系統等,以確認其配置文件是否適合於查看圖像。有關 調整螢幕配置文件的指南,請參閱螢幕隨附的資料。

# **附錄 E**

#### 辭彙表

本辭彙表中羅列了本手冊中的一些術語定義。

#### Bit depth (位元數)

是表示顏色的位數,也叫 Color depth (顏色深度)。位元數確定圖像中顏色的資訊容量。位 元數越大,可表現的顏色數量就越大且濃淡度越細。位元數既指每頻道位數,也指所有頻道 合在一起的位元數;例如,如果一個圖像具有每個頻道 8 位元數,也可以說其具有 24 位元 數。如果圖像的位元數爲1位,則只有兩種顏色,即典型的黑和白,兩者之間沒有濃淡度。亦 請參閱 Channel。

### Black Point (黑點)

是一個輸入下限値,在該點之下的所有輸入色調將映射為最小輸出值(預設值為無色,或黑 色)。比該黑點還黑的細節將遺失。亦請參閱 Tone、Tone curve。

#### Channel (頻道)

是在給定色彩空間中的顏色成份。RGB 色彩空間由紅、綠和藍頻道以及結合了它們三者的主 頻道組成。亦請參閱 Color space 。

# Clip

是在曲線兩端的畫素百分率,該畫素在自動對比度操作時將被排除。亦請參閱 Tone curve。

# CMS

請參閱 Color management system。

#### CMYK

一種反射(負的)的顏色模型,通常用於列印,它使用三種輔助顏色的墨水合成(青、洋紅、黃) 組合。因為這三種墨水組合不能再現純黑,所以也要使用黑色。

#### Color management system (顏色管理系統)

通過該方法可確保掃描器、螢幕和印表機等不同設備之間的顏色一致性,以及不同電腦平臺 之間的一致性。在 Nikon Capture 4 使用的顏色管理系統中,通過使用配置文件來確保準確 地再現顏色,這些配置文件提供螢幕或印表機的特性資訊,以及用於編輯的色彩空間。亦請 參閱 ColorSync、ICC、 Profile。

# Color Space (色彩空間)

常用名詞,包含用於定義顏色(例如 CMYK 或 RGB)的模型和範圍,或能用給定色彩模型表 示的色彩 gamut。亦請參閱 CMYK、Gamut、RGB。

#### **ColorSync**

由 Apple 開發的 Mac OS 的顏色管理系統。亦請參閱 Color management system、ICC。

CompactFlash<sup>™</sup> memory card 小型、可卸裝的 CF 記憶卡。用於在尼康數位相機上儲存照片。

#### Compression (壓縮)

壓縮文件、以便儲存或傳輸的一種方法。壓縮演算法可以分為兩種,一種是"lossless(無損)" 演算法,比如 LZW,該方法可允許文件復原到其原始尺寸以便顯示或編輯,不會有任何資 訊遺失;另一種是"lossy(有損)"演算法,如 JPEG,當文件復原時會遺失資訊。亦請參閱 JPEG、TIFF。

#### Crop

在圖像視窗裡被選擇的圖像區域。

#### Curve (曲線)

請參閱 Tone Curve。

#### Eyedropper

對白點、黑點或中間點進行取樣的工具。亦請參閱 Black point、Midpoint、White point。

#### **FireWire**

用於 IEEE 1394 界面的 Apple 的術語。請參閱 IEEE 1394。

#### Fisheye lens (魚眼超廣角鏡頭)

一個"魚眼超廣角"鏡頭是由多個視角為 180 度或更高階的鏡頭所組成的。魚眼超廣角 鏡頭可能具有一個全方位的 180 度的視角,也可能具有一個僅對角線為 180 度的視角。 圖像的中心部位不產生或幾乎不產生失真,但是越靠近圖像邊緣,失真的程度越大。Nikon Capture 4 的魚眼超廣角調色板可用於減少使用 AF DX Nikkor ED 10.5mm f/2.8G 鏡頭拍攝 圖像的失真程度,使其成為一個相當於使用普通廣角鏡拍攝的圖像。

#### Gamma

灰色係數 (也寫為"γ"),視頻系統的一種基本屬性,是決定輸出信號相對於輸入信號的強 度。計算灰色係數時,將輸入強度的可能最大值設為數值1,可能最小強度(無輸入)設為 0。 輸出値由輸入値的幕次計算出來(輸出 = 輸入 ⑴ "),該幕次即灰色係數的倒數值。

### Gamut

由某些輸入設備(如掃描器或數位相機)、輸出設備(如螢幕或印表機)或顏色配置文件等可表 示的顏色範圍。它並不能再現所有肉眼可見的顏色。最主要的 RGB(紅、綠、藍)透射光所顯 示的色彩領域(幻燈片和彩色螢幕)與次要的 CMYK(青、洋紅、黃和黑)反射光顯示(所列印的 材料)的色彩領域非常不同,並成互補關係。亦請參閱 CMYK、 Profile、 RGB。

# Gray point 請參閱 Midpoint。

#### Halo width (光暈寬度)

應用遮色片銳利化調整時,圍繞所選擇的、受其影響的中心畫素的擴展畫素。也叫"radius"。 增加光暈寬度,則增加受遮色片銳利化調整影響的邊緣寬度。過大應用遮罩可能導致沿圖像 邊緣發生不需要的光暈。亦請參閱 Unsharp Mask。

# Histogram (柱狀圖)

用於顯示圖像中色調的分佈的柱狀圖形。橫軸顯示色調級數(亮度),縱軸顯示畫素數量。圖 表中的柱狀圖形表示給定亮度的畫素數量。出現在曲線視窗裡柱狀圖顯示目前所選擇之頻道 的色調分佈,可在編輯曲線時作為參考。亦請參閱 Tone, Tone curve。

# $ICC$

The International Color Consortium,是一個國際組織,其工作是開發顏色管理和顏色管理配 置文件標準。ICC 配置文件是為用於在設備之間轉換色彩空間資訊所開發的,正成為國際標 準。ICC 配置文件已被提為國際標準化組織(ISO)標準。亦請參閱 Profile。

#### IEEE 1394

由 Institute of Electrical and Electronics Engineers 開發的高速傳輸協定,用於連接各種外部 設備,例如:硬碟、MO 磁碟機和通過電纜連接到電腦的數位相機等。

# JPEG

由 Joint Photographic Experts Group 開發的標準圖像格式。圖像採用離散余弦變換來壓 縮,充分利用人眼對短波長裡的光線比較敏感的視覺特性,增加低頻量化級數。JPEG 壓縮 是"lossy(有損)",意味著圖像經過壓縮時會潰失資訊,導致圖像品質下降。在某些實現 演算法時也有無損壓縮選項。JPEG 圖像壓縮比可達 100:1,但此時圖像品質明顯下降。 使用20:1 的壓縮率時,圖像品質下降不明顯。

#### LCD

Liquid Crystal Display。LCD 以其薄、亮的特性以及由該特性能源消耗比較小而引人注目。

#### Midpoint (中間點)

用於控制原始圖像中的中間色調輸出級。亦請參閱 Tone,Tone curve。

#### **NFF**

Nikon Electronic Format 的縮寫,是 Nikon 開發的支援高解析度、12 位元 RAW 圖像資料的 圖像格式。在 Windows 環境下,NEF 文件副檔名為".nef"。NEF 圖像僅可在 Nikon Capture 下打開並編輯。NEF 的好處是,諸如曲線和顏色平衡之類的用戶設置可被保存,而且不會應 用於原始圖像資料。因此 NEF 圖像可以編輯及儲存多次而不會修改原始圖像並且不降低圖像 品質。但是 NEF 文件需要比較大的儲存空間。亦請參閱 RAW image。

#### Noise (雜訊)

是圖像文件中的資料,但它並不是原始圖像的一部分,數位上相當於底片晶粒。雜訊的存 在會使圖像品質下降。雜訊主要出現在圖像中的陰暗區域,可通過調整曝光或照明到達陰 暗處來抑制雜訊。

#### 附錄 **E**

#### ppcm

每釐米畫素數,解析度測量單位。每釐米的畫素越多,解析度越高。亦請參閱 ppi, Resolution。

#### ppi

每英寸畫素數,解析度測量單位。每英寸畫素越多,解析度越高。亦請參閱 ppcm, Resolution。

#### Preferences (偏好選項)

通過給定程式進行設置控制的基本操作,它可由用戶調整。

#### Profile (配置文件)

是一個文件,用於定義掃描器或數位相機等輸入設備、或者印表機、螢幕等輸出設備的顏 色特性,或是定義編輯圖像的色彩空間。配置文件用於顏色管理系統中,以確保再現顏色 時的一致性。在 Nikon Capture 中使用的 Nikon 顏色管理系統採用 ICC 配置文件。亦請參 閱 Color space, ICC。

#### RAW image (RAW 圖像)

將圖像品質設置為 HI-RAW 時拍攝的照片。"Raw"是由相機圖像感測器(載入耦合螢幕,或 CCD)獲得的未修改的圖像資料,並以每畫素 12 位元數及不壓縮的狀態被儲存。RAW 圖像 僅能在 Nikon Capture 4 下打開,並應該以 TIFF 或 JPEG 等標準圖像格式重新儲存,之後才 能在其他應用程式下打開它。亦請參閱 NEF。

### Resolution (解析度)

是組成圖像的點或畫素密度,單位使用每英寸點數(dpi)或每英寸畫素數(ppi);例如, Macintosh 螢幕的解析度為 72ppi。點或書素密度越大,解析度就越高,更能表達圖像的細 節。因此解析度數位等同底片分辨能力。電腦螢幕的典型解析度為 72 ppi 或 96 ppi,但印 表機一般有 300 dpi、 600 dpi、1200 dpi 或 2400 dpi 的解析度。亦請參閱 ppcm,ppi。

#### RGB

是螢幕中常用的顏色模式,在該模式中,光線發出紅、綠和藍的三種基本顏色,組合這些顏 色可產生多種色彩。白色是由三種顏色的 100% 混合而成。

Scale (比例)

以輸入尺寸的百分率表示的圖像輸出尺寸。在 50% 比例下,圖像輸出尺寸是原始尺寸的 一半。

#### Speedlight

Nikon 閃光燈的商標名稱。

### Threshold (門檻值)

遮色片銳利化調整要用到的上限值。通常其值越高,銳化的數量越大,真正的影響取決於遮 色片銳利化調整的其他設置,例如光暈寬度。亦請參閱 Halo width,Unsharp Mask。

# Thumbnail (縮略圖)

小型的預覽圖像,數位相當於照相底片接觸片。載入於 Nikon Capture 的圖像可被顯示在相 機圖像視窗的縮略圖部分裡的縮略圖清單中。

# TIFF

是 Tagged Image File Format 的縮寫,一種彩色或灰度圖像的圖像格式,滴於儲存數位照片等 點陣圖圖像。在某些實現程式下,TIFF (RGB) 也支援"lossless(無損)"LZW 和 packbit 壓縮(在 "lossless"壓縮方法中,壓縮圖像時將不遺失任何資訊,相反的"lossy(有損)"壓縮方法,例 如 JPEG,為了獲取高壓縮比,圖像細節會有損失)。使用Nikon Capture 4 軟體的4.2 或更新 版本來儲存影像時,可以使用LZW壓縮形式進行壓縮。亦請參閱 Compression,JPEG。

## Tone

書素亮度,既可以調整紅、綠和藍的組合密度,也可以分別調整每種顏色(頻道)的密度。能 表示的色調數量取決於圖像的解析度。Nikon Capture 4 支援以 8 位元數的每頻道 256 色調 級別,以及 12 位元數的每頻道 4096 色調級別(在內部 12 位元數資料作為 16 位元資料被 處理)。使用Nikon Capture 4 軟體的4.2 或更新版本來儲存影像時,可以使用LZW壓縮形式 進行壓縮。亦請參閱 Bit depth。

#### Tone curve

是編輯色調的可視工具,可在所選擇的色調區間內改善亮度和對比度。改變色調曲線的形狀 ,也就改變了輸入(原始圖像的色調)與輸出(編輯後表現出來的色調)之間的映射關係。數位 上等於光密度曲線。亦請參閱 Tone。

#### Unsharp Mask

一種增加點陣圖圖像的可見稅利度的濾波器。有時縮寫為 "USM"。遮色片銳利化調整 可改善邊緣(輪廓)和圖像其餘部分之間的顏色和亮度的不同。亦請參閱 Halo width, Threshold。

#### USB

Universal Serial Bus (通用串列匯流排)。一種電腦標準串列界面,可允許在打開電腦或設備 時,對電腦週邊設備執行自動"plug-and-play (即插即用)"識別和"hot plug (熱插)"的 連接。根據電腦上所安裝的界面類型,USB的執行速度如下:高速(僅限於 USB2.0),傳輸 率最大為 480Mbps;全速(USB1.1、USB2.0),傳輸率最大為 12 Mbps。有關詳細資訊, 請向廠家諮詢。

White balance (白平衡)

人的眼睛可以根據照明的變化而自行調整,從而人看白的物體時,不管是在直射陽光或陰天 下,還是在室內燈炮光或日光燈下都為白色。相反,數位相機則需要根據照明調整顏色而使 看起來是白色的顏色在最終照片上也表示為白色。本調整稱為 "white balance"。

White point (白點)

是一個輸入値,高於該數值的所有輸入色調將變換為最大輸出值(主頻道的預設值為白色)。 任何比白點亮的細節將遺失。亦請參閱 Tone, Tone curve。

# **索引**

Adobe Photoshop Elements,142 Adobe Photoshop, 96-97, 136–137, 139–140 Adobe RGB, 136, 138 Adobe Wide RGB, 136, 138 Apple RGB, 136, 138 安裝, 5

# **B**

Bruce RGB, 136, 138 白點, 48, 51–53, 98–99 白平衡, 31, 32, 33-38, 122, 129 微調, 34, 129 白平衡視窗, 31, 32, 33–38 包圍 117, 125 比例, 77–78, 148 編輯, 7–102 邊暈控制, 31, 46–47 標記視窗, 27 標題欄, 8

# **C**

CIE RGB, 137, 138 CMYK, 100–102 配置檔案, 100–102 預設設定, 100, 101 CompactFlash 記憶卡. 請參 閱 記憶卡 裁剪(Crop), 22, 146 選擇, 22 裁剪游標, 22 測光, 120, 122 常規索引標簽 Nikon Capture 4 Camera Control 133 Nikon Capture 4 Editor, 96–97 尺寸/解析度, 31, 77–79 儲存進度視窗, 85, 97 儲存影像, 82–85

# **D**

D-Lighting, 73–74 檔案格式, 13, 81 檔案名稱, 84, 93, 109, 114 滴管工具, 35, 48, 52, 54, 99, 146 低速攝影,116–118 對比度, 66 對比度捲軸, 66 對焦區域, 28

多重影像視窗, 15–17, 84 **F** FireWire, 4, 146 發光度, 58 翻轉圖像, 20

# **G**

Gamma(灰色係數), 54, 146 Gamut, 137, 146 感光度, 44, 122 高亮顯示, 25, 49 格線, 99 工具視窗, 8, 29–32 搜索, 30 光環寬度, 69, 147

# **H**

黑白, 64 黑點, 48, 50–53, 98–99 畫素, 顏色, 23 灰點, 35–36, 58. 亦請參 閱 中點 設定, 35–36 動態批次 112–115

# **I**

ICC, 101, 147 IEEE 1394, 4, 147 Image Dust Off, 31, 42–45, 129 Image Dust Off視窗, 31, 42–45 ISO 等價. 請參閱 感光度

# **J**

JPEG, 13, 20, 81, 147 系統需求, 4 交流電變壓器, 126, 133 矯直影像, 21 解析度, 77–79, 148 進階 RAW 視窗, 31, 32, 39–41 進階顏色索引標簽, 98-99

#### **K** 開啓, 13-17

**L** LCD, 147 類比 LCD 控制板, 119–120 LCH 編輯器視窗, 31, 32, 57–62 連接相機, 106 亮度, 23, 58, 66–67

列印圖像, 86–89

#### **M**

Mired(邁爾德), 33 門檻值, 68–69, 149

#### **N**

NEF, 13, 81, 147 Nikon Capture 4 Camera Control, 103–134 Nikon Capture 4 Editor, 7–102 Nikon Message Center, 4 Nikon NEF 插入軟體, 141–142 Nikon View, 3 NTSC (1953), 136, 138 鳥瞰視窗, 19

# **P**

PictureProject, 3, 106, 109 152 拍攝按鈕, 119–120 拍攝資料. 請參閱 照片資訊 配置檔案, 100–102, 136–140, 148 批次處理, 90–94. 亦請參閱 動態批次 偏好選項 Nikon Capture 4 Camera Con trol, 133–134 Nikon Capture 4 Editor, 95–102 頻道, 48-50, 53, 55, 57-61 曝光補償, 39,121

# **Q**

強度, 46-47, 59, 60, 69 取消變更, 30 曲線視窗, 31, 32, 48-56

# **R**

RAW, 13, 31, 32, 123, 148. 亦請參閱 NEF RGB, 148 色彩空間配置檔案, 100– 102,136–137 預設 RGB 配置檔案, 100, 101 柔性程式, 121 銳利化, 40, 127. 亦請參閱遮 色片銳利化

#### **S** 深褐色, 64 sRGB, 100, 136, 138 色斑抑制, 71

#### **索引**

色彩飽和, 40 色彩空間, 145 配置檔案, 100–102, 136– 137 色彩匹配 RGB, 136, 138 色彩同步, 101 色彩推進器視窗, 31, 32, 63 色調補償, 39–40, 127 色度, 57, 60, 63 色相, 40, 61, 127 色溫, 33–34, 129 閃光同步模式, 122 設定,儲存和載入, 38, 41, 45, 47, 56, 62, 63, 65, 67, 70, 72, 74, 76, 79, 80 手形游標, 18 輸出尺寸, 77–79 搜索工具對話視窗, 30 縮放, 18 縮放比率, 18 縮圖, 15–17, 149

#### **T**

TIFF, 13, 31, 81, 84, 97, 149

# **U**

USB, 4, 149

#### **W**

位元深度, 84, 93, 114, 145

#### **X**

x-y 座標, 23 細分, 99 顯示配置檔案, 100–102 相機功能表, 128–130 相機控制, 103–134 選項對話視窗, 請參閱 偏好 選項 旋轉影像, 20

#### **Y**

壓縮, 81, 123 顏色, 23, 40, 48-55, 57-58, 63, 66, 98–99, 100-102 顏色管理, 100–101 顏色亮度, 59 顏色平衡視窗, 31, 66–67 陰暗, 25, 49 印表機解析度, 148 印表機配置檔案, 100, 102 應用按鈕, 29 魚眼超廣角鏡頭, 31, 75–76, 146

75–76 原始影像, 9 **Z** 雜訊抑制, 31, 71–72, 127 雜訊抑制視窗, 31, 71–72 暫存檔案, 98, 134 相片效果視窗, 64 照片資訊, 8 遮色片銳利化, 31, 68–70, 149 遮色片銳利化視窗, 31,68–70 直方圖, 26, 48, 50, 58, 111, 128, 147 直方圖視窗, 26 指示燈, 30 中點, 54, 147 主曲線, 48–55 自訂設定, 131–132 自動對比度, 48, 51, 58, 98 自動對比度夾, 98, 145 自動亮度, 91, 92 資訊視窗, 23–24

魚眼超廣角鏡頭視窗, 31,

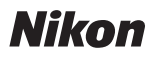

沒有獲得日本株式會社尼康書面許可,不可擅自以任何形式複印此說明書的全 部或部分內容, (評價或介紹文章的簡單引用除外)。

# **NIKON CORPORATION**

Fuji Bldg., 2-3 Marunouchi 3-chome, Chiyoda-ku, Tokyo 100-8331, Japan

Printed in Japan SB4L00050101(16) *6MSA8716--*